# Dell™ PowerEdge™ R810

# 硬件用户手册

管制型号:E05S 管制类型:E05S001

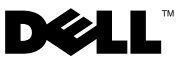

### 注、小心和警告

△ 注: "注"表示可以帮助您更好地使用计算机的重要信息。

 $\bigwedge$  小心:"小心"表示如果不遵循说明,就有可能损坏硬件或导致数据丢失。

警告:"警告"表示可能会造成财产损失、人身伤害甚至死亡。

### \_\_\_\_\_\_\_\_\_\_\_\_\_\_\_\_\_\_\_\_ 本说明文件中的信息如有更改,恕不另行通知。 © 2010 Dell Inc. 版权所有,翻印必究。

未经 Dell Inc. 书面许可,严禁以任何形式复制这些材料。

文本中使用的商标 Dell、DELL 徽标和 PowerEdge 是 Dell Inc. 的商标; Microsoft 和 Windows Server 是 Microsoft Corporation 在美国和/或其它国家/地区的商标或注册商标。

本说明文件中述及的其它商标和产品名称是指拥有相应商标和产品名称的公司或其制造的产 品。 Dell Inc. 对其它公司的商标和产品名称不拥有任何所有权。

管制型号:E05S 管制类型:E05S001

2010 年 2 月 Rev. A00

# 目录

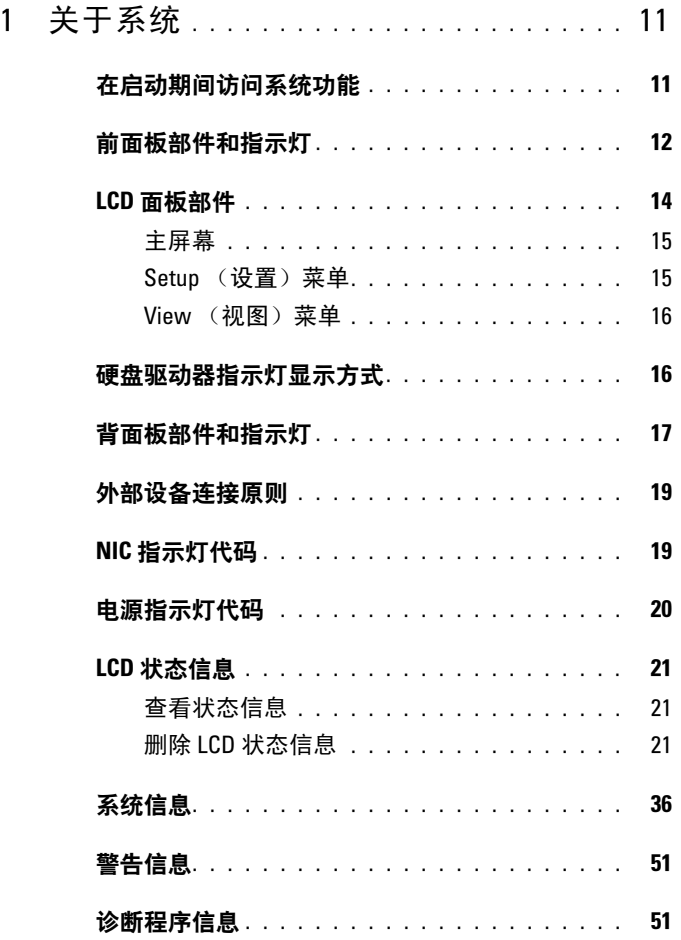

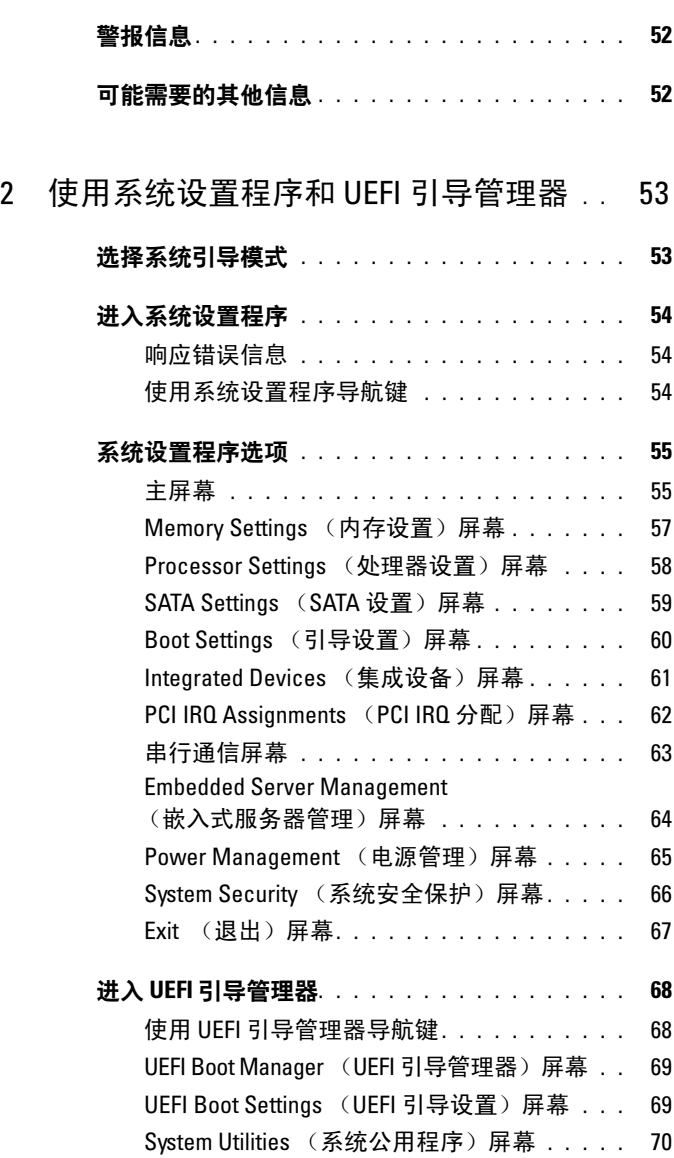

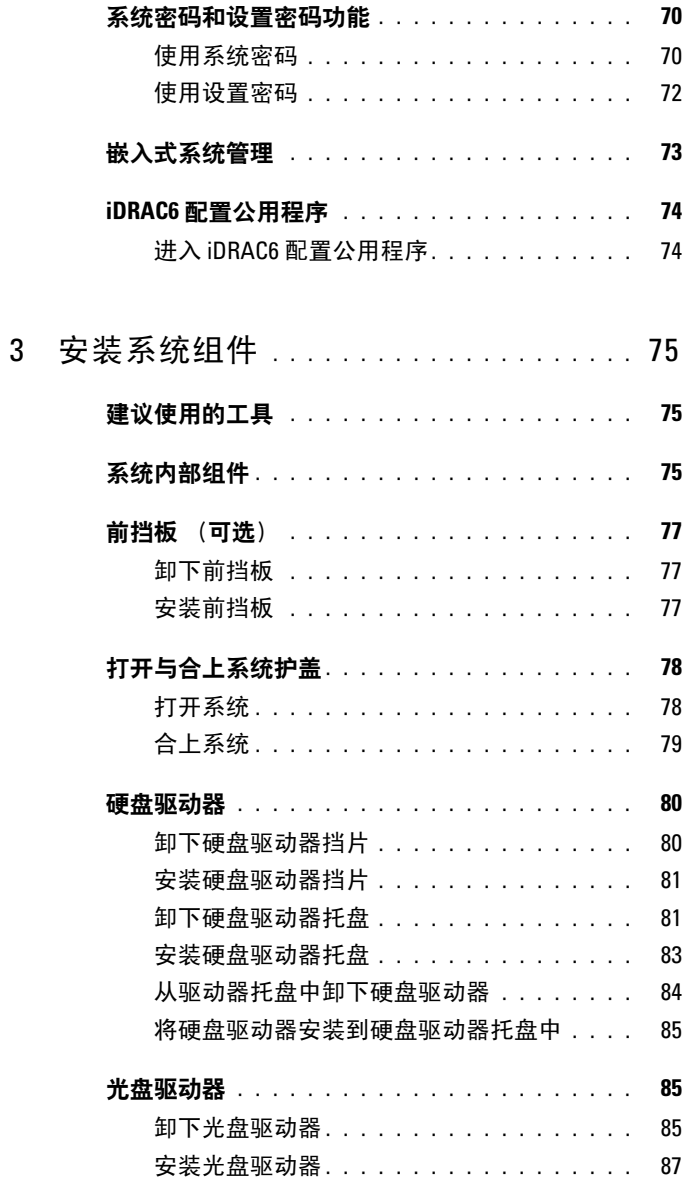

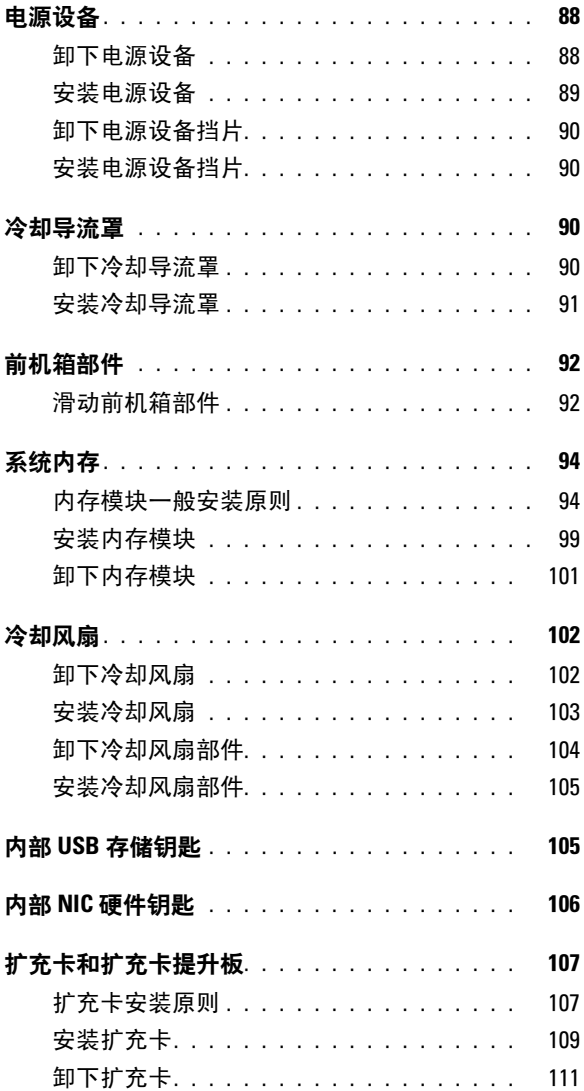

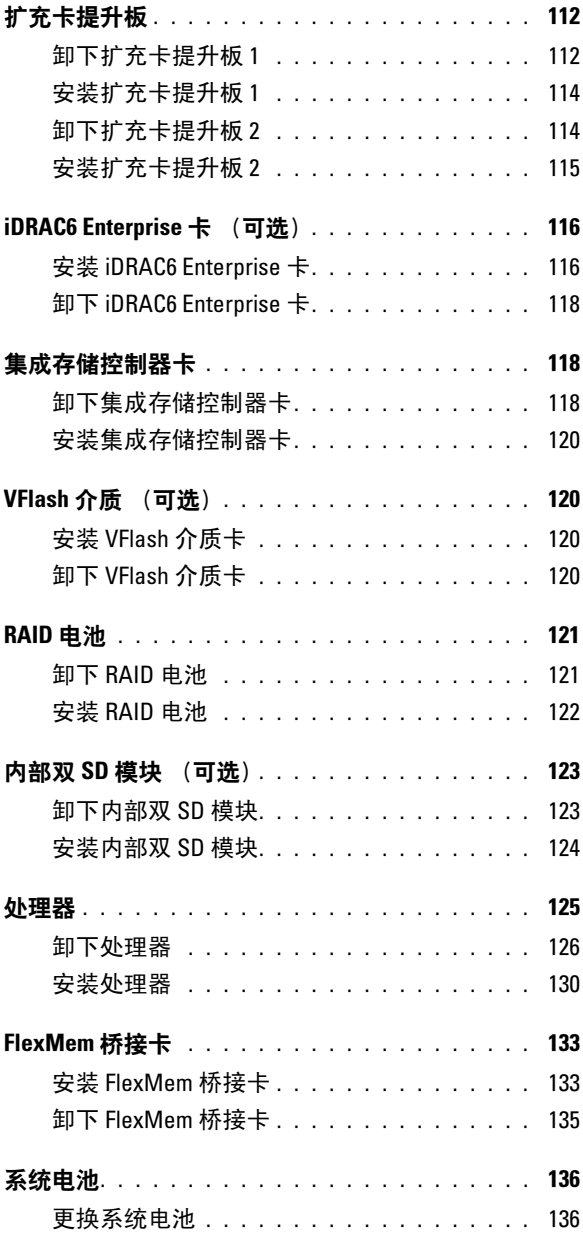

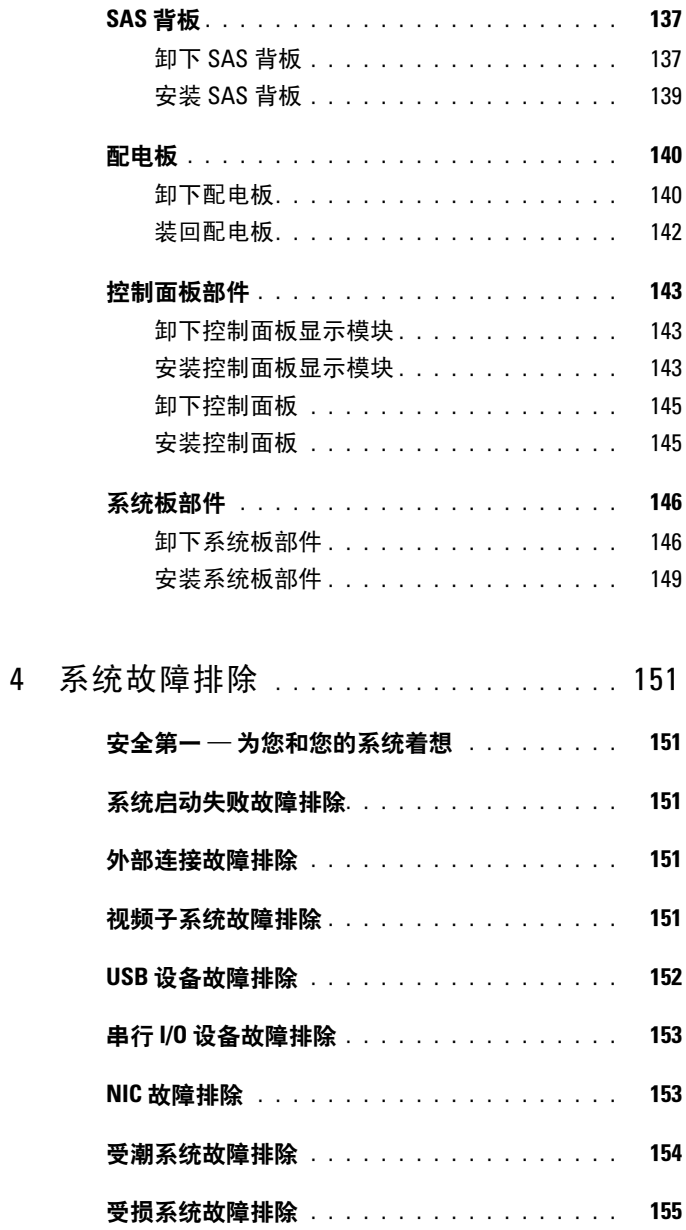

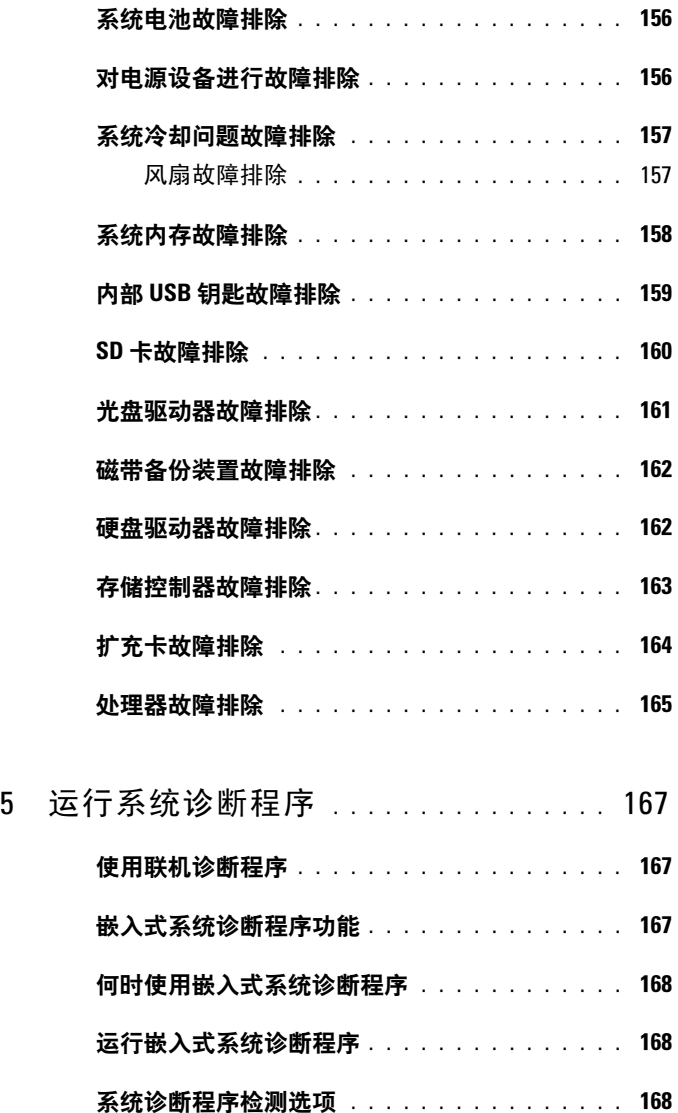

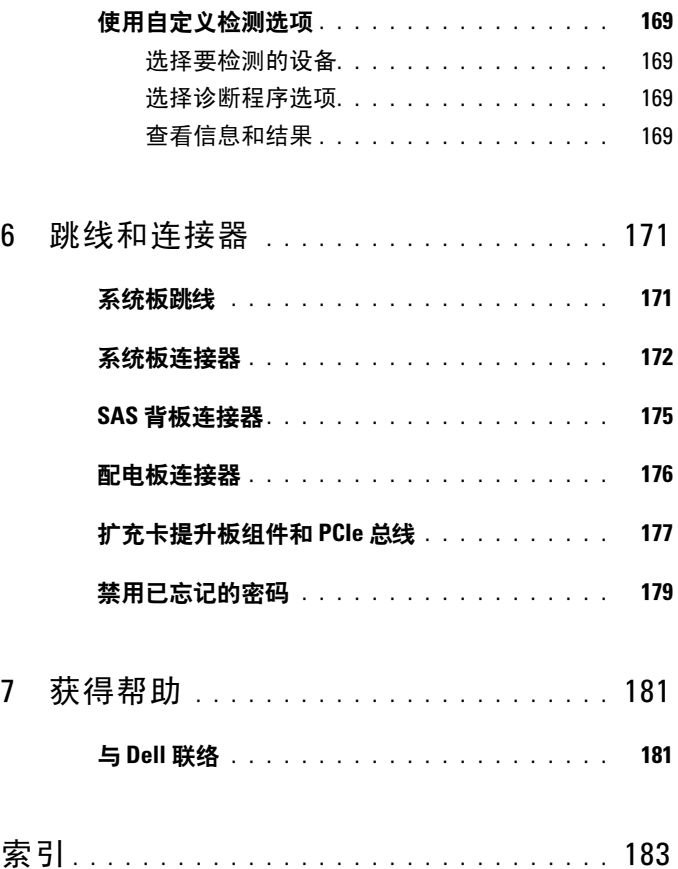

<span id="page-10-0"></span>关于系统

## <span id="page-10-1"></span>在启动期间访问系统功能

在启动期间,可以使用下列击键功能访问系统功能。

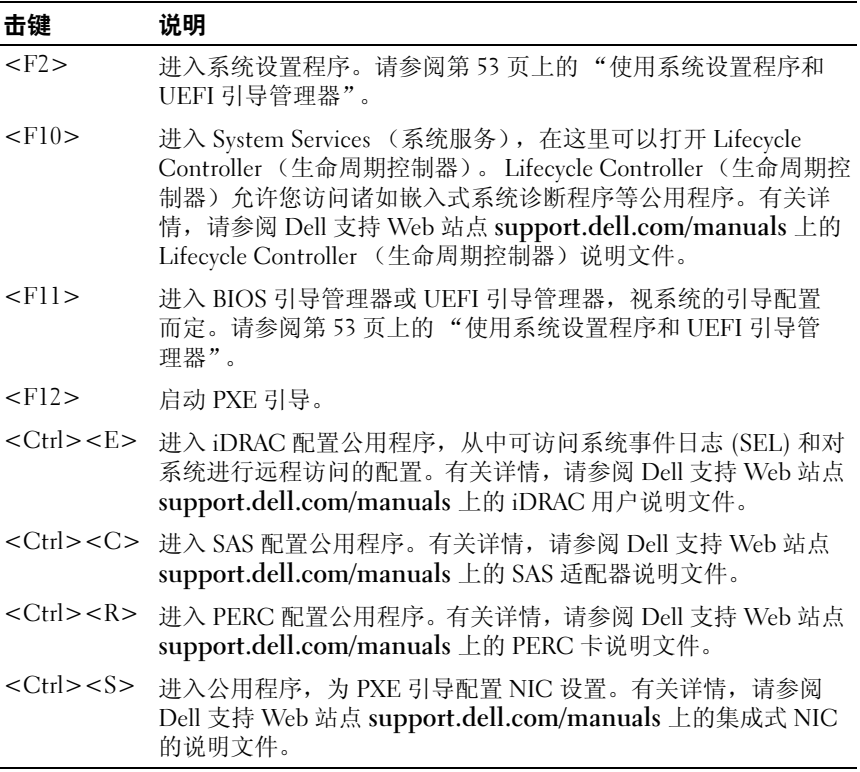

# <span id="page-11-0"></span>前面板部件和指示灯

#### 图 1-1. 前面板部件和指示灯

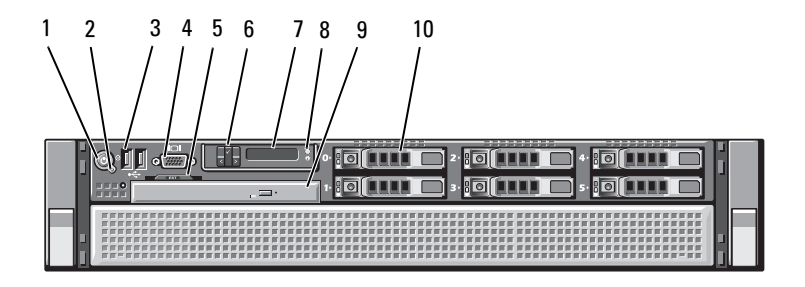

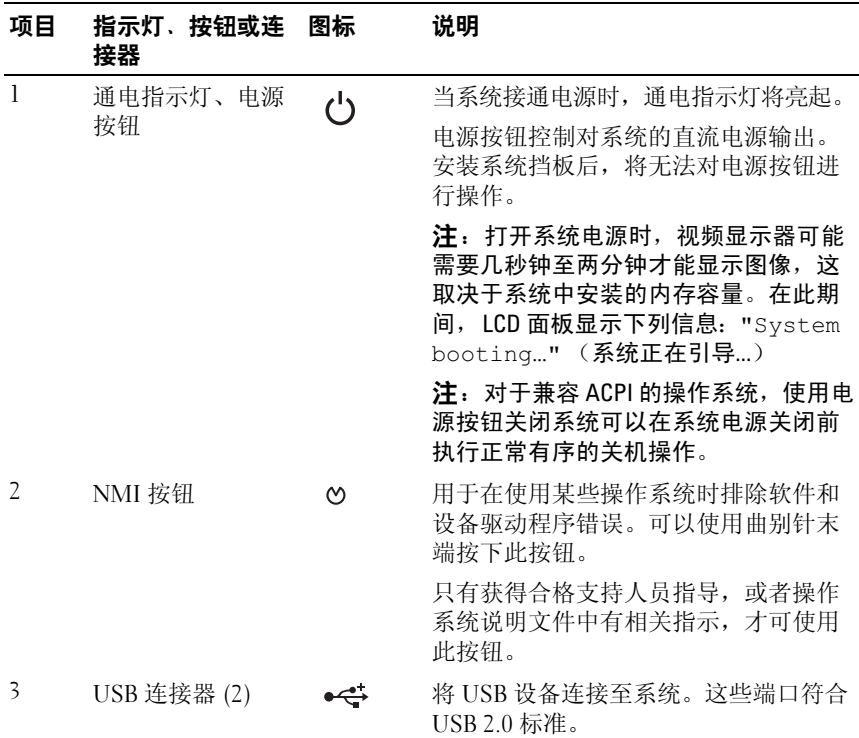

#### 12 | 关于系统

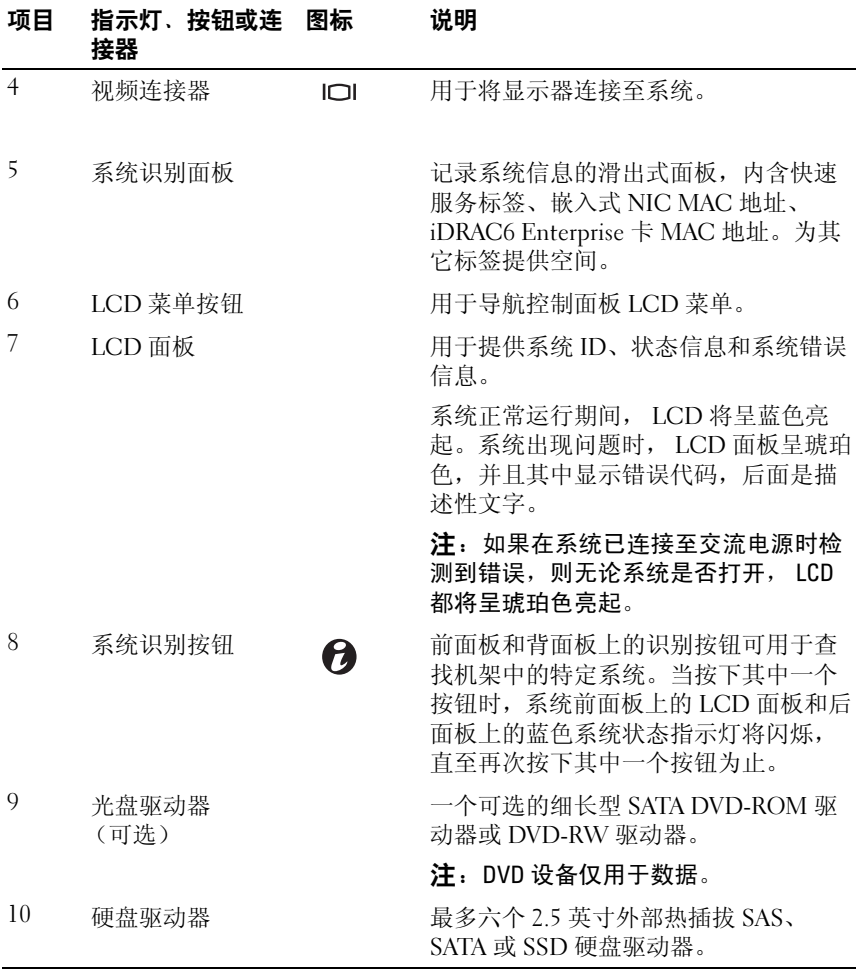

### <span id="page-13-0"></span>LCD 面板部件

系统的 LCD 面板可以提供系统信息、状态和错误信息,以表示系统何时 运行正常或何时需要注意。有关特定状态代码的信息,请参阅第 21 [页上](#page-20-0) 的 "LCD [状态信息"。](#page-20-0)

系统正常运行期间, LCD 背景光将呈蓝色亮起,呈琥珀色亮起时表示发 生故障状态。当系统处于待机模式时,LCD 背景光不亮,通过按 LCD <sup>面</sup> 板上的 Select (选择) 按钮, 可以打开背景光。如果通过 iDRAC6 公用程 序、 LCD 面板或其它工具关闭了 LCD 信息显示, LCD 背景光就会保持 不亮状态。

#### 图 1-2. LCD 面板部件

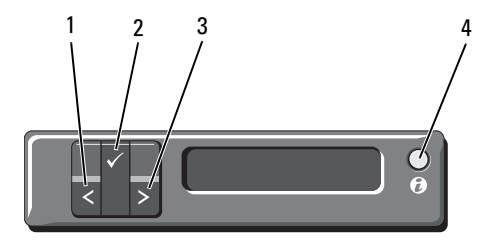

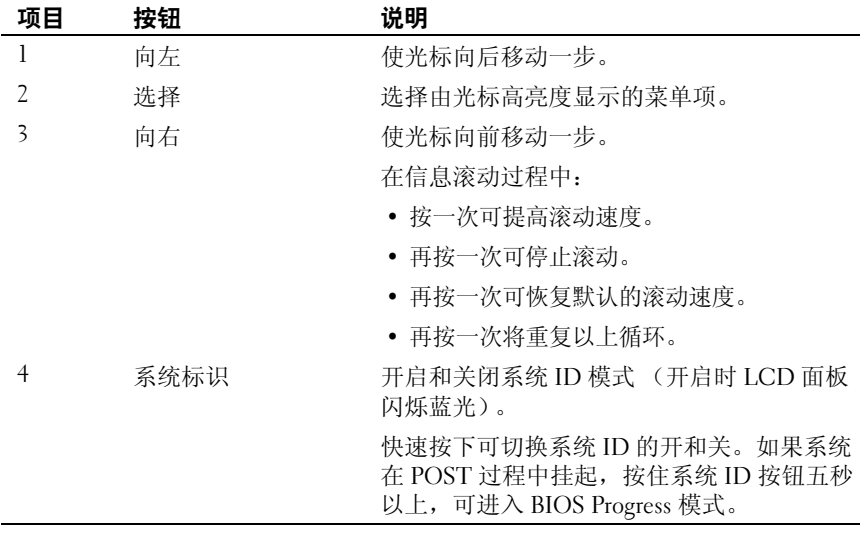

#### <span id="page-14-0"></span>主屏幕

主屏幕显示用户可配置的系统相关信息。在系统正常运行过程中,如果没 有状态信息或错误出现,就会显示此屏幕。系统处于待机模式时,如果不 存在错误信息,则 LCD 背景光将在 5 分钟的非活动状态后关闭。按下三 个导航按钮 Select (选择)、 Left (向左)、或 Right (向右)中的任何 一个,即可查看主屏幕。

若要从其它菜单导航至主屏幕, 则连续选择向上箭头↑, 直到显示主屏幕 图标 ▲, 然后选择该图标。

从主屏幕中按 Select (选择) 按钮,进入主菜单。请参阅下表,了解关 于 Setup (设置) 和 View (视图) 子菜单的信息。

#### <span id="page-14-1"></span>Setup (设置) 菜单

生 注: 在 Setup (设置)菜单中选择一个选项后, 必须确认该选项, 然后才能 进行下一项操作。

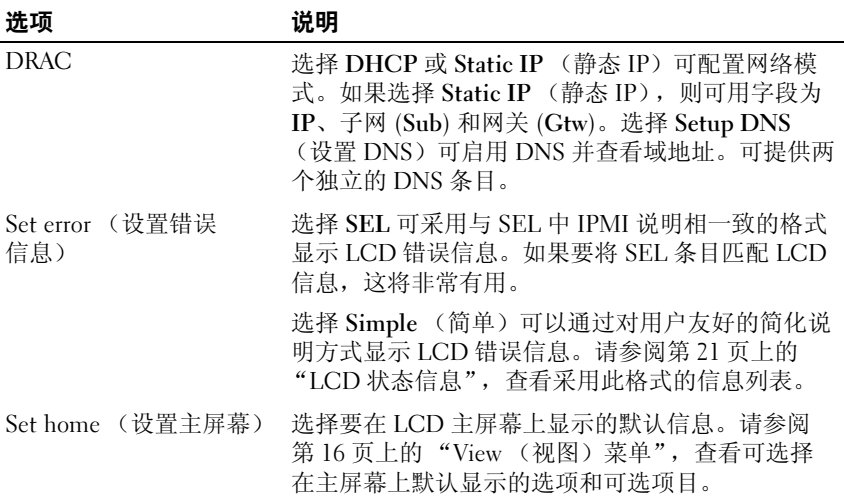

#### 关于系统 | 15

### <span id="page-15-0"></span>View (视图)菜单

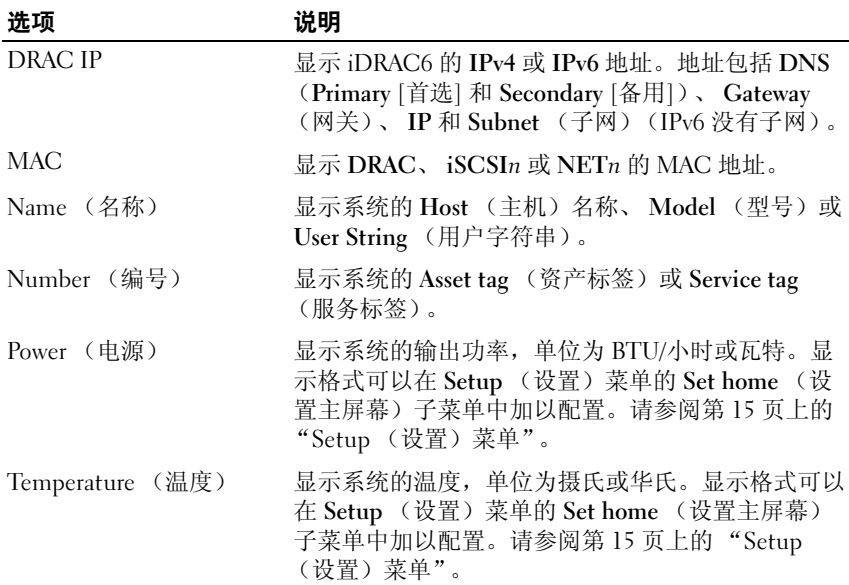

## <span id="page-15-1"></span>硬盘驱动器指示灯显示方式

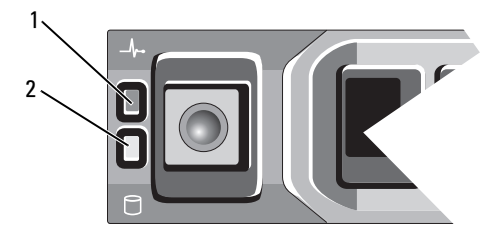

- 1 硬盘驱动器状态指示灯 (绿色和 2 硬盘驱动器活动指示灯 (绿色) 琥珀色)
- 16 | 关于系统

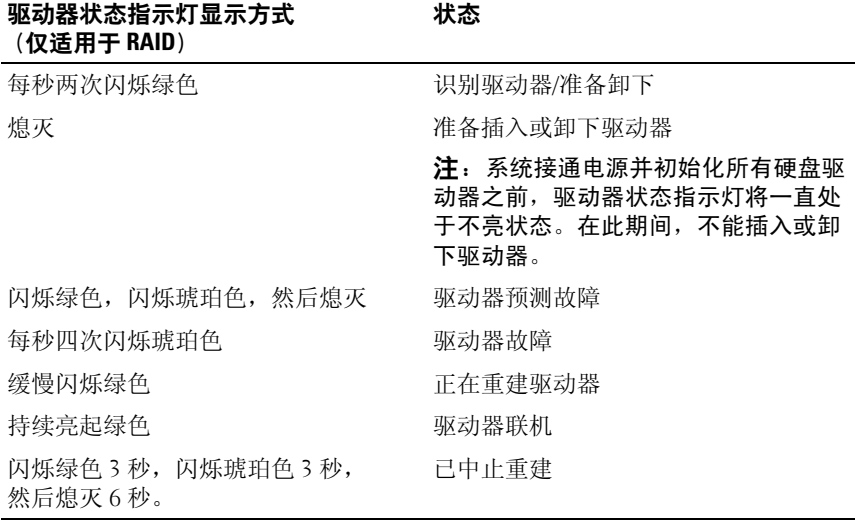

# <span id="page-16-0"></span>背面板部件和指示灯

#### 图 1-3. 背面板部件和指示灯

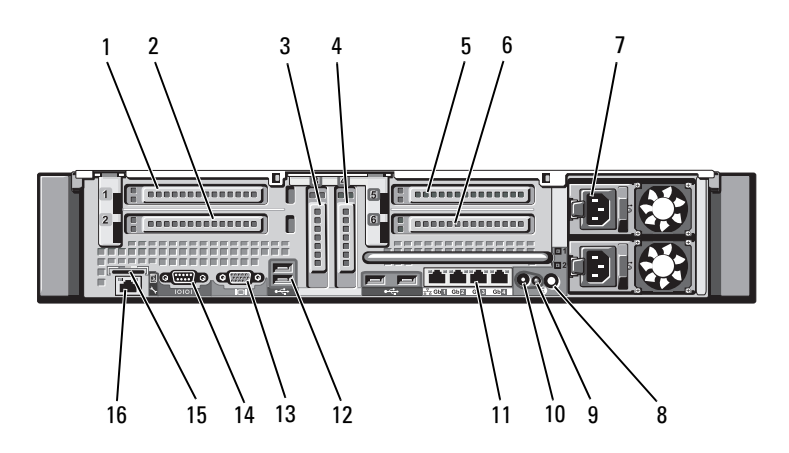

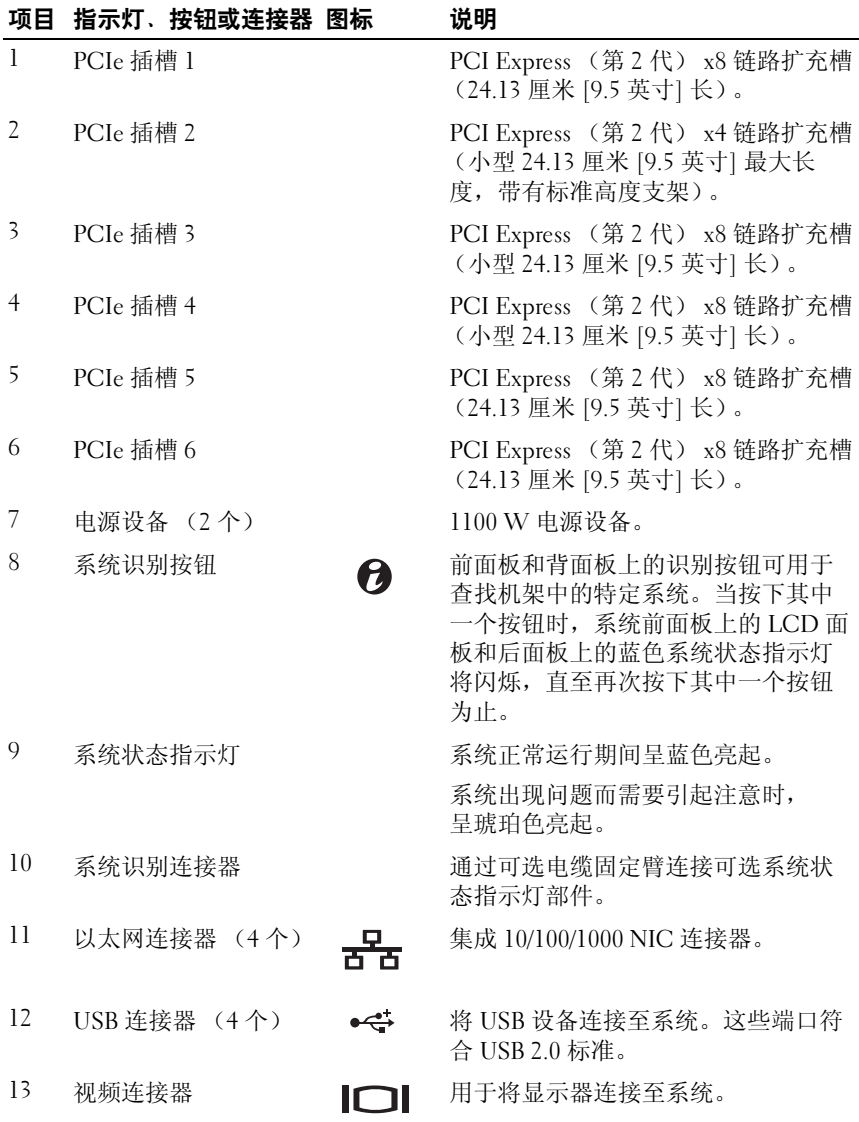

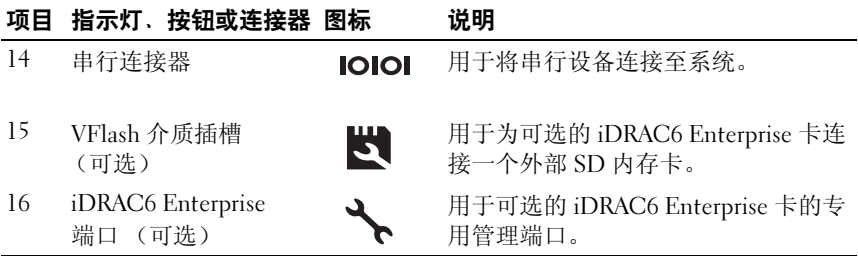

### <span id="page-18-0"></span>外部设备连接原则

- 在连接新的外部设备前,请切断系统和外部设备的电源。然后,首先 打开所有外部设备,接着打开系统 (除非设备的说明文件另有说明)。
- 确保系统中已安装了所连接设备的相应驱动程序。
- 如有必要启用系统中的端口,请使用第 53 [页上的 "使用系统设置程](#page-52-2) 序和 UEFI [引导管理器"](#page-52-2)。

# <span id="page-18-1"></span>NIC 指示灯代码

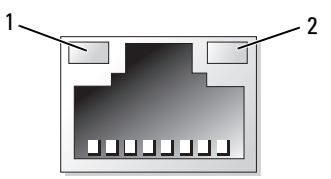

1 链路指示灯 2 活动指示灯

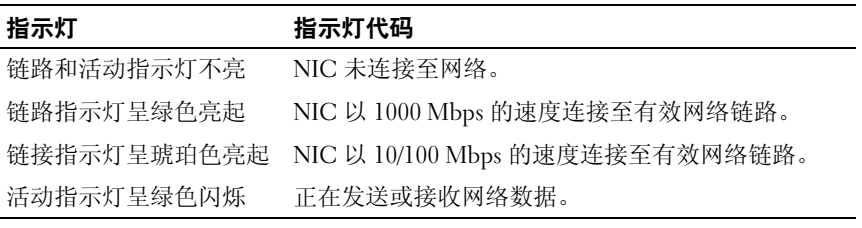

### <span id="page-19-0"></span>电源指示灯代码

电源设备配备了指示灯,用于表明是否有电或是否出现电源故障。

- 不亮 未连接交流电源。
- 绿色 在待机模式下, 绿灯表示电源设备连接了有效的交流电源, 电 源设备可运行。当系统打开时,绿灯还表示电源设备正在为系统供应 直流电。
- 琥珀色 表示电源设备出了问题。
- 以绿色和琥珀色交替闪烁 在热添加某个电源设备时,这表示该电源 设备与其它电源设备不匹配。将指示灯闪烁的电源设备更换为与安装 的其它电源设备容量匹配的电源设备。

#### 图 1-4. 电源设备状态指示灯

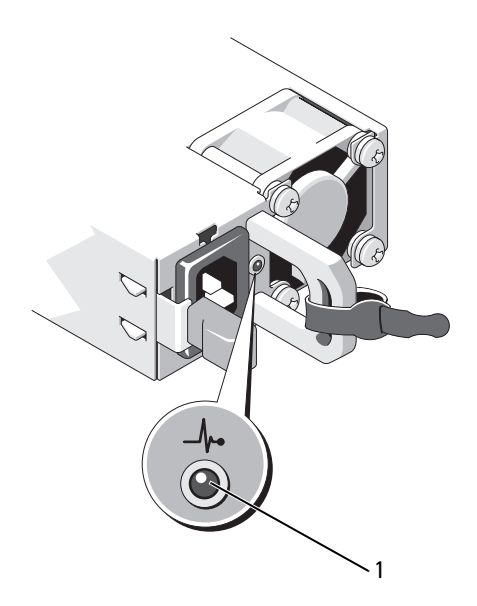

1 电源设备状态指示灯

### <span id="page-20-0"></span>LCD 状态信息

LCD 信息由简短的文本信息组成,指示系统事件日志 (SEL) 中记录的 事件。有关 SEL 和配置系统管理设置的信息,请参阅系统管理软件说明 文件。

■ 注: 如果系统无法引导, 按下系统 ID 按钮至少 5 秒钟, 直至 LCD 上显示错 误代码。记录该代码,然后请参阅第 181 [页上的 "获得帮助"。](#page-180-2)

#### <span id="page-20-1"></span>查看状态信息

如果发生系统错误, LCD 屏幕将变为琥珀色。请按 Select (选择)按 钮,查看错误信息或状态信息列表。使用向左和向右按钮高亮度显示错误 编号, 然后按 Select (选择) 杳看该错误。

### <span id="page-20-2"></span>删除 LCD 状态信息

对于与传感器有关的故障 (例如温度、电压、风扇等),当传感器恢复至 正常状态时, LCD 信息将自动删除。对于其它故障,必须进行操作才能 将信息从显示屏上删除:

- 清除 SEL 您可以远程执行该任务,但是系统的事件历史记录将丢失。
- 关闭电源再打开 关闭系统电源并断开其与电源插座的连接;等待大 约 10 秒钟, 重新连接电源电缆, 然后重新启动系统。

 $\mathcal{L}$  注: 下列 LCD 状态信息以 "简单"格式显示。请参阅第 15 [页上的 "](#page-14-1)Setup [\(设置\)菜单"](#page-14-1)以选择信息的显示格式。

#### 表 1-1. LCD 状态信息

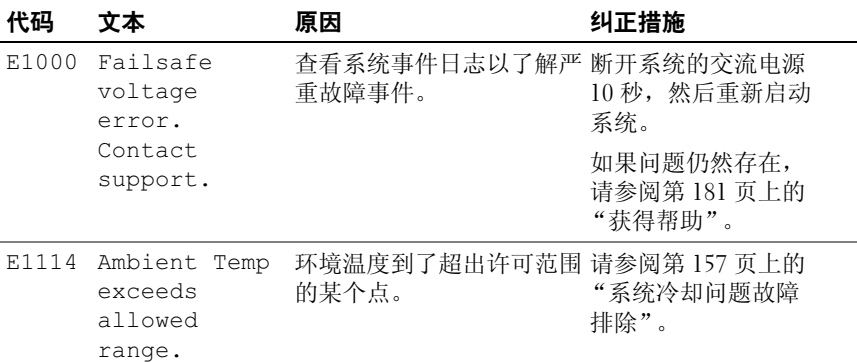

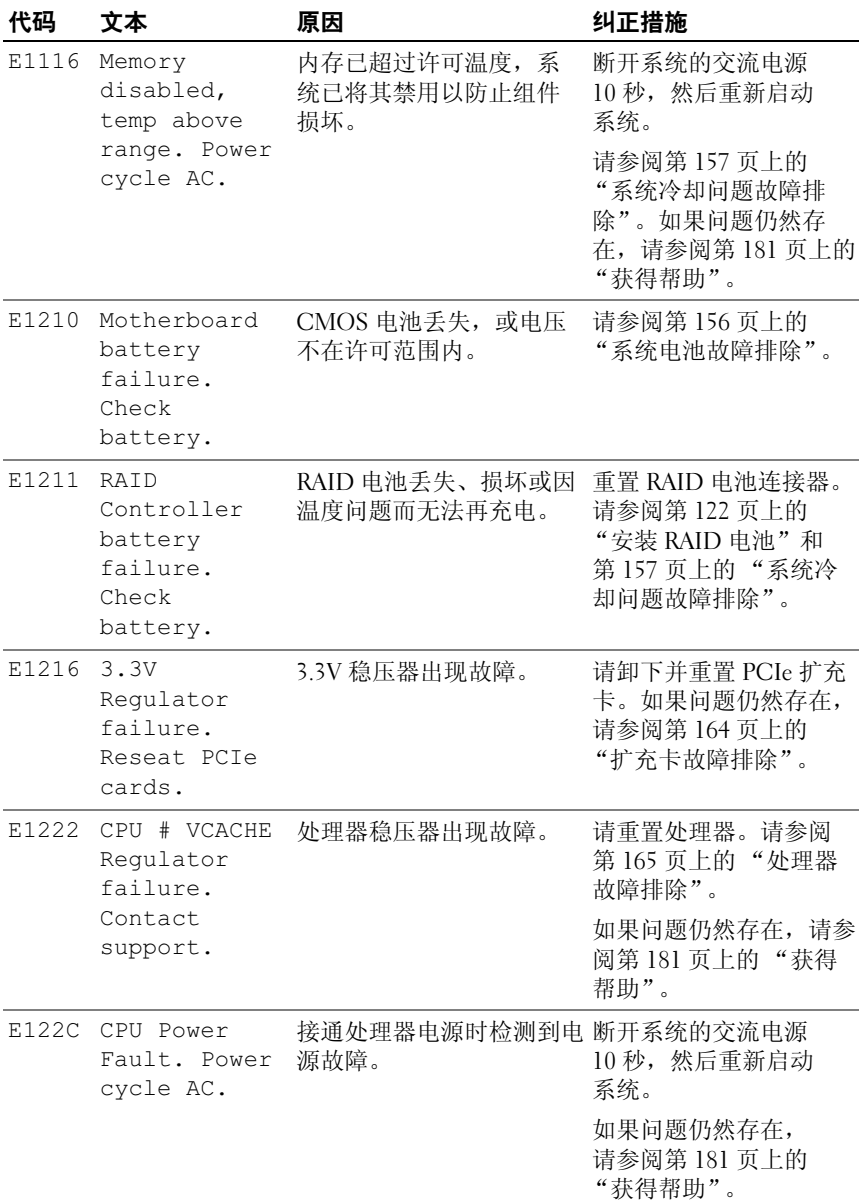

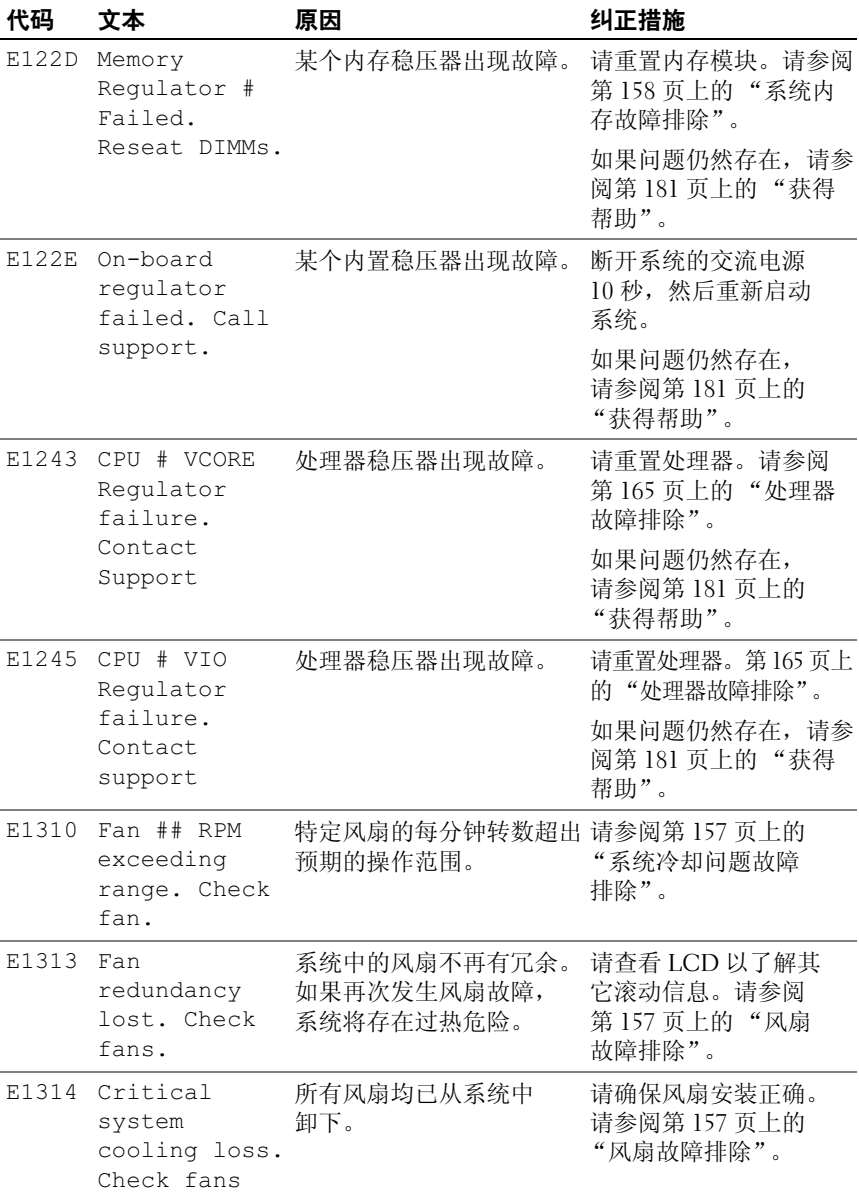

### 关于系统 | 23

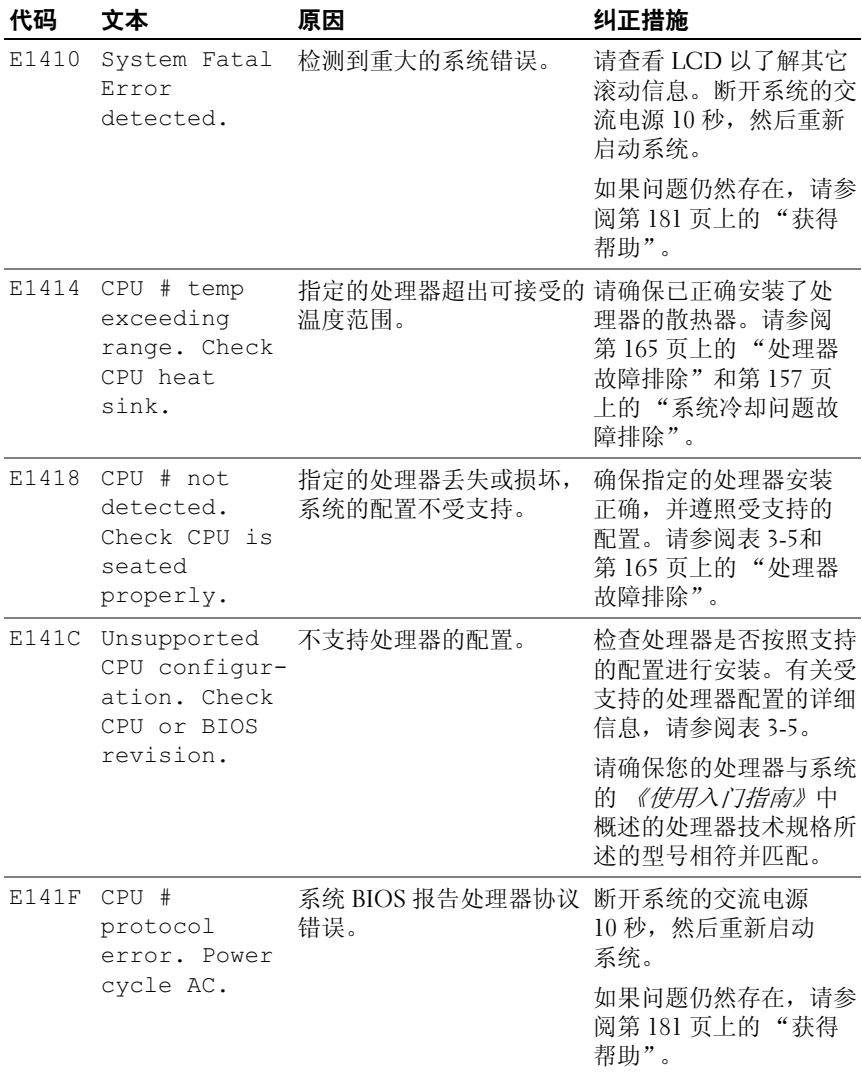

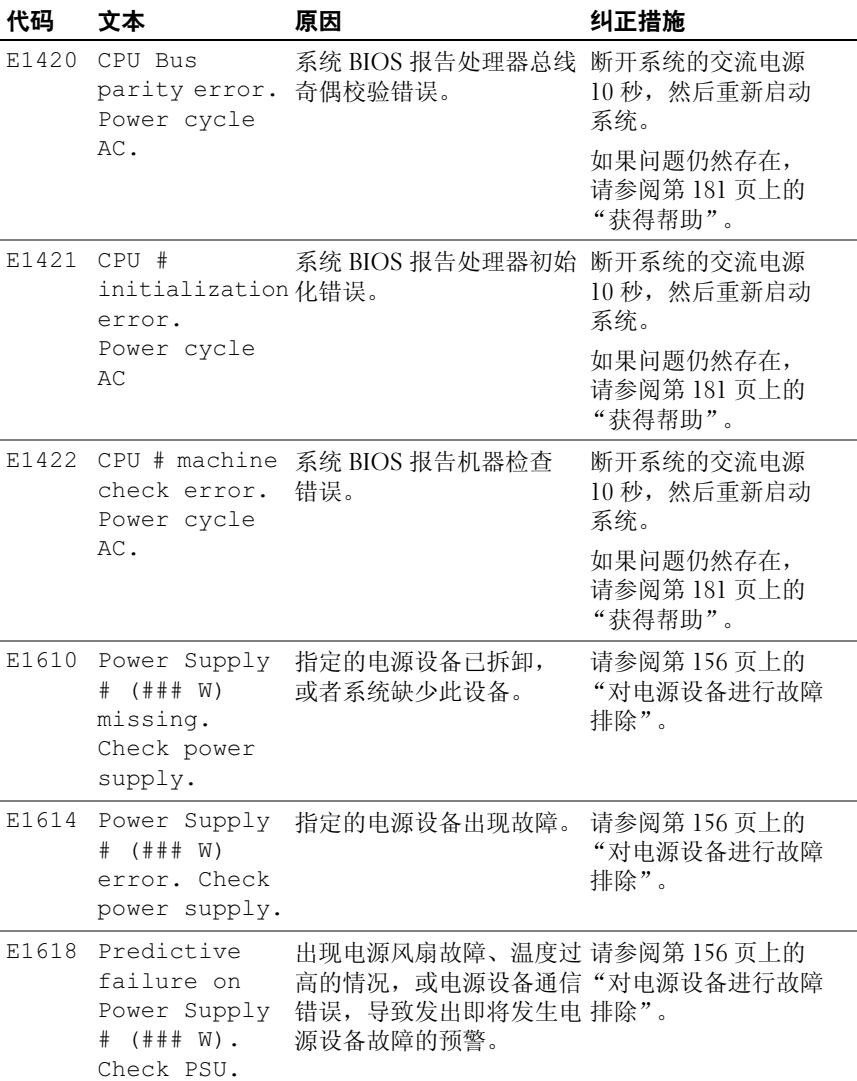

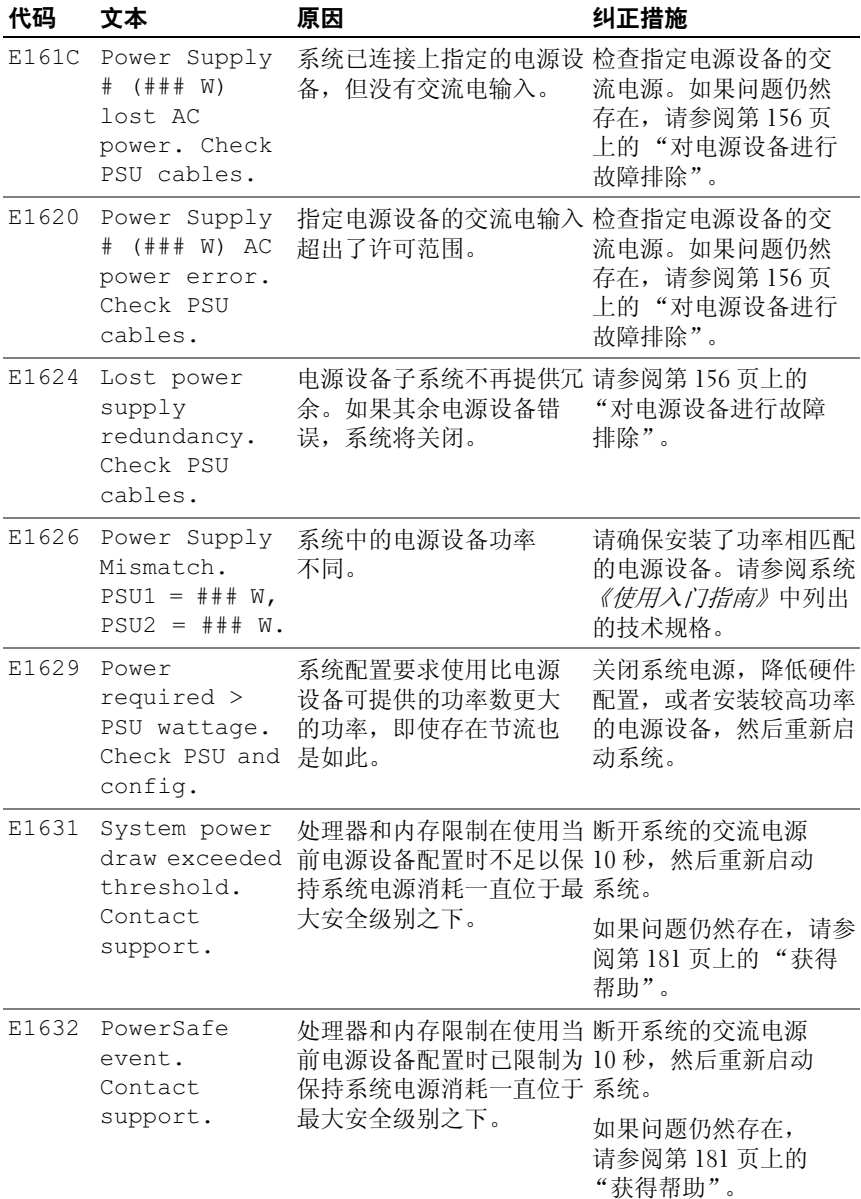

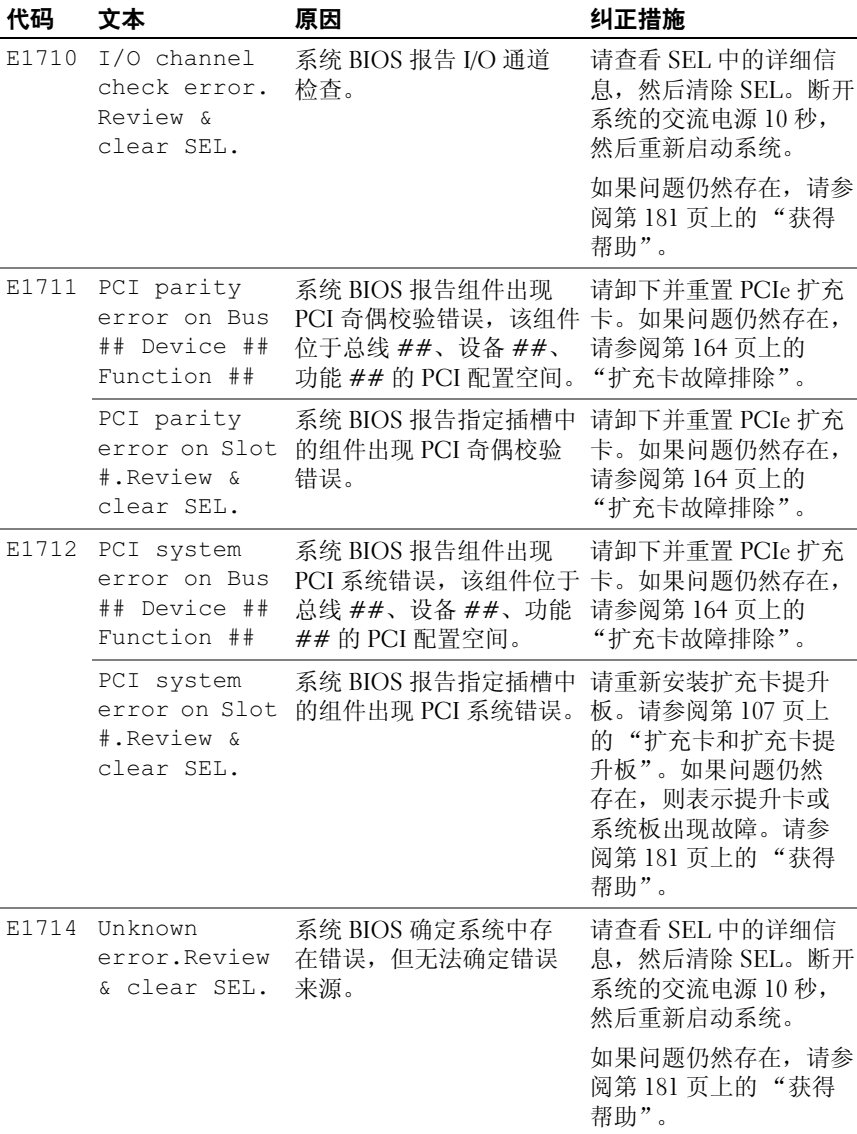

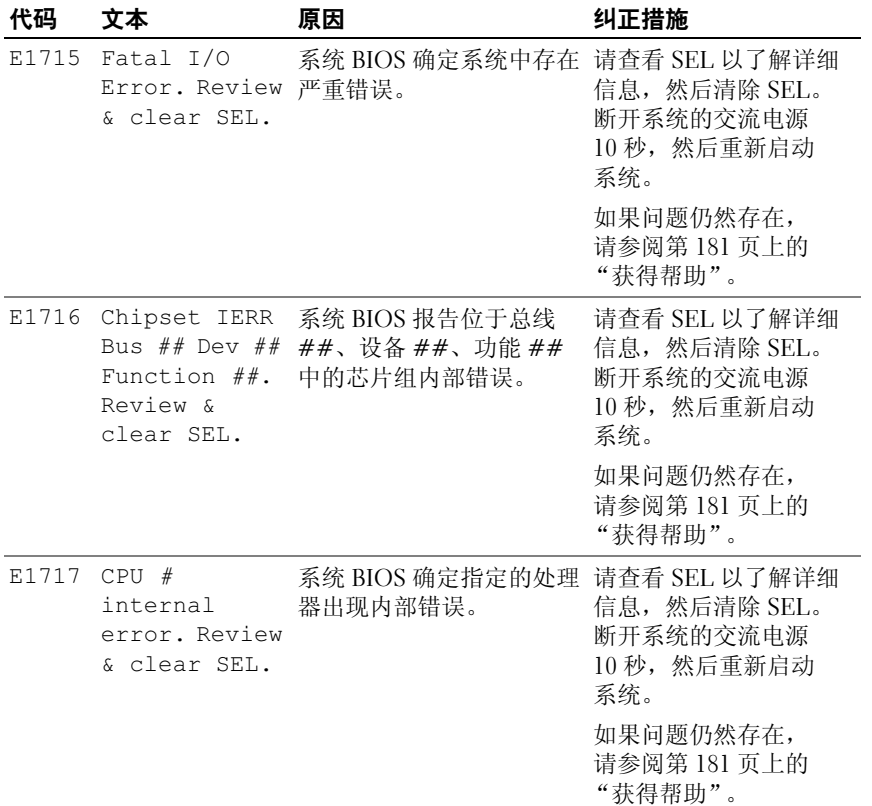

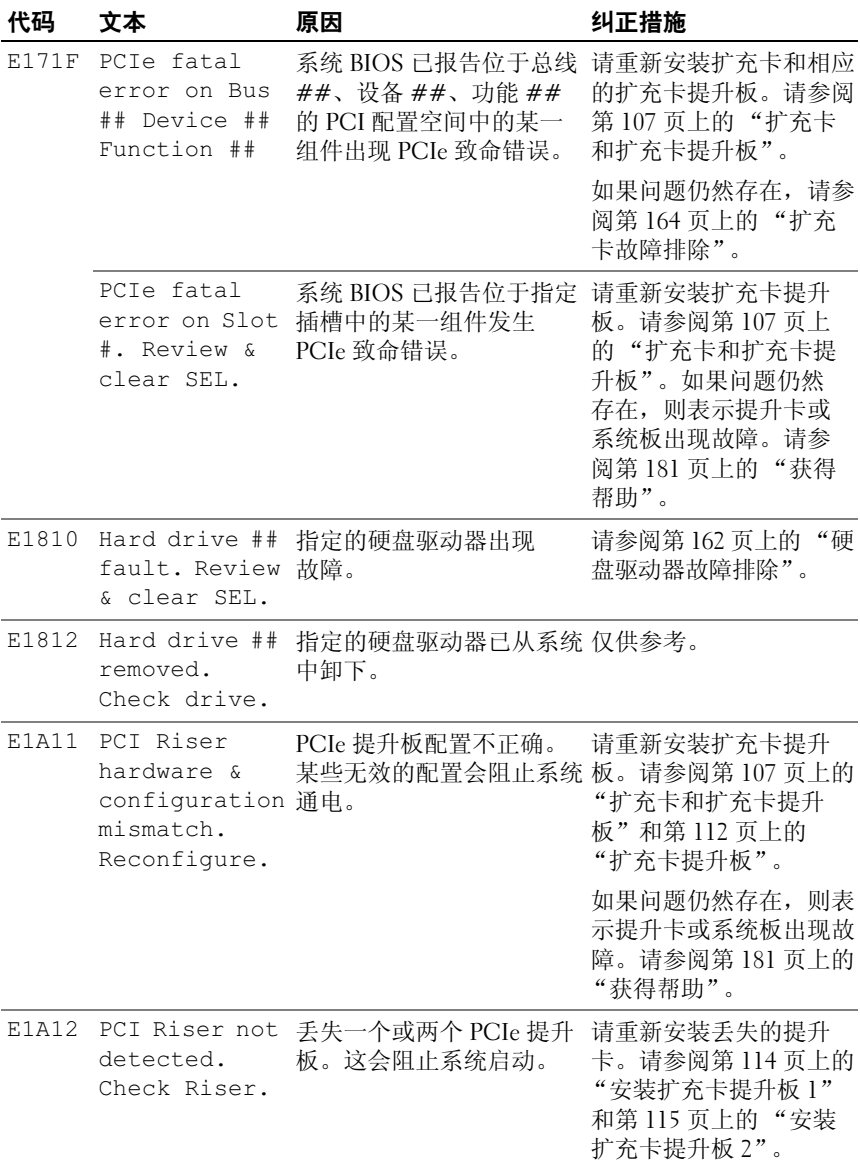

#### 关于系统 | 29

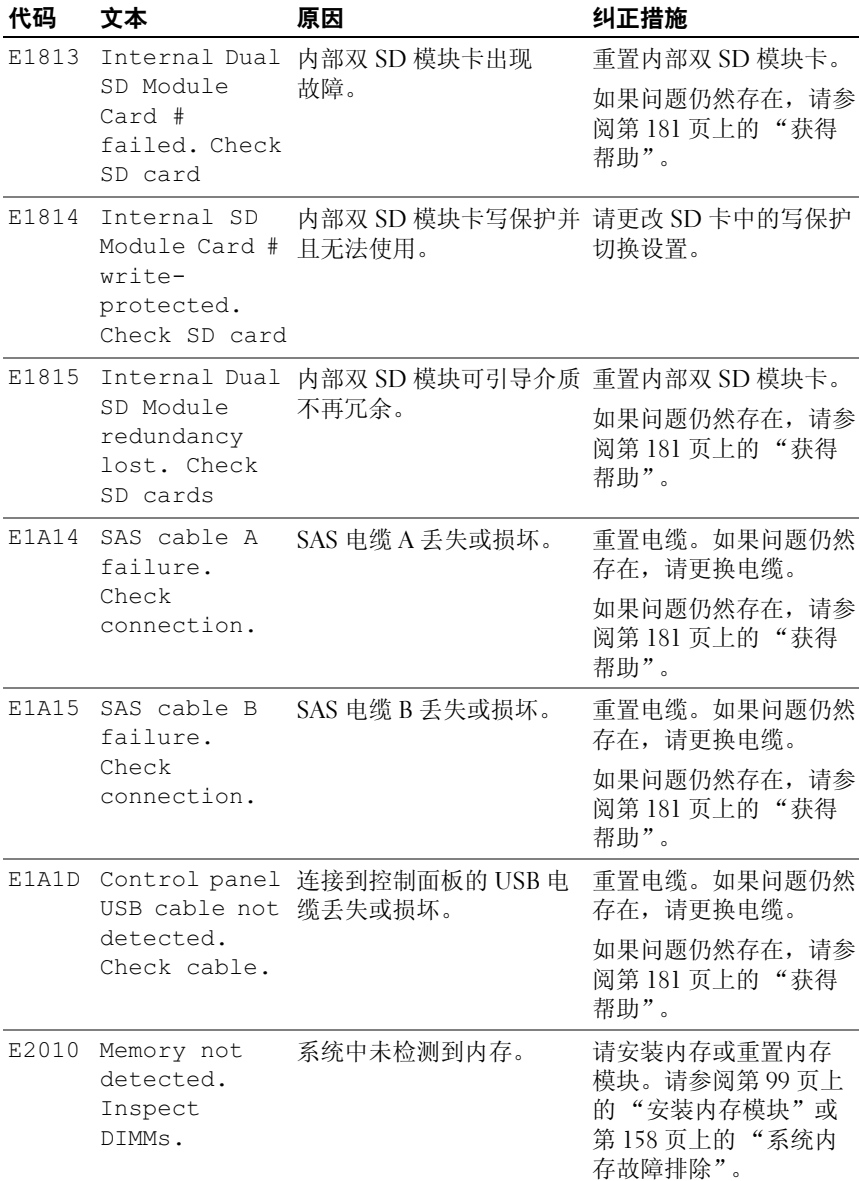

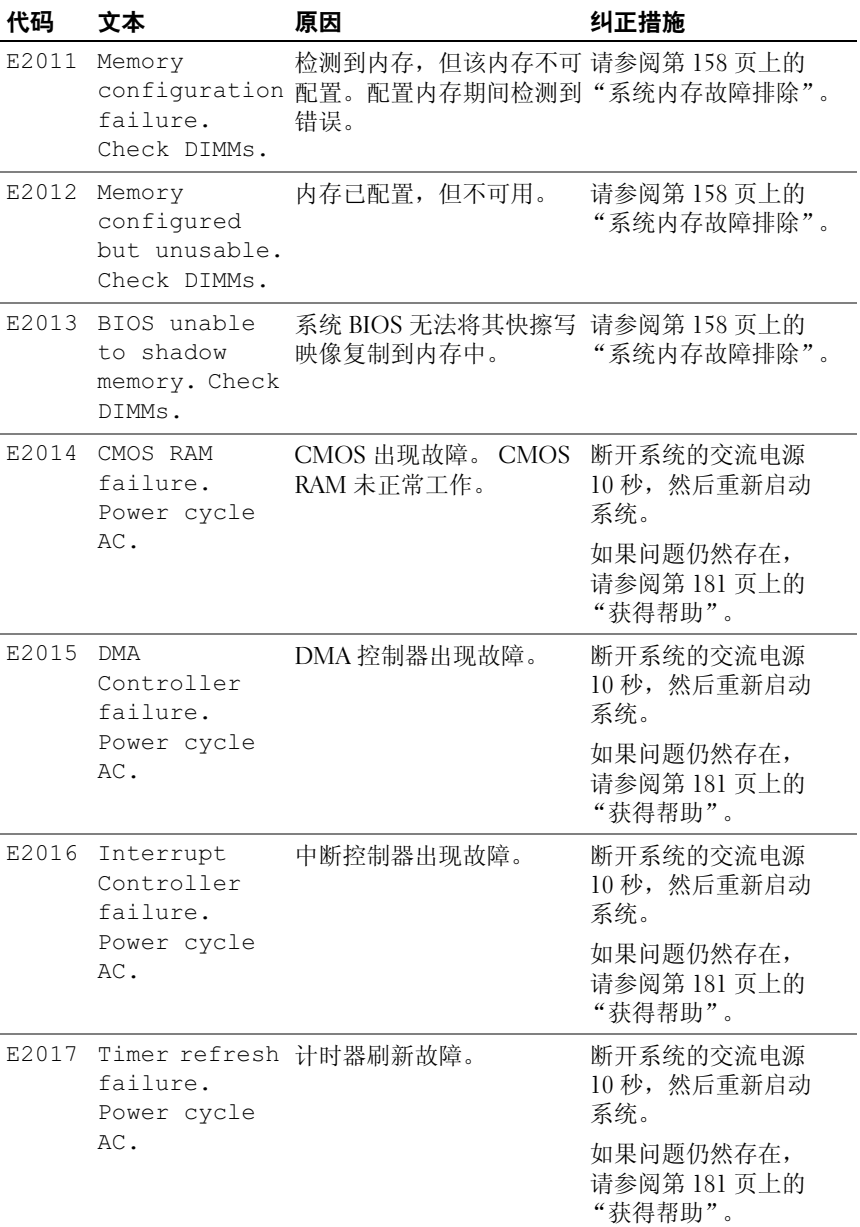

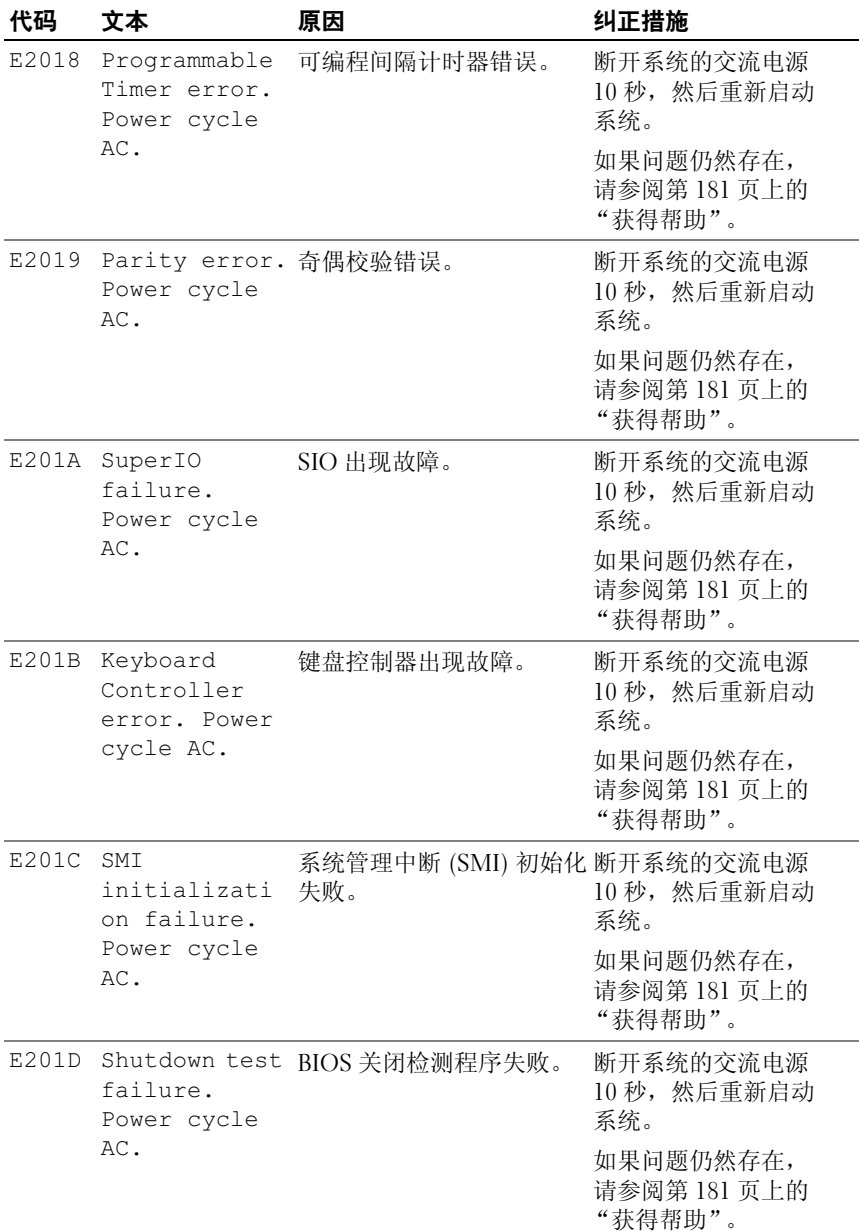

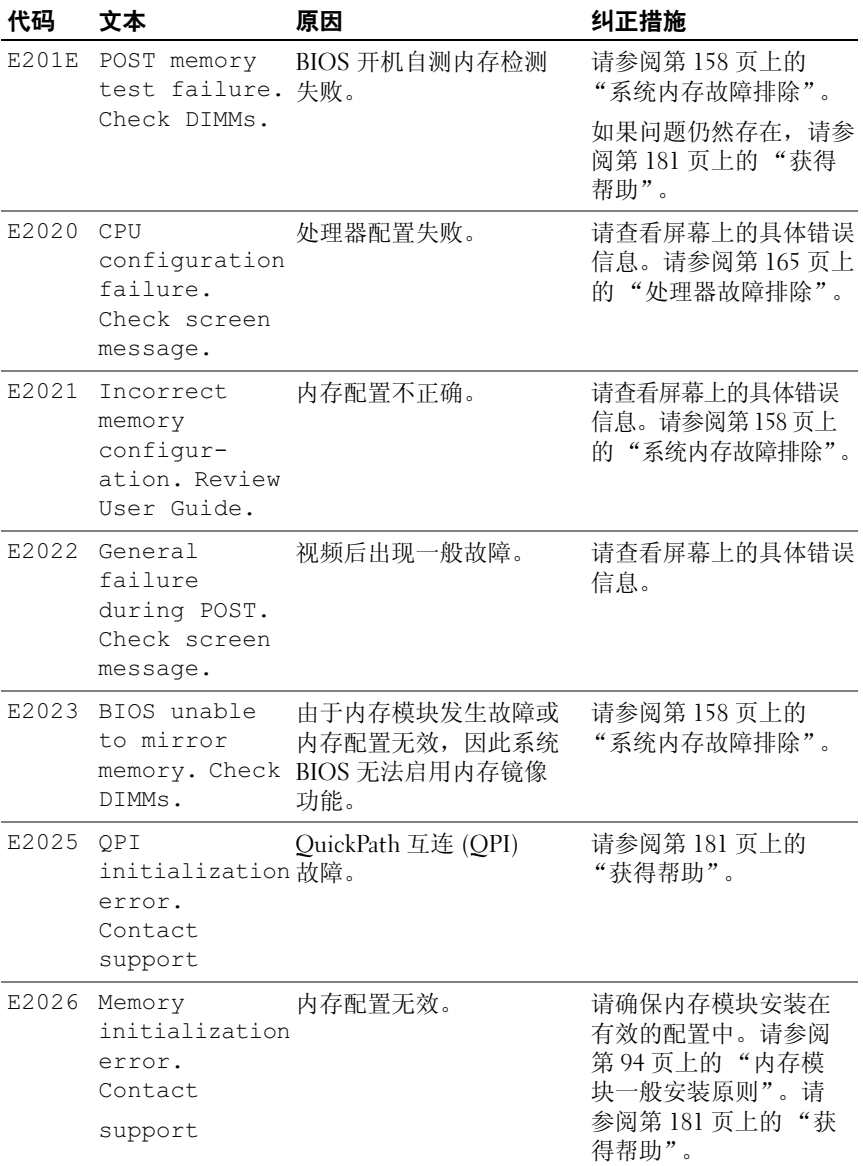

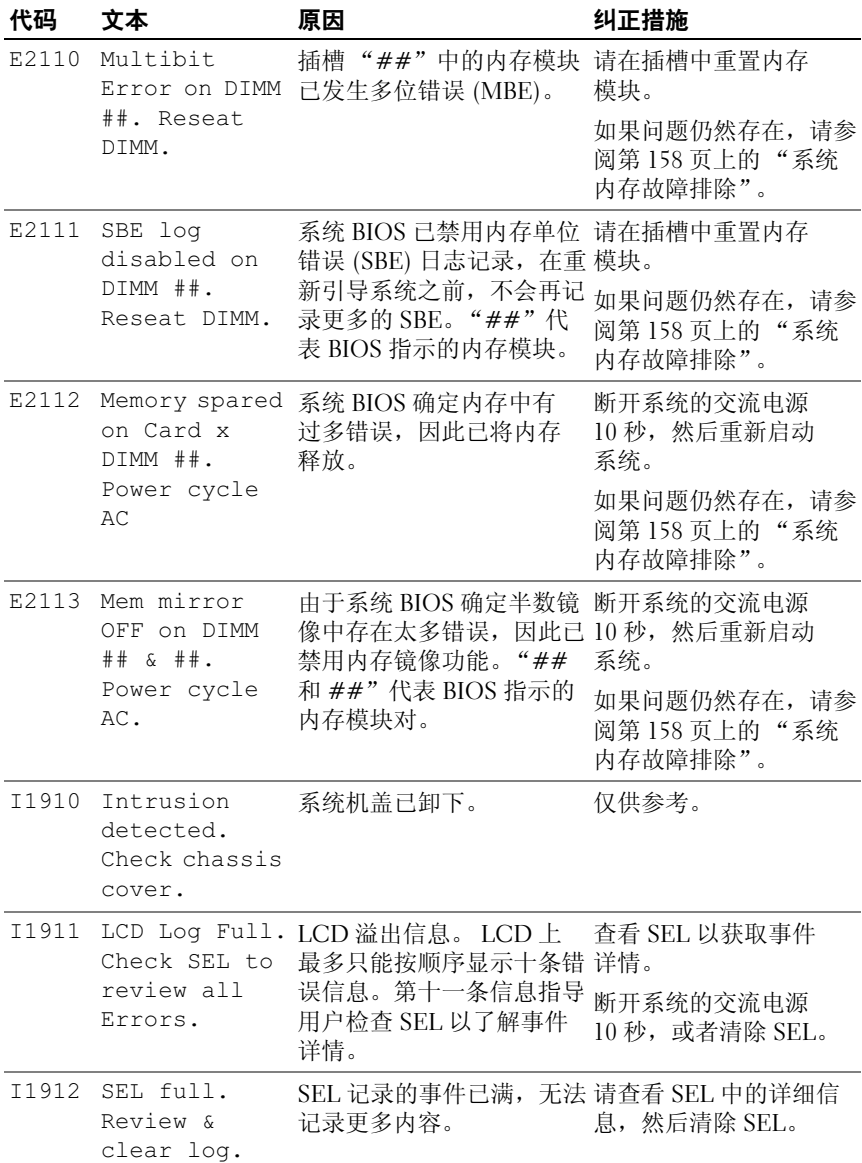

### 34 | 关于系统

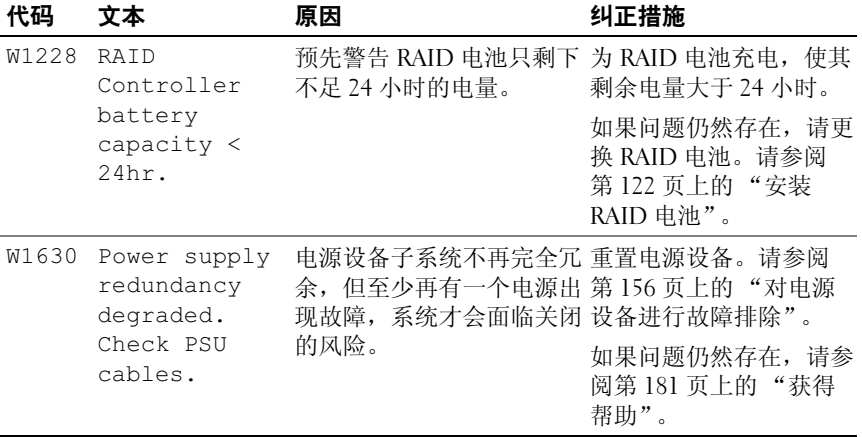

注: 有关本表中所用缩略语或缩写词的全称, 请参阅 Dell 支持 Web 站点 support.dell.com/manuals 上的 *Glossary* (词汇表)。

## <span id="page-35-0"></span>系统信息

系统信息显示在屏幕上,通知您系统可能存在的问题。

**么 注:** 如果收到的系统信息未在表中列出, 请参阅信息出现时所运行的应用 程序的说明文件或操作系统的说明文件,以了解对信息的说明和建议采取的 措施。

### 表 1-2. 系统信息

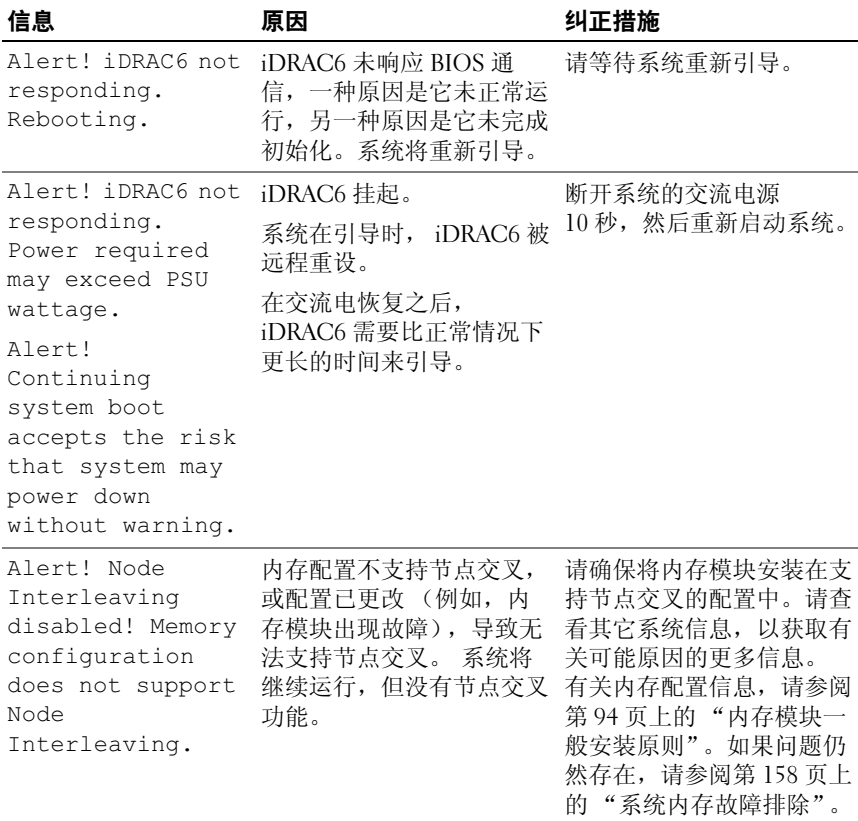
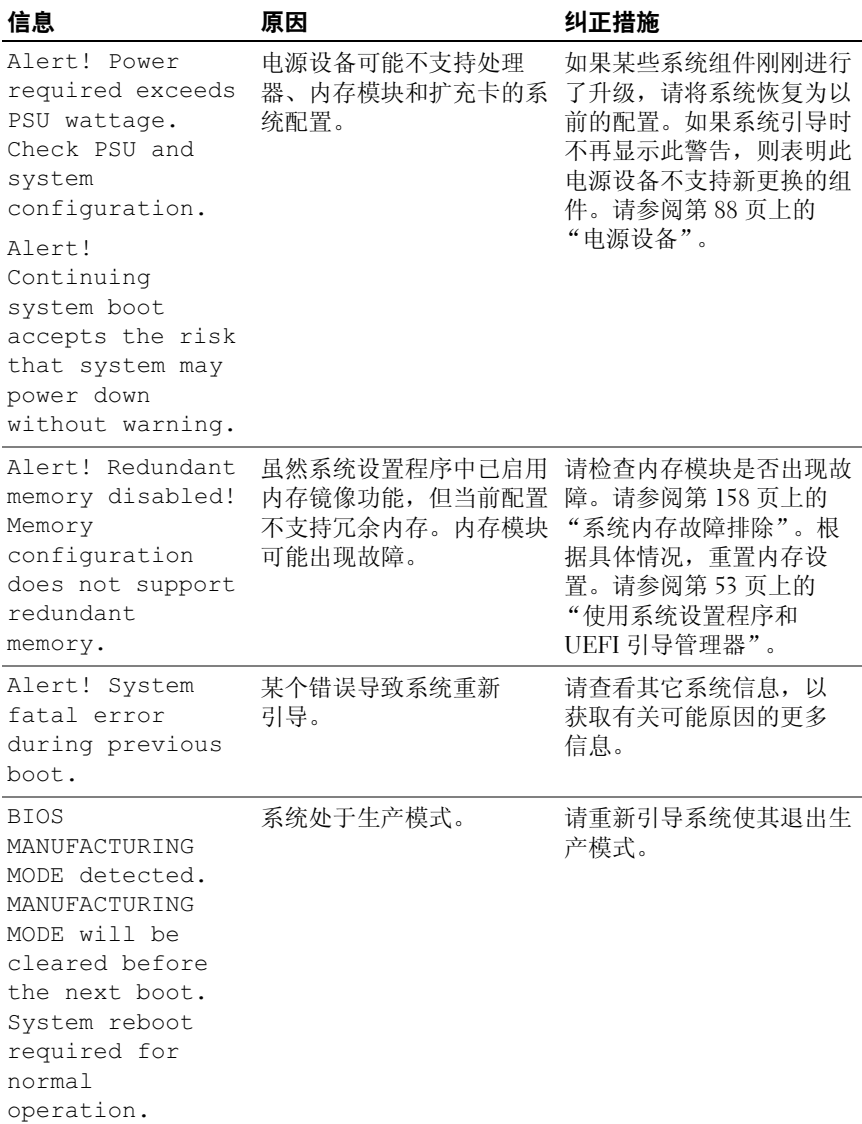

#### 关于系统 | 37

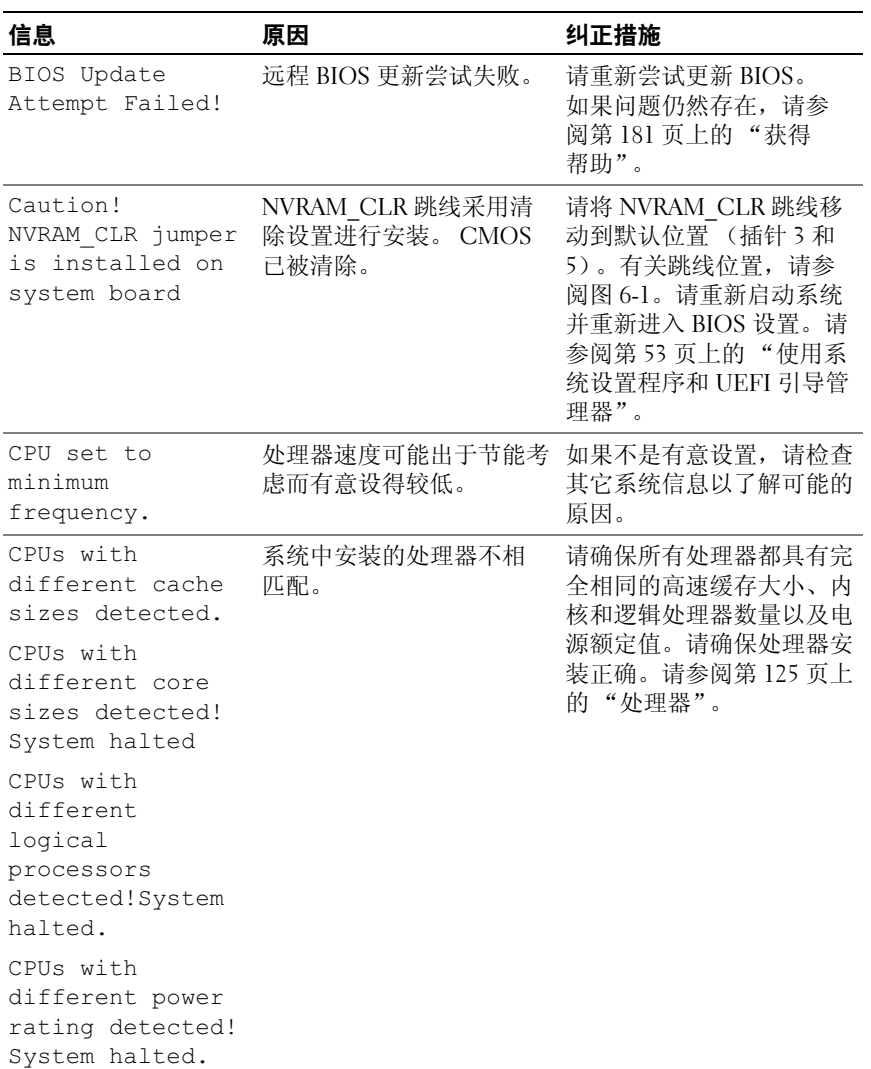

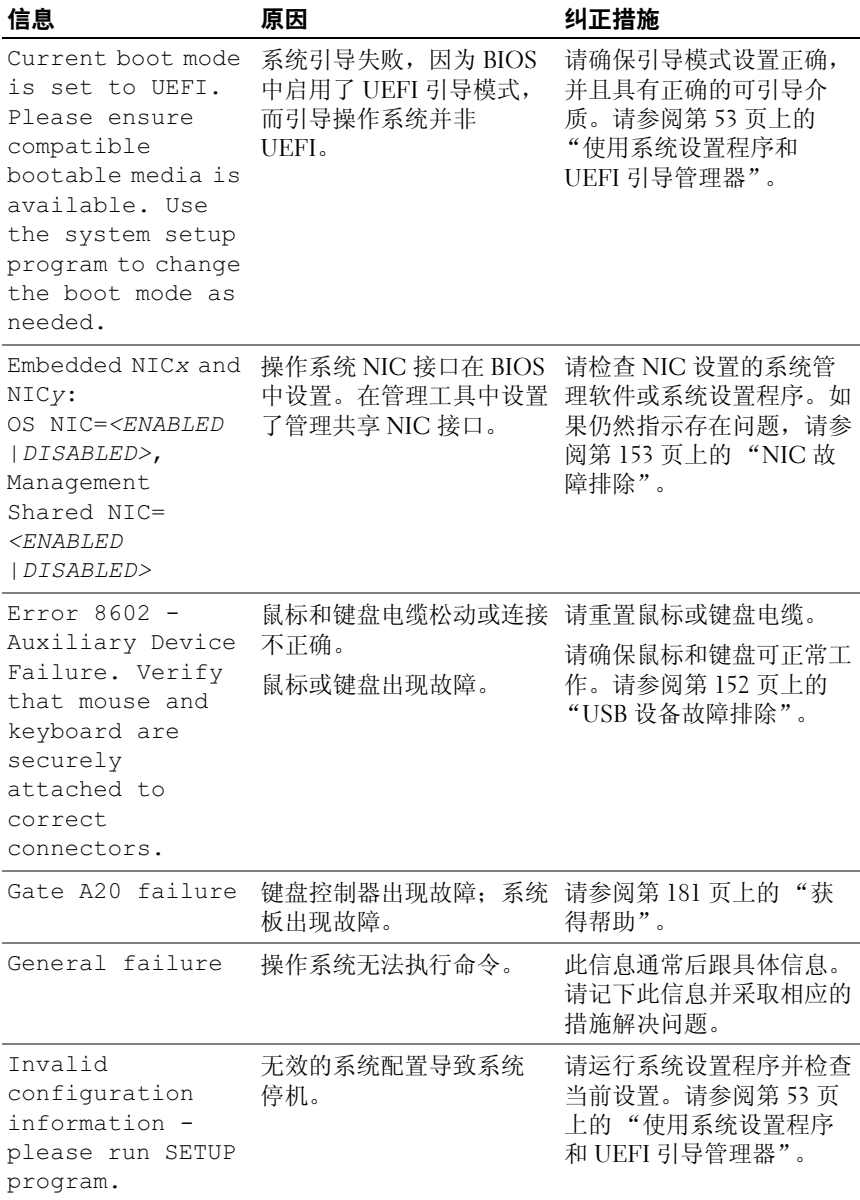

#### 关于系统 | 39

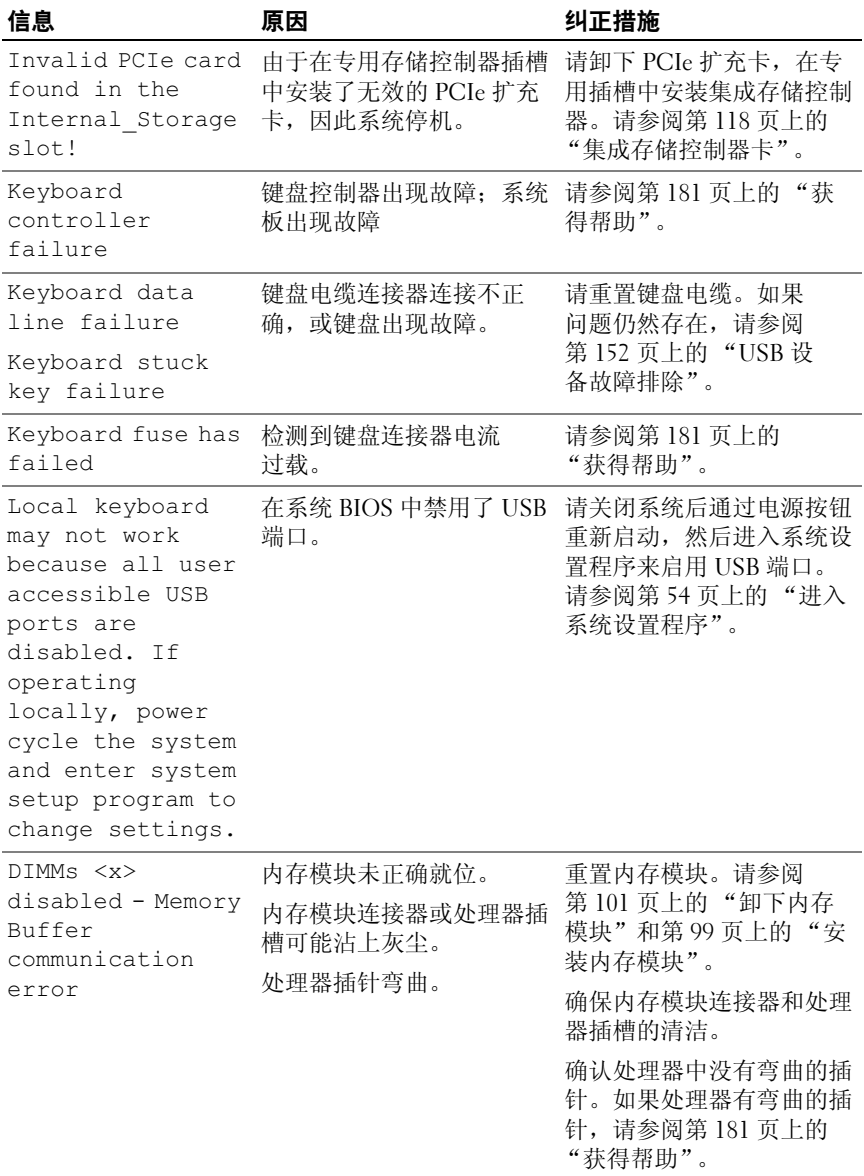

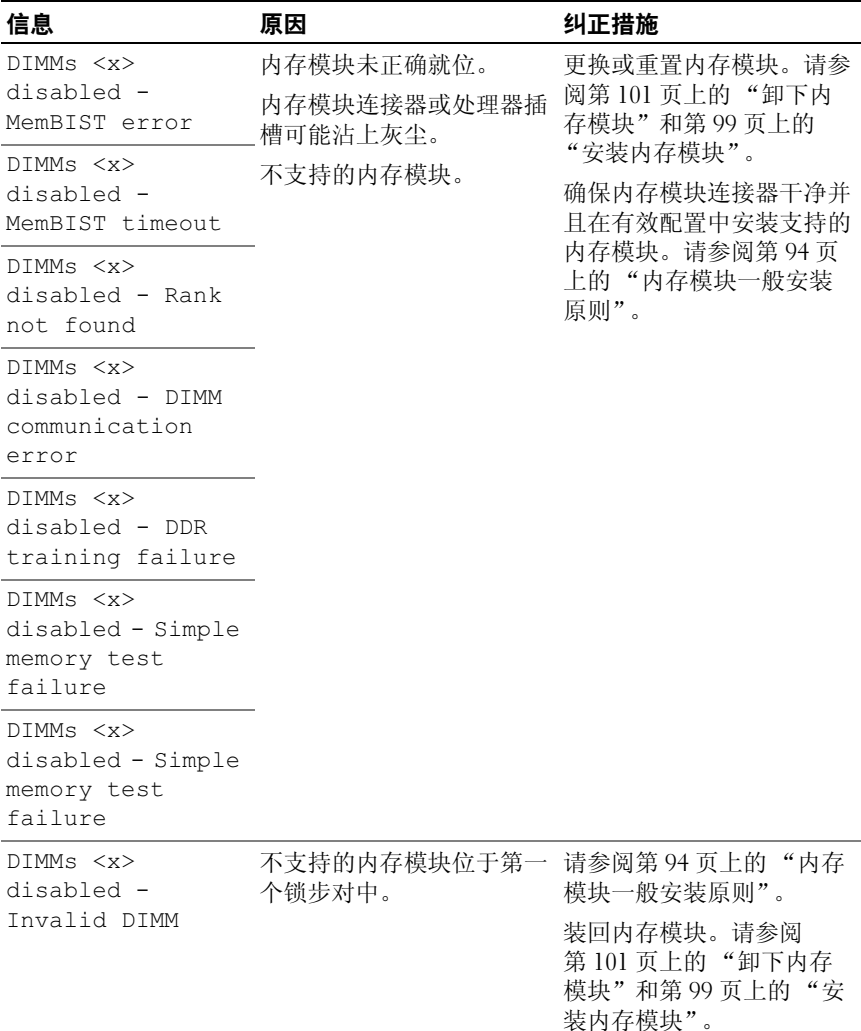

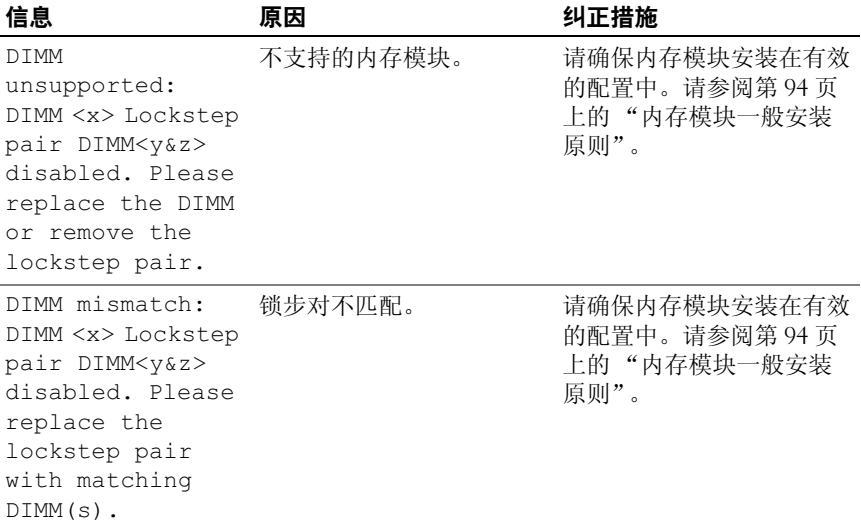

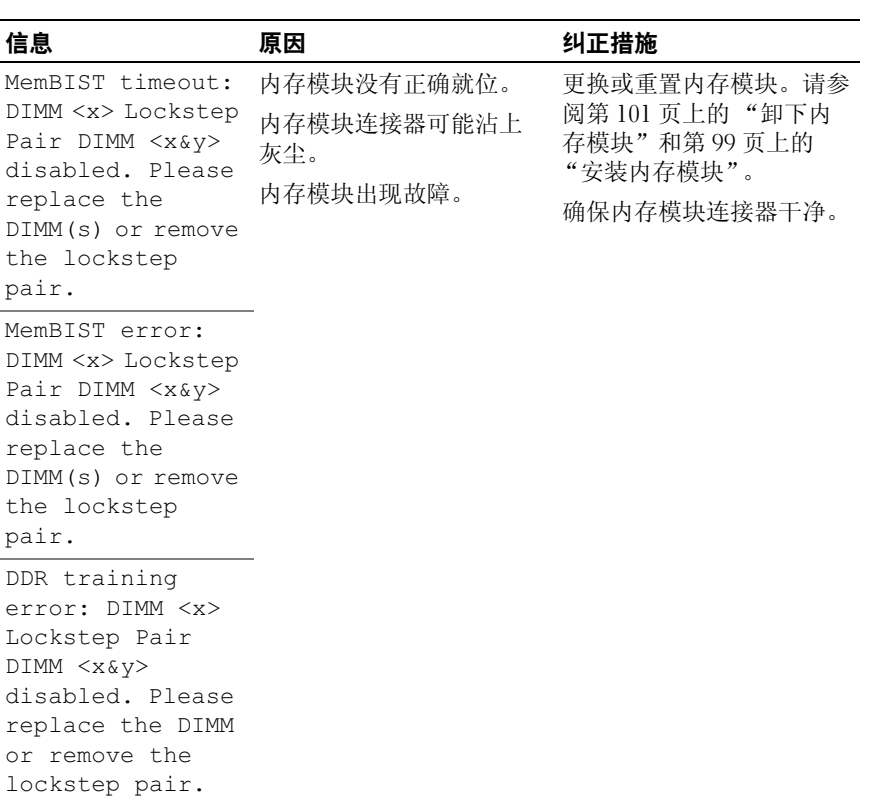

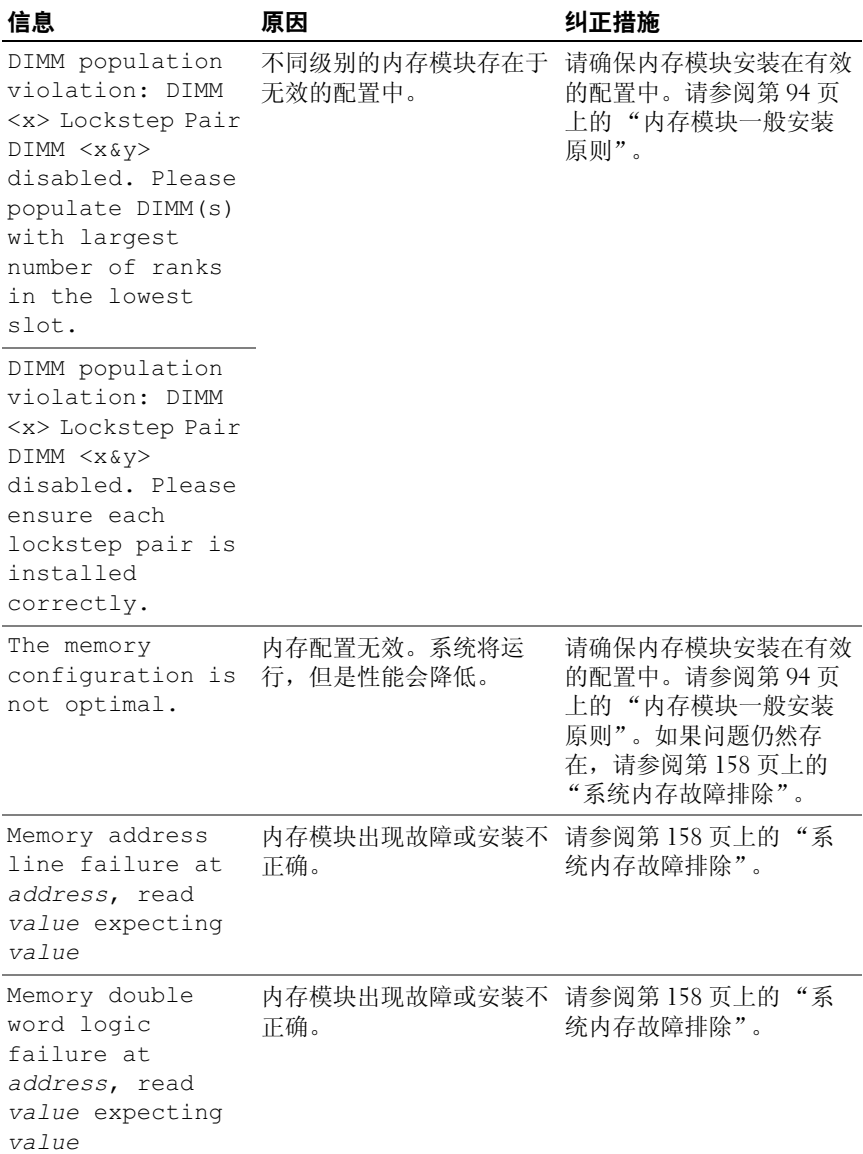

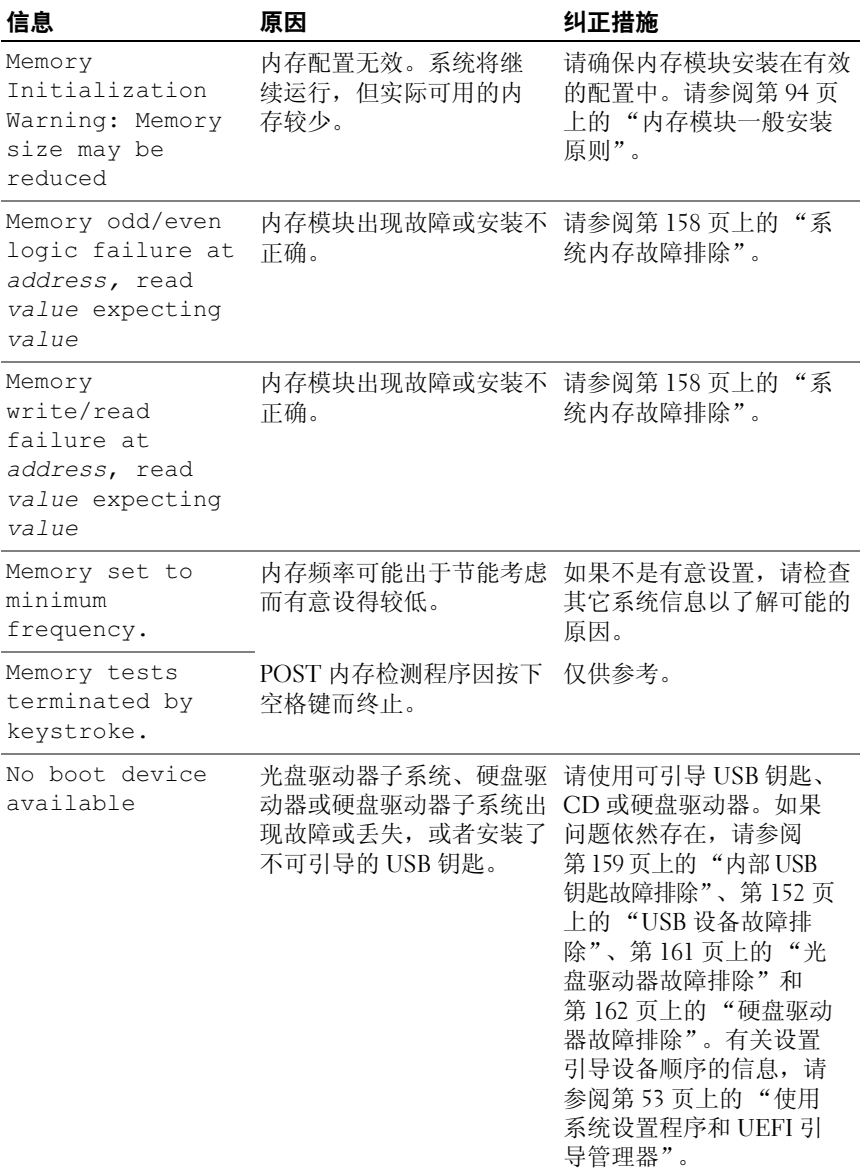

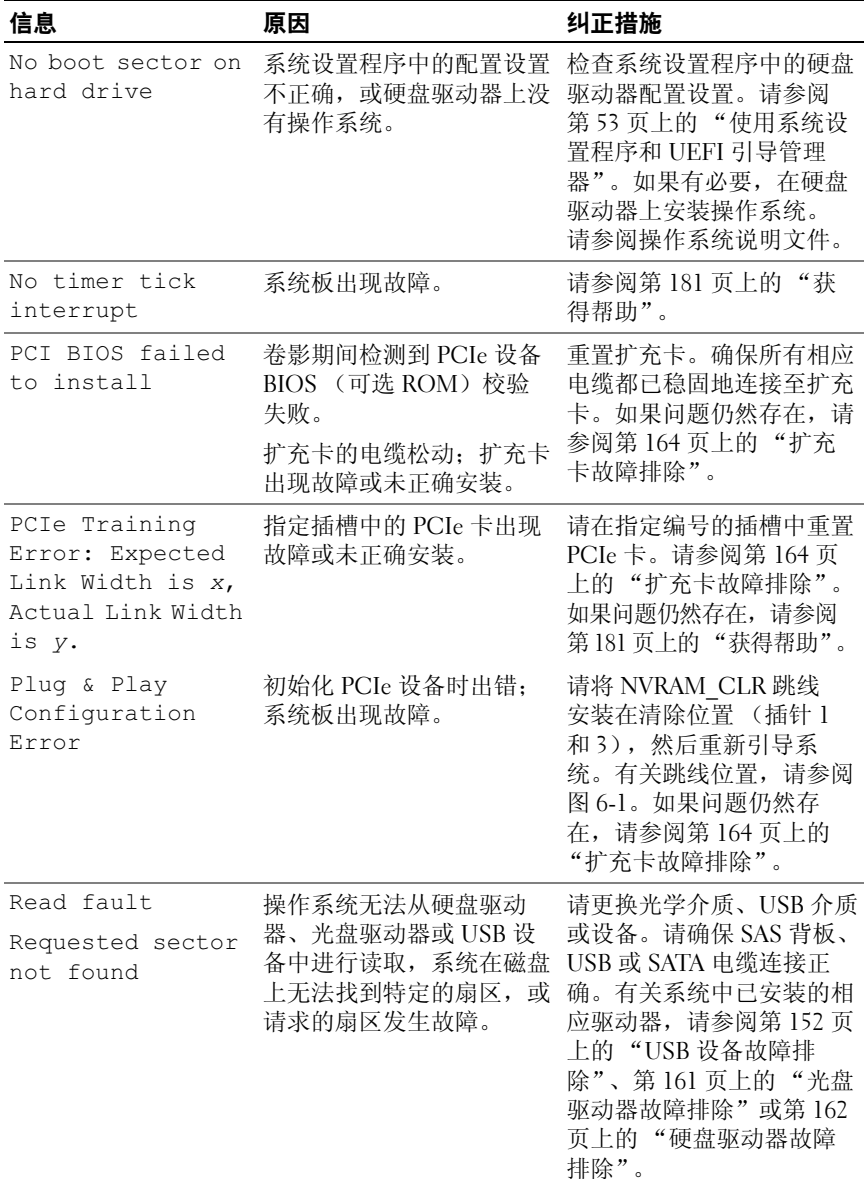

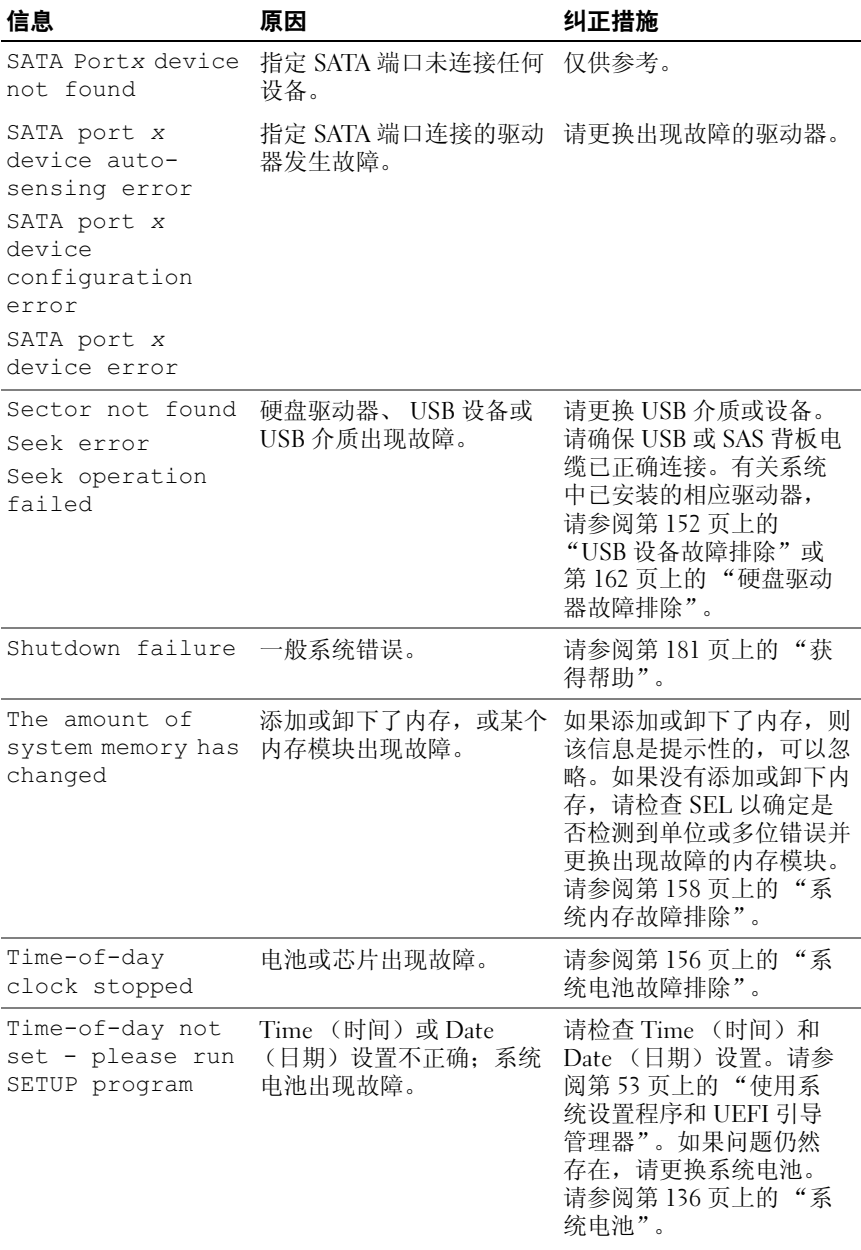

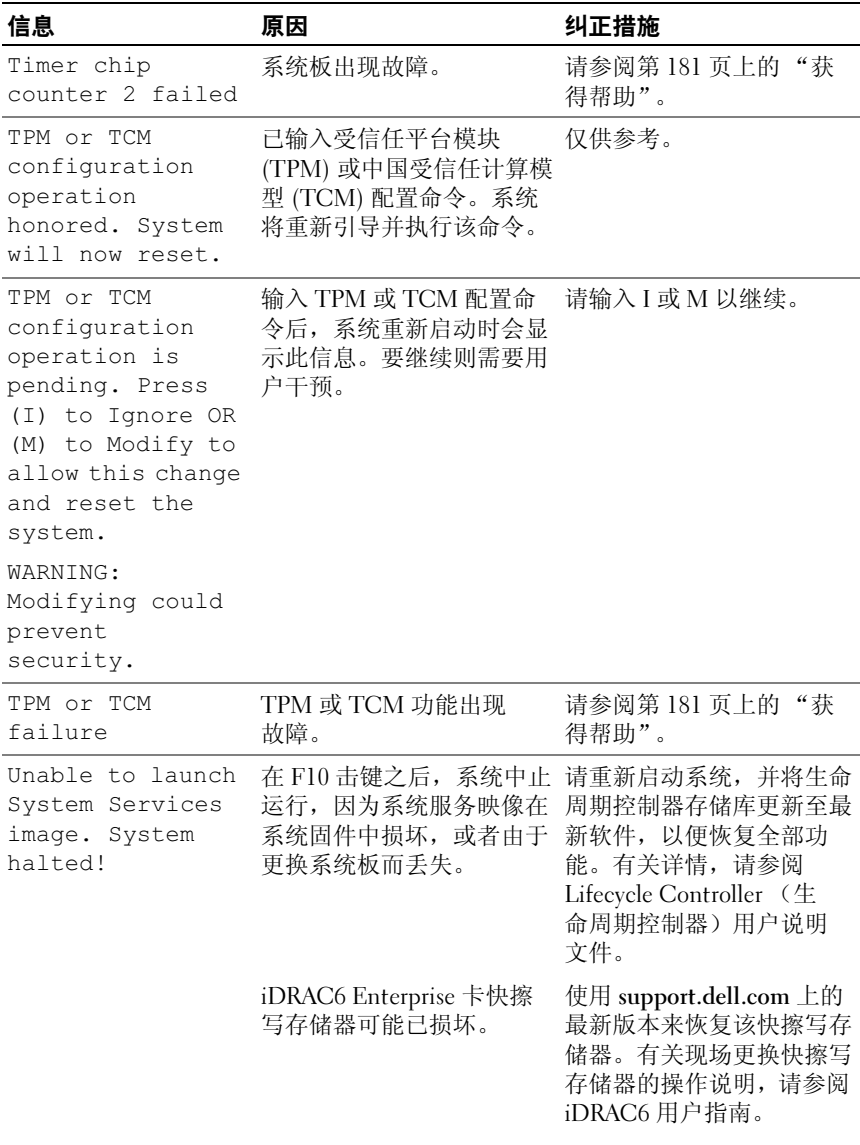

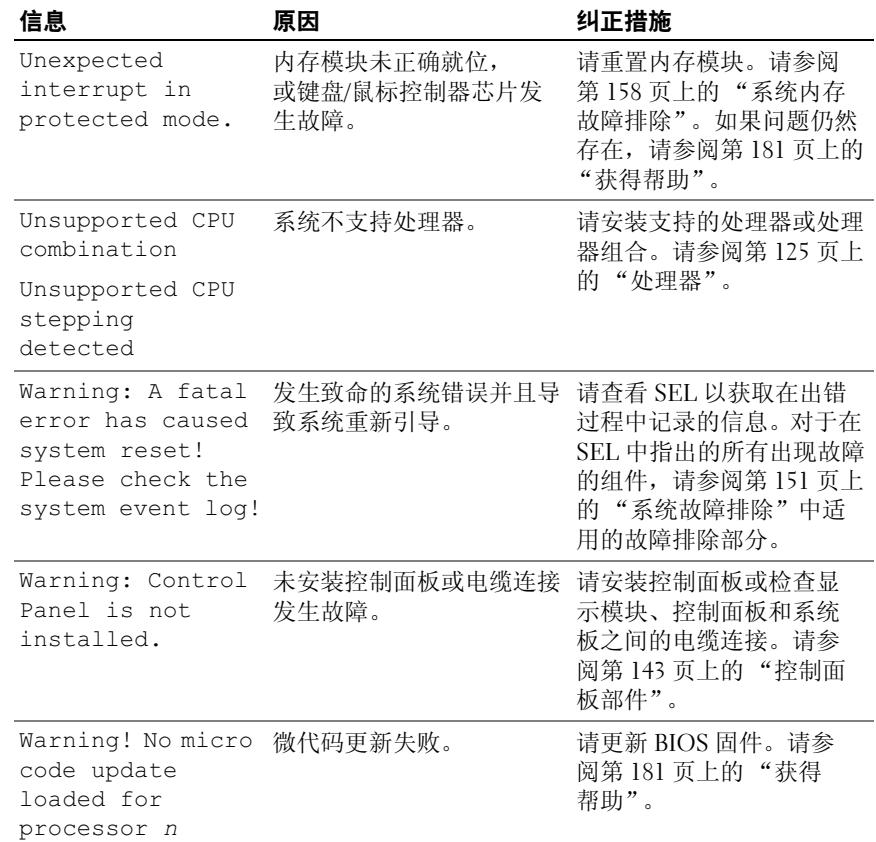

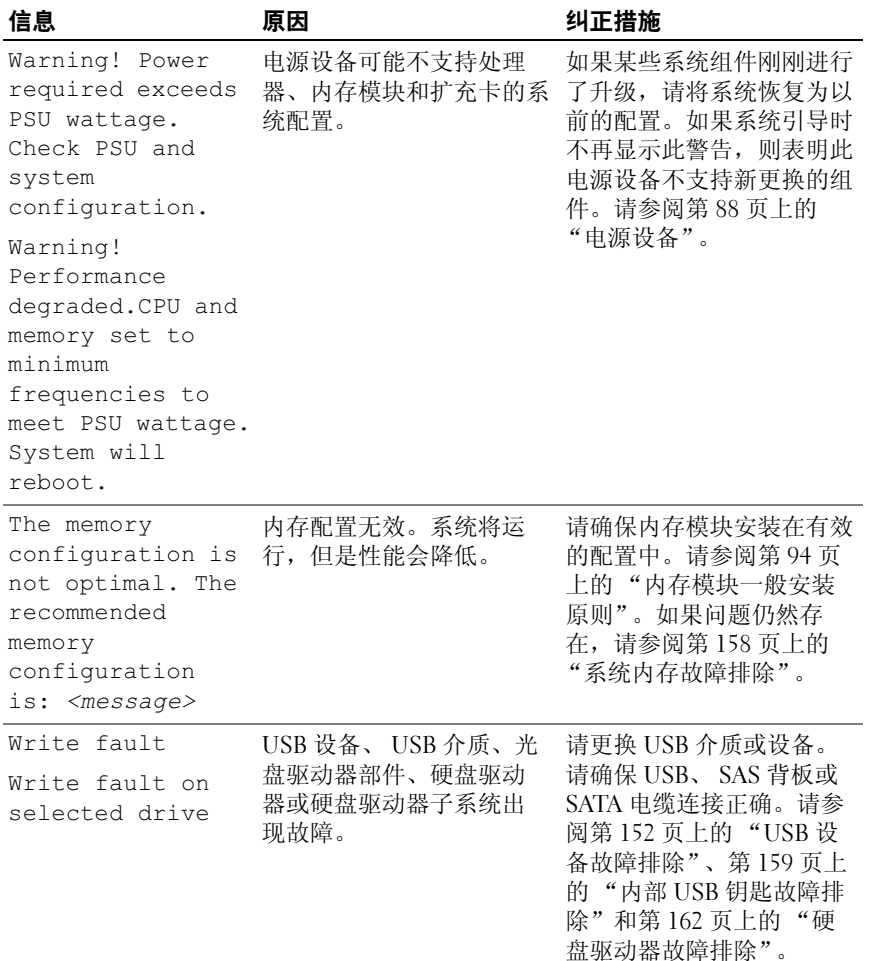

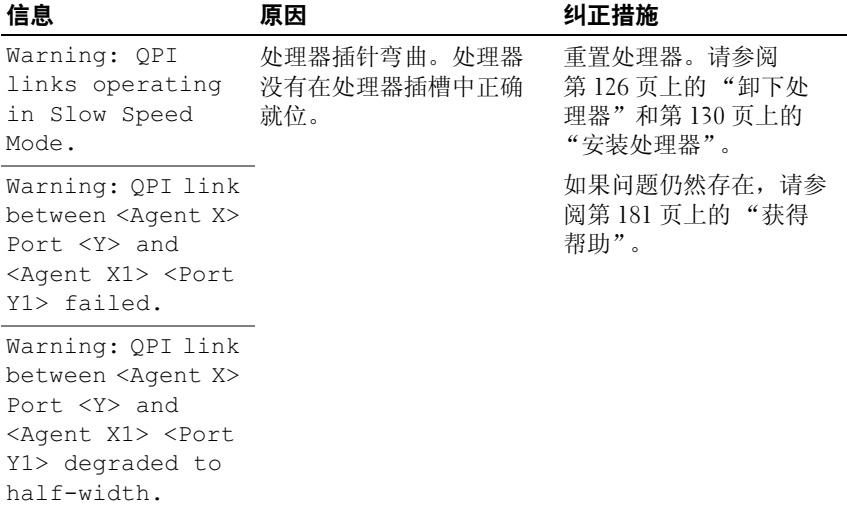

注:有关本表中所用缩略语或缩写词的全称,请参阅 Dell 支持 Web 站点 support.dell.com/manuals 上的 *Glossary* (词汇表)。

# 警告信息

警告信息提醒您可能出现的问题,并提示您在系统继续执行任务之前做出 响应。例如,格式化软盘之前,系统将发出一条信息,警告您软盘上的数 据可能会全部丢失。警告信息通常会中断任务,并且要求您键入 y (是) 或 n (否)以做出响应。

注:警告信息由应用程序或操作系统生成。有关详情,请参阅操作系统或 应用程序附带的说明文件。

# 诊断程序信息

如果在系统上运行诊断检测程序,则系统诊断公用程序可能会发出相关 信息。有关系统诊断程序的详情,请参阅第 167 [页上的 "运行系统诊断](#page-166-0) [程序"](#page-166-0)。

# 警报信息

系统管理软件可以为系统生成警报信息。警报信息包括针对驱动器、温 度、风扇和电源状况的信息、状态、警告和故障信息。有关详情,请参 <sup>阅</sup> Dell 支持 Web 站点 support.dell.com/manuals 上的系统管理软件说明 文件。

# 可能需要的其他信息

警告:请参阅系统随附的安全与管制信息。保修信息可能包括在该说明文 件中,也可能作为单独的说明文件提供。

- 机架解决方案附带的机架说明文件介绍了如何将系统安装到机架中。
- 《使用入门指南》概述了系统功能、系统设置以及技术规格。
- Dell 系统管理应用程序说明文件位于 support.dell.com/manuals,提供 关于安装和使用系统管理软件的信息。
- 系统随附的任何介质,它提供了用于配置和管理系统的说明文件和工 具,包括与操作系统、系统管理软件、系统更新软件以及随系统购买 的系统组件相关的文件和工具。

 $\mathbb Z$  注: 请经常访问 support.dell.com/manuals 以获得更新, 并首先阅读这些 更新,因为这些更新通常会取代其它说明文件中的信息。

# <span id="page-52-0"></span>使用系统设置程序和 UEFI 引导管 理器

系统设置程序是一种 BIOS 程序, 使您可以管理系统硬件和指定 BIOS 级 的选项。通过系统设置程序,您可以:

- 在添加或删除硬件后更改 NVRAM 设置
- 查看系统硬件配置
- 启用或禁用集成设备
- 设置性能和电源管理阈值
- 管理系统安全

# 选择系统引导模式

系统设置程序也能供您指定引导模式,以便于安装操作系统:

- BIOS 引导模式 (默认)是标准的 BIOS 级引导接口。
- UEFI 引导模式是一种基于统一可扩展固件接口 (UEFI) 规格 (高于系 统 BIOS) 的增强 64 位引导接口。有关此接口的详情, 请参阅第 [68](#page-67-0) 页 上的 "进入 UEFI [引导管理器"。](#page-67-0)

必须在系统设置程序第 60 页上的 "Boot Settings [\(引导设置\)屏幕"的](#page-59-0) Boot Mode (引导模式)字段中选择引导模式。在指定引导模式之后, 请从该模式下继续安装操作系统。此后,请将系统引导为同一引导模式 (BIOS 或 UEFI),以便访问安装的操作系统。尝试从另一引导模式引导 操作系统,会导致系统在启动时立即停机。

■ 注: 操作系统必须兼容 UEFI (例如, Microsoft® Windows Server® 2008 x64 版)才能通过 UEFI 引导模式进行安装。 DOS 和 32 位操作系统不支持 UEFI, 只能通过 BIOS 引导模式进行安装。

# <span id="page-53-0"></span>进入系统设置程序

- 1 打开或重新启动系统。
- 2 看到下列信息时立即按 <F2>:

<F2> = System Setup (<F2> = 系统设置程序)

如果按 <F2> 之前已开始载入操作系统,请让系统完成引导过程, 然后重新启动系统并再试一次。

#### 响应错误信息

如果引导系统时出现错误信息,请记录该信息。有关此信息的说明和纠正 错误的建议,请参阅第 36 [页上的 "系统信息"。](#page-35-0)

■ 注: 安装内存升级件之后首次启动系统时, 系统将显示一条信息, 这是正 常的。

### 使用系统设置程序导航键

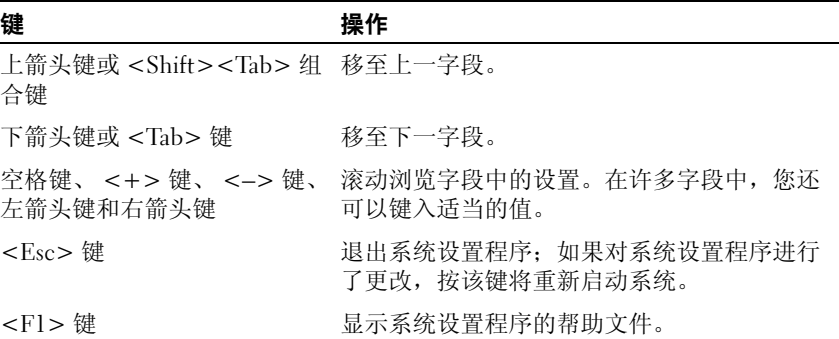

注: 对于大多数选项, 您所做的任何更改都将被记录下来, 但要等到重新 启动系统后才能生效。

# 系统设置程序选项

#### 主屏幕

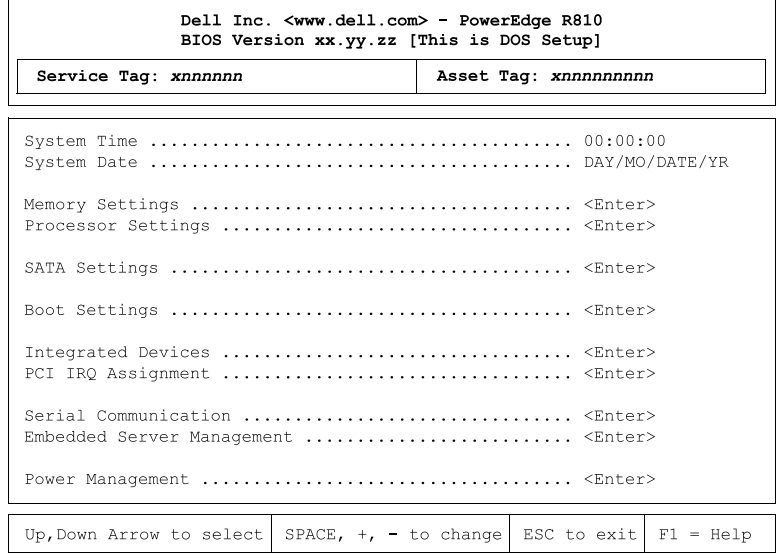

△ 注: 系统设置程序的选项会基于系统配置发生变化。

**么注:**在以下几节中,系统设置程序的默认设置将在各自选项下列出 (如果有)。

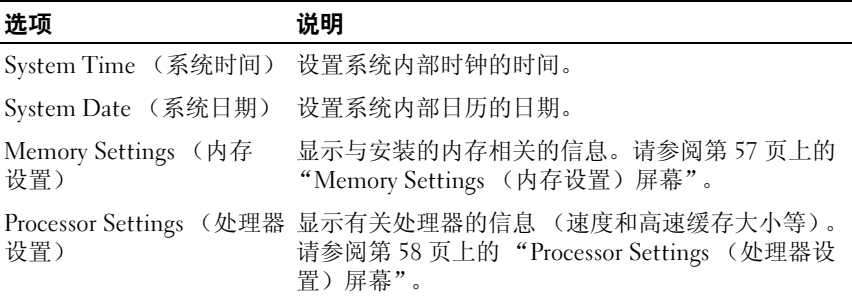

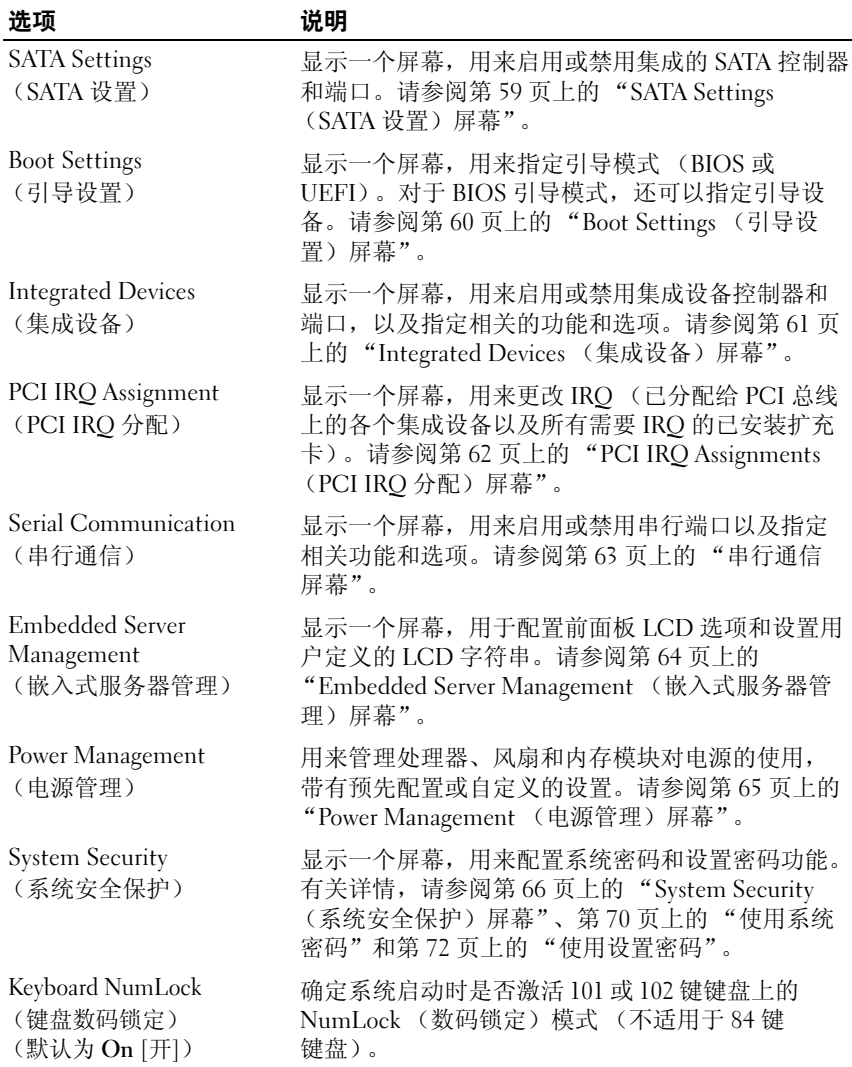

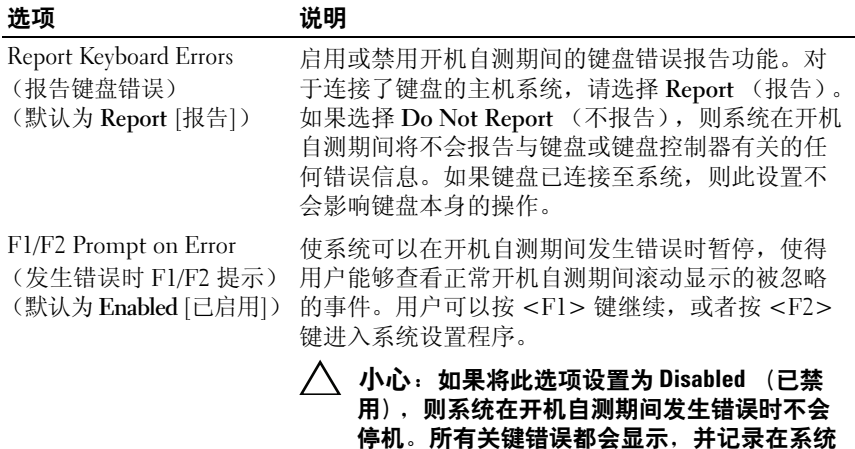

事件日志中。

## <span id="page-56-0"></span>Memory Settings (内存设置)屏幕

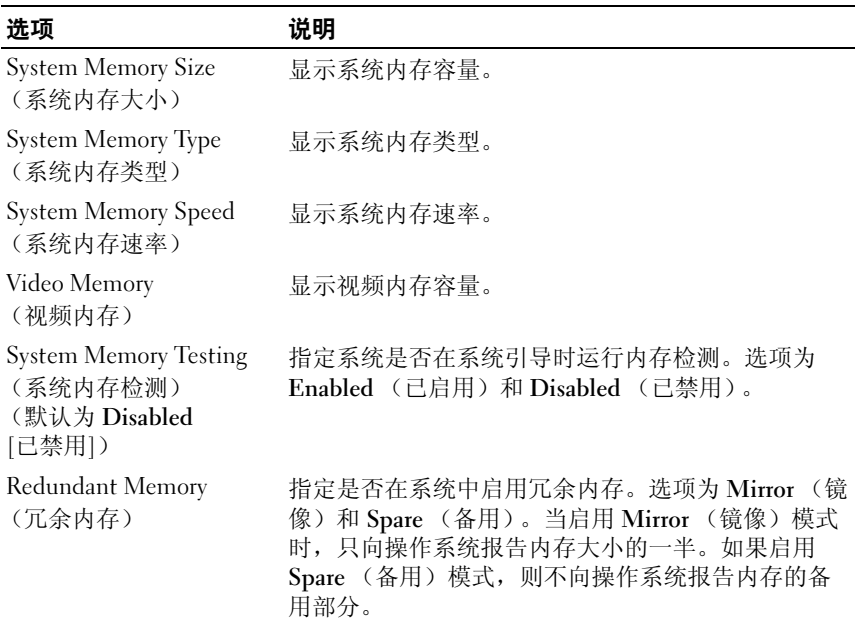

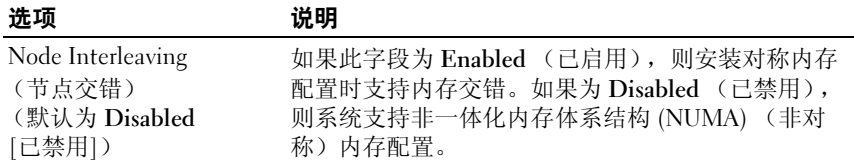

## <span id="page-57-0"></span>Processor Settings (处理器设置)屏幕

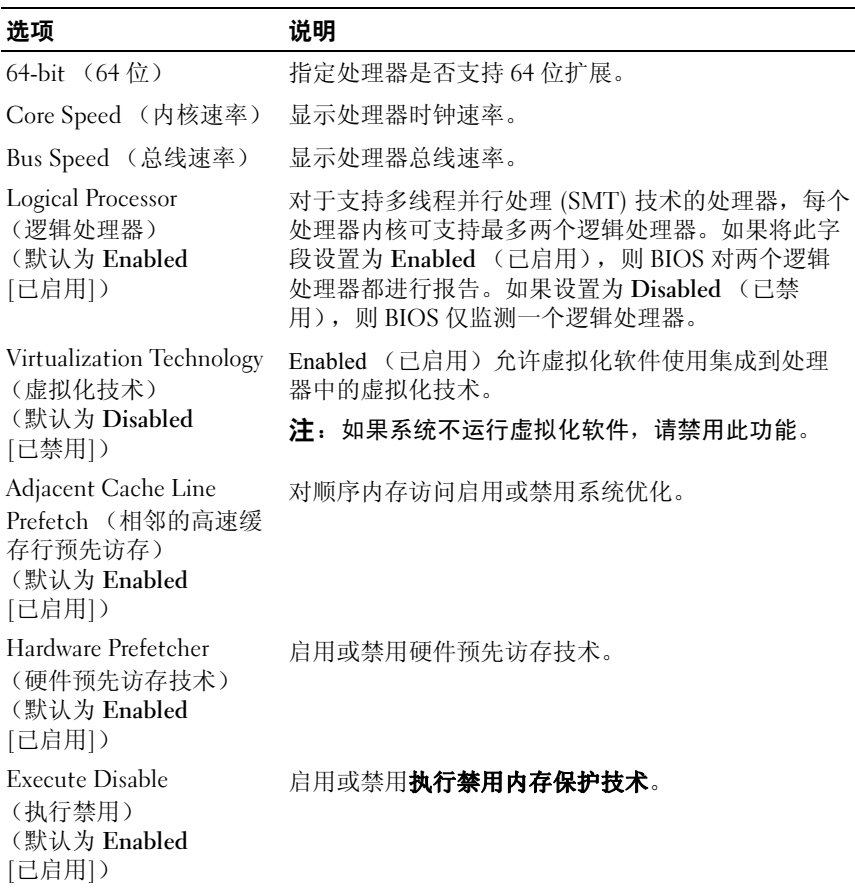

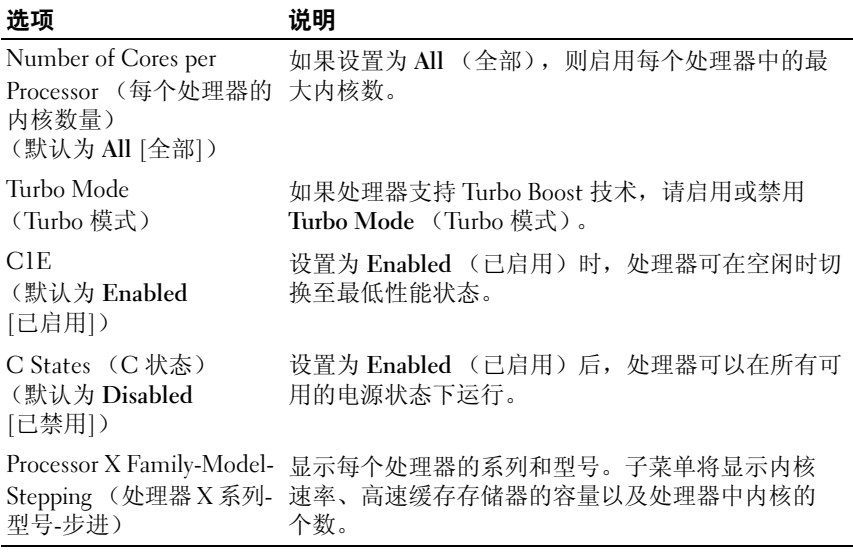

### <span id="page-58-0"></span>SATA Settings (SATA 设置)屏幕

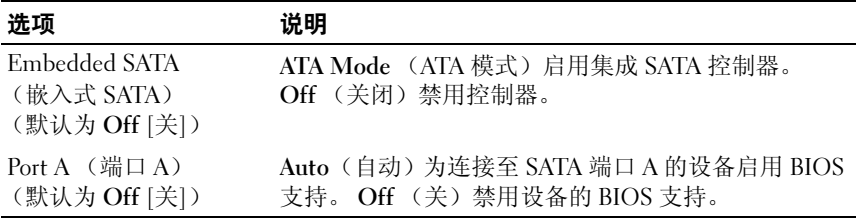

# <span id="page-59-0"></span>Boot Settings (引导设置)屏幕

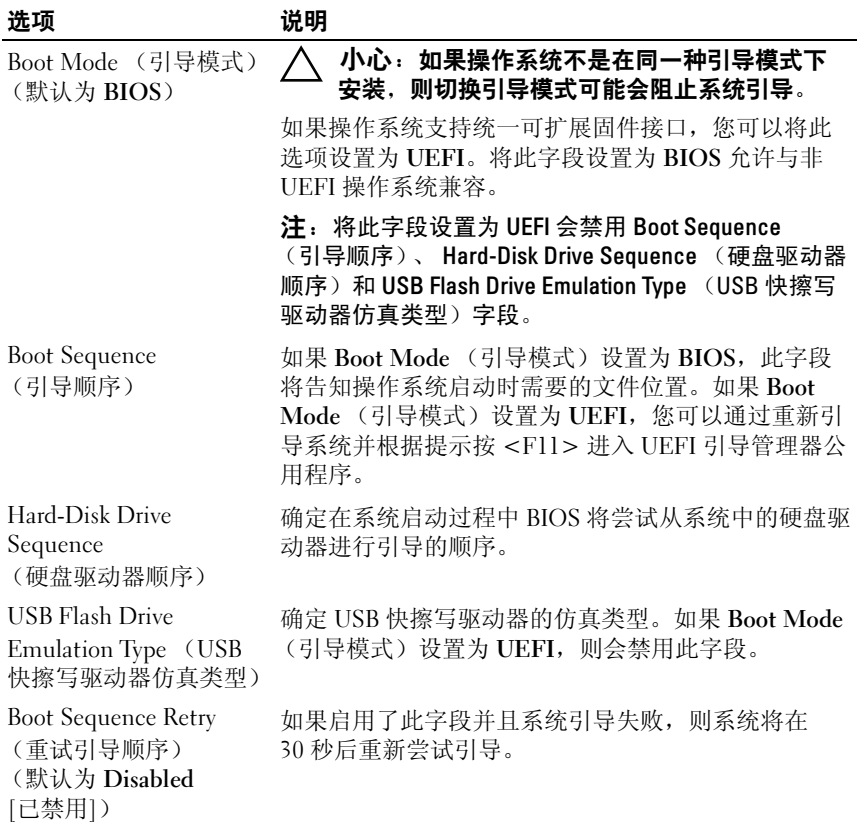

## <span id="page-60-0"></span>Integrated Devices (集成设备)屏幕

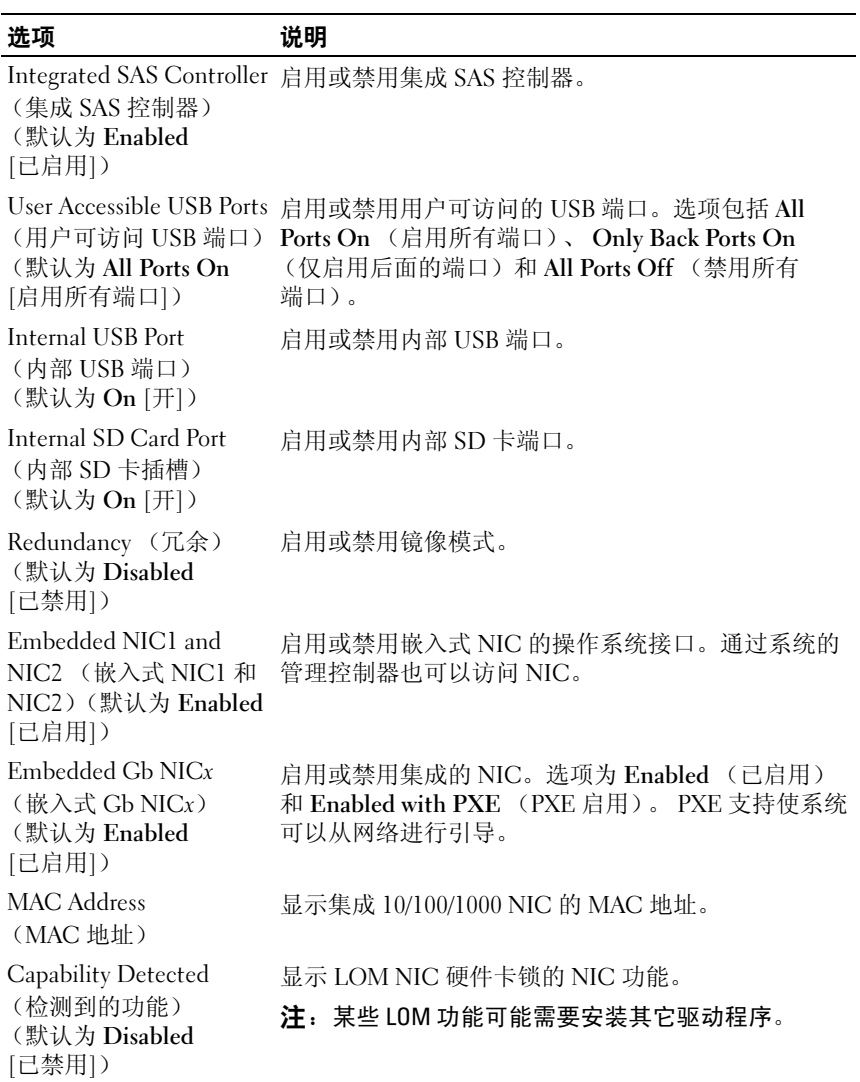

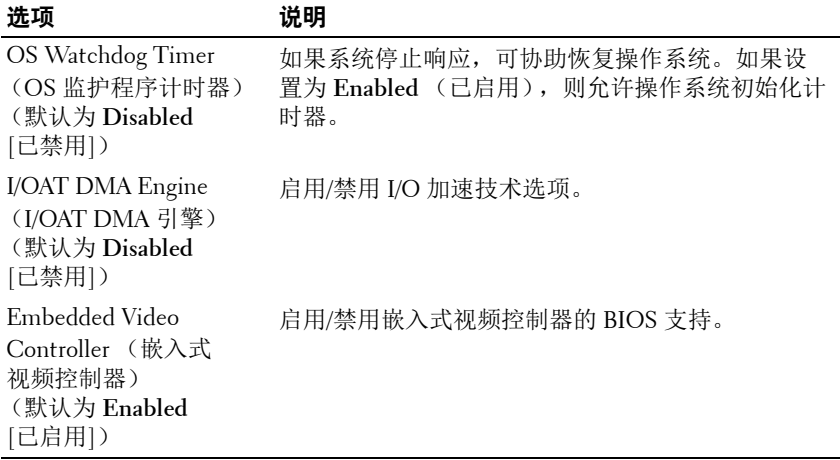

### **PCI IRQ Assignments** (**PCI IRQ** 分配)屏幕

<span id="page-61-0"></span>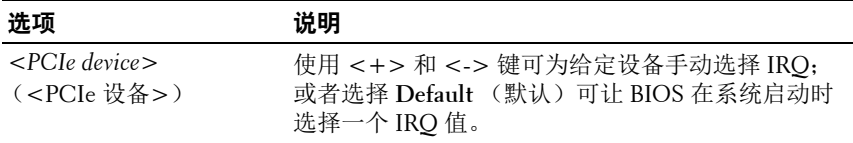

### <span id="page-62-0"></span>串行通信屏幕

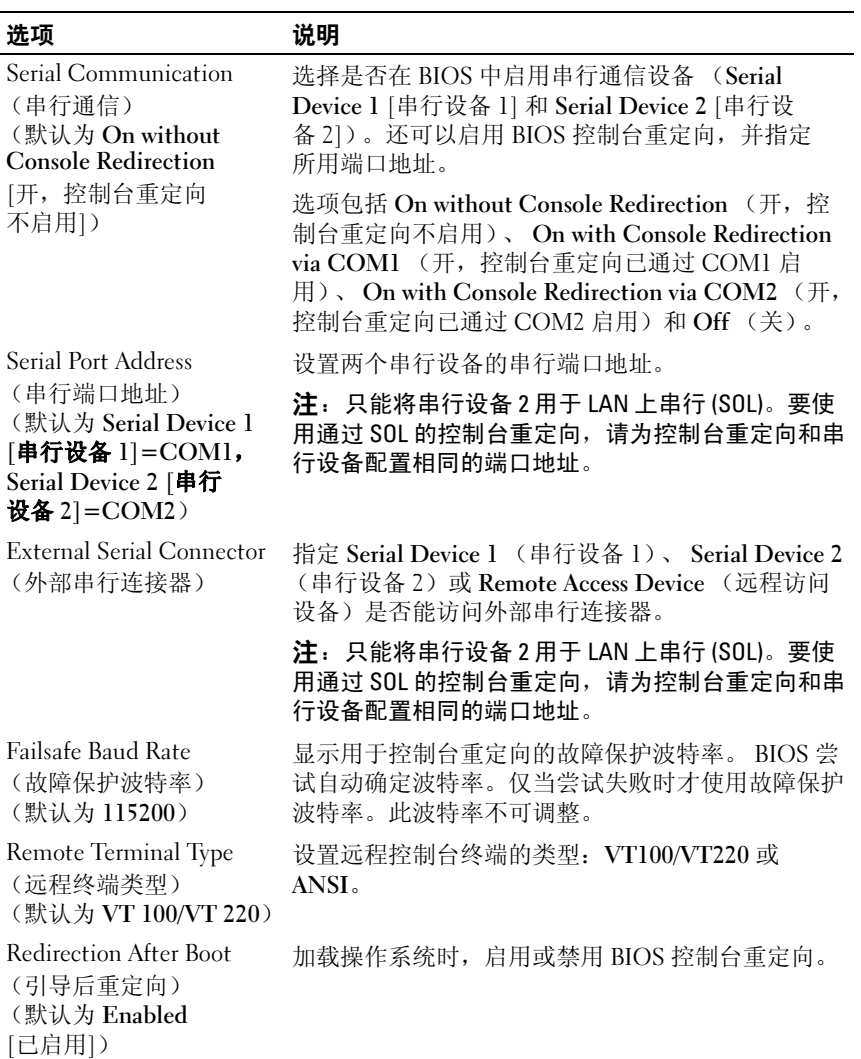

### <span id="page-63-0"></span>Embedded Server Management (嵌入式服务器管理)屏幕

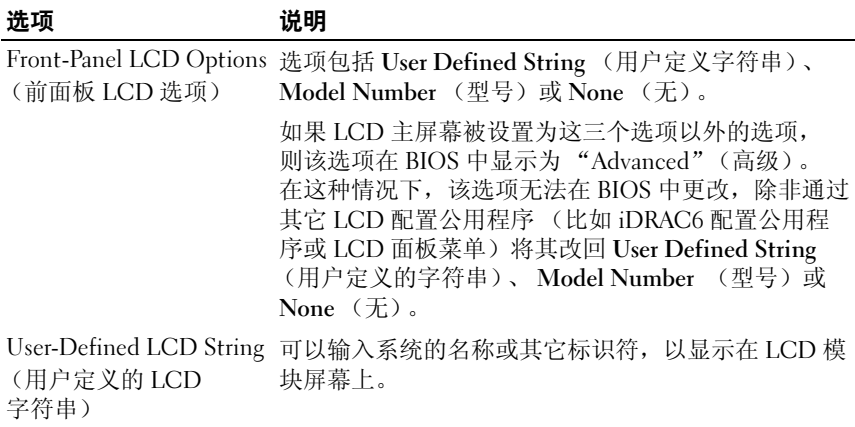

### <span id="page-64-0"></span>Power Management (电源管理)屏幕

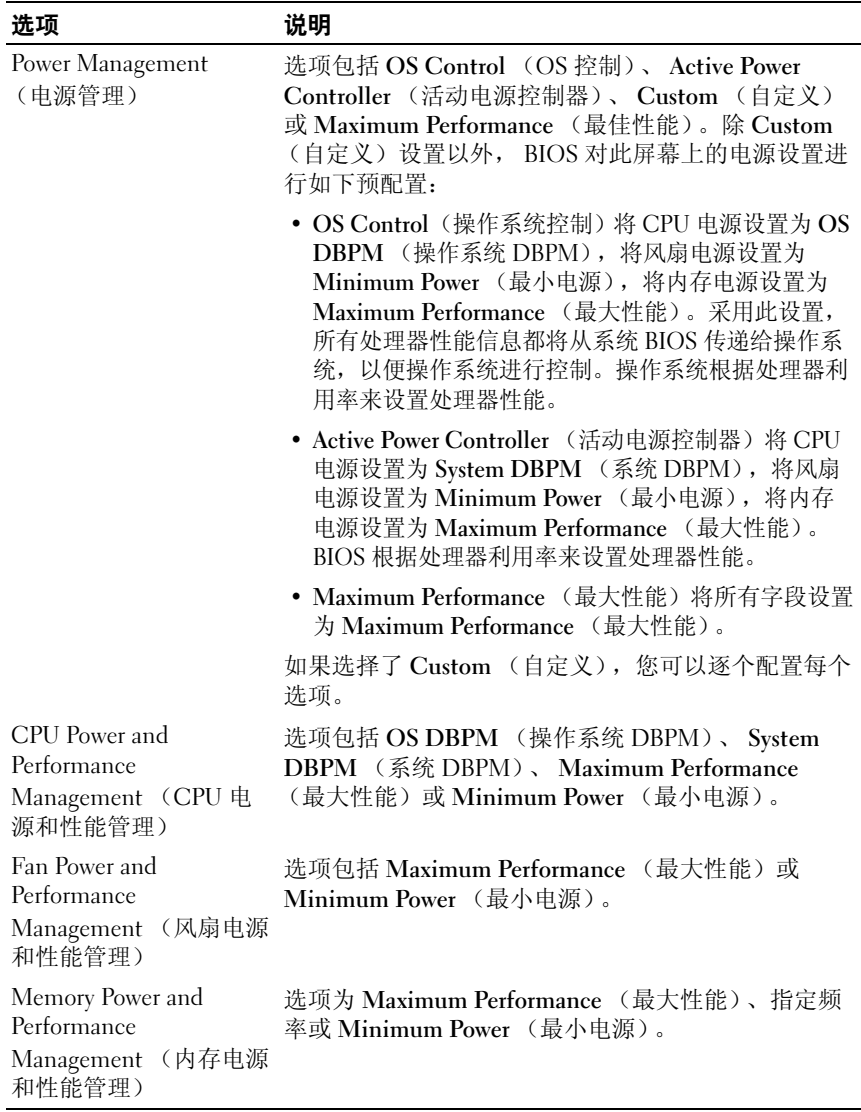

## <span id="page-65-0"></span>System Security (系统安全保护)屏幕

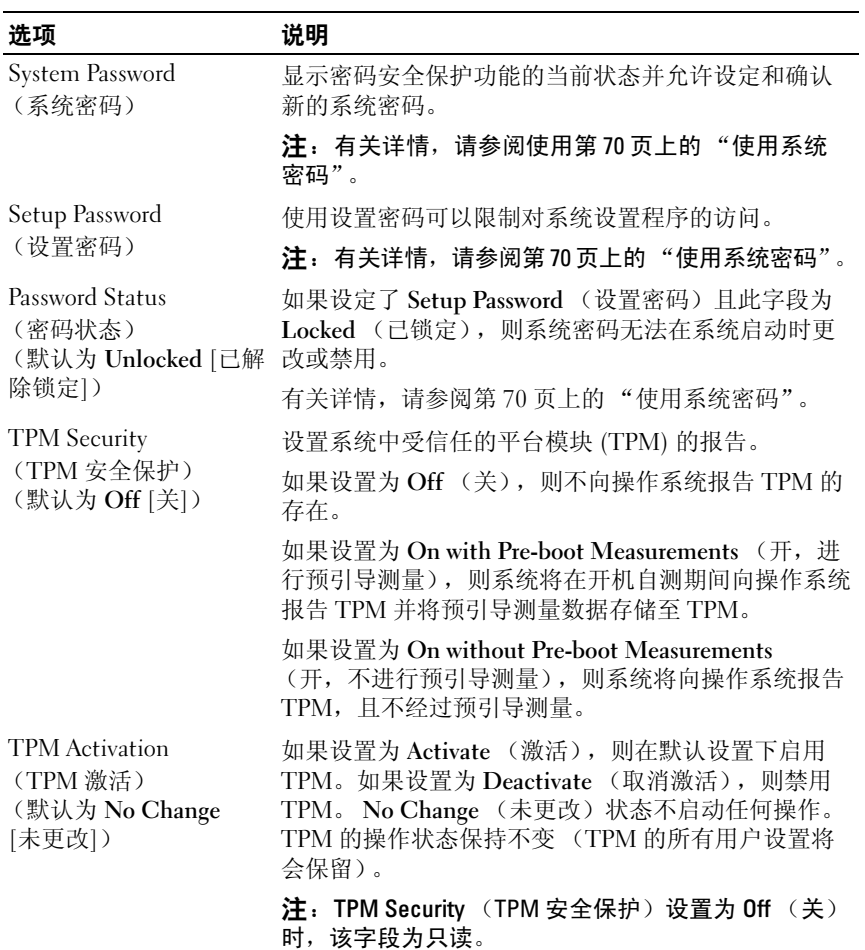

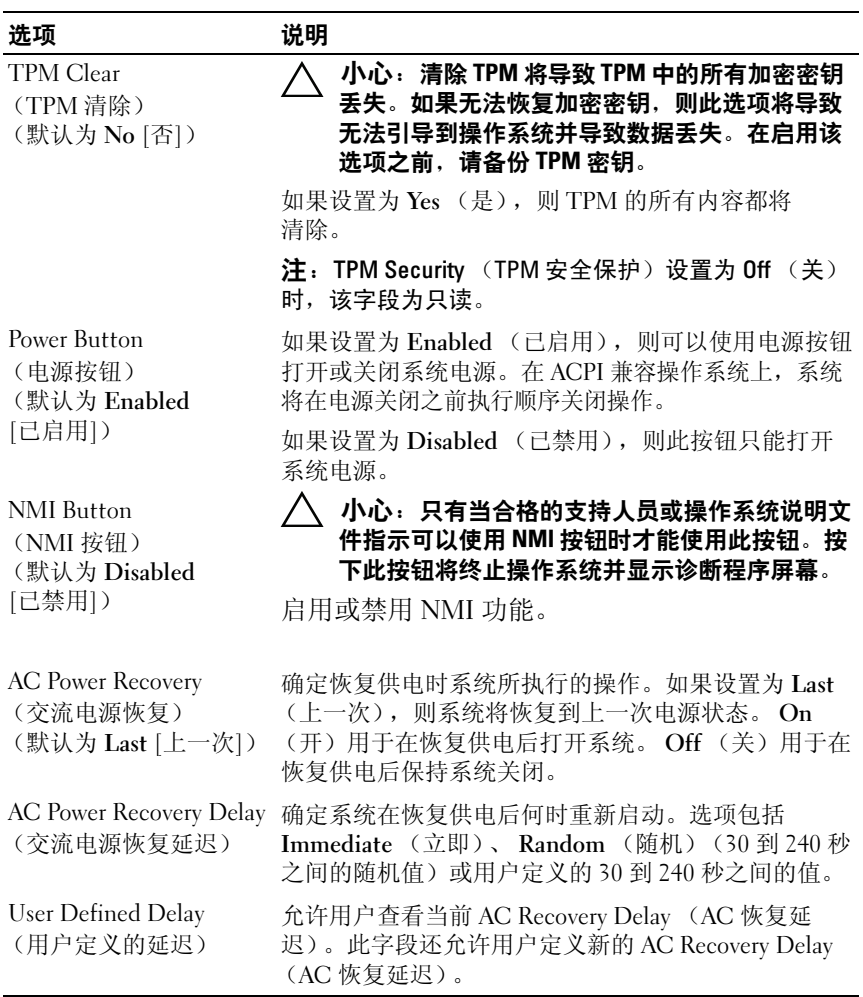

### Exit (退出)屏幕

按 <Esc> 键可退出系统设置程序;显示 Exit (退出)屏幕:

- Save Changes and Exit (保存更改并退出)
- Discard Changes and Exit (放弃更改并退出)
- Return to Setup (返回设置程序)

# <span id="page-67-0"></span>进入 UEFI 引导管理器

 $\mathscr{L}$  注: 操作系统必须是 64 位 UEFI 兼容的版本 (例如, Microsoft® Windows) Server® 2008 x64 版本)才能从 UEFI 引导模式进行安装。 DOS 和 32 位操作系 统只能从 BIOS 引导模式进行安装。

**么 注: 必须在系统设置程序中将引导模式设置为 UEFI 才能访问 UEFI 引导管理器。** 使用 UEFI 引导管理器, 您可以:

- 添加、删除和排列引导选项
- 无须重新引导便可访问系统设置程序和 BIOS 级别的引导选项
- 1 打开或重新启动系统。
- 2 看到以下信息后按 <F11> 键:

```
<F11> = UEFI Boot Manager (<F11> = UEFI 引导管理器)
```
**《注:系统会在激活 USB 键盘后才响应。** 

如果按 <F11> 键之前已开始载入操作系统,请让系统完成引导过程, 然后重新启动系统并再试一次。

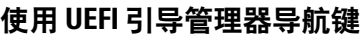

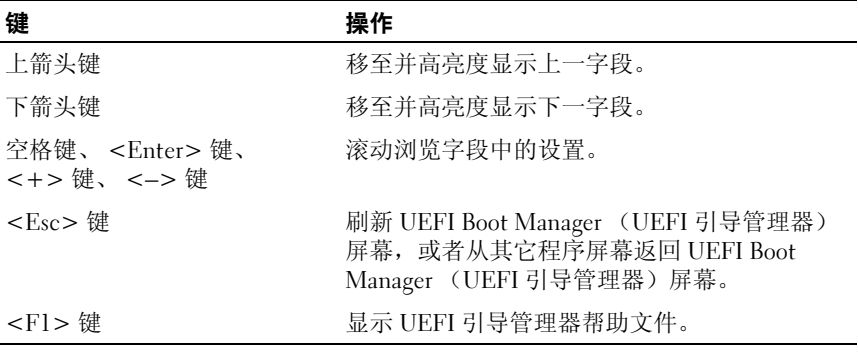

### UEFI Boot Manager (UEFI 引导管理器)屏幕

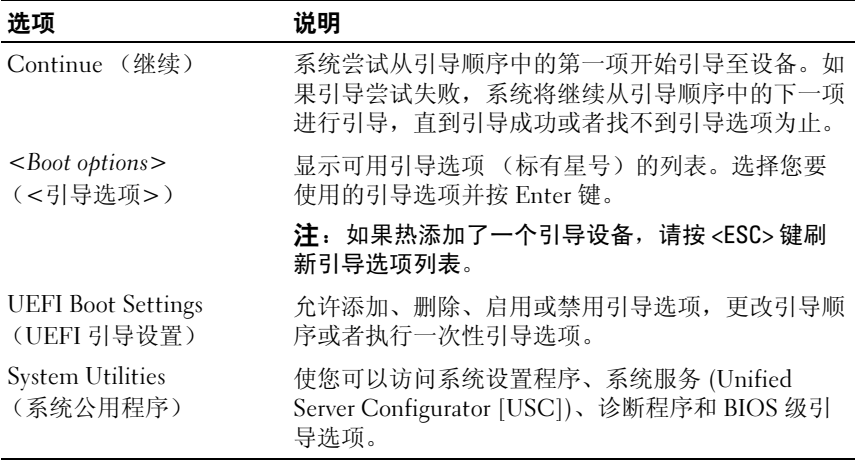

# UEFI Boot Settings (UEFI 引导设置)屏幕

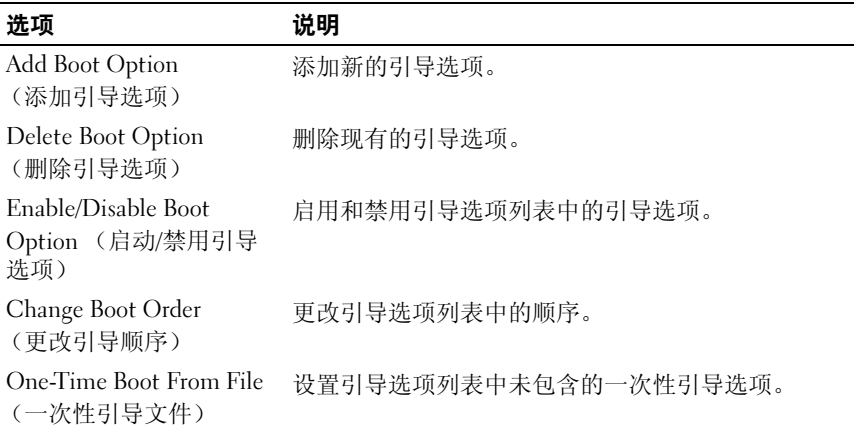

#### System Utilities (系统公用程序)屏幕

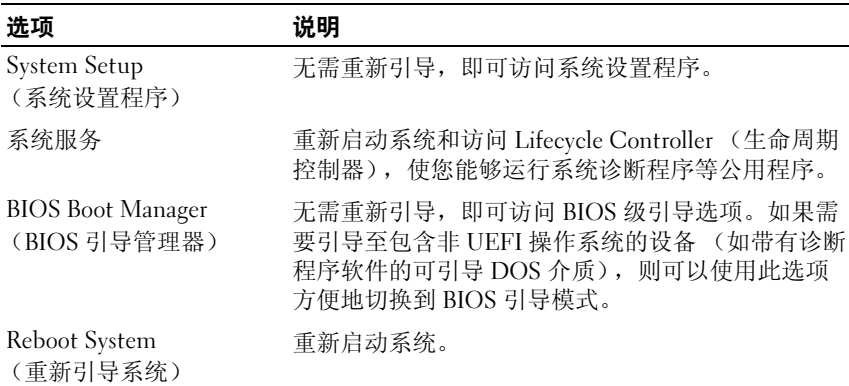

# 系统密码和设置密码功能

△ 注: 如果忘记了密码, 请参阅第 179 页上的 "禁用已忘[记的密码"。](#page-178-0)

系统出厂时未启用系统密码功能。请仅在启用系统密码保护功能的情况下 运行系统。

小心:密码功能为系统中的数据提供了基本的安全保护。

小心:只要系统在运行且无人看管,任何人均可访问系统上存储的数据。

#### <span id="page-69-0"></span>使用系统密码

如果设定了系统密码,则系统在启动时会提示输入密码。

#### 设定系统密码

在设定系统密码之前,请进入系统设置程序,并选中 System Password (系统密码)选项。

如果已设定系统密码, 则 Svstem Password (系统密码) 将显示为 Enabled (已启用)。如果 Password Status (密码状态)为 Unlocked (已解除锁定),则可以更改系统密码。如果为 Locked (已锁定),则不 能更改系统密码。禁用系统板上的密码跳线会将 System Password (系统 密码)设置为 Disabled (已禁用),这就无法更改或输入新的系统密码。

如果未设定系统密码,并且系统板上的密码跳线处于启用位置,则 System Password (系统密码)为 Not Enabled (未启用), 而 Password Status (密码状态)为 Unlocked (已解除锁定)。

要设定系统密码,请:

- 1 验证 Password Status (密码状态)是否为 Unlocked (已解除锁定)。
- 2 高亮度显示 System Password (系统密码)选项,并按 <Enter> 键。
- 3 键入新的系统密码。

您的密码最多可以包含 32 个字符。

当您键入时,字段中将显示占位符。

密码设定不区分大小写。某些组合键无效,并且如果您输入一个组合 键,系统将会发出哔声。要擦除字符,请按回格键或左箭头键。

 $\mathscr{L}$  注: 要退出字段而不设定系统密码, 请按 <Enter> 键移至另一字段, 或在完成[步骤](#page-70-0) 5 之前按 <Esc> 键。

- 4 按 <Enter>键。
- <span id="page-70-0"></span>5 要确认密码,请再次键入密码并按 <Enter> 键。

System Password (系统密码)将更改为 Enabled (已启用)。退出系 统设置程序并开始使用系统。

6 可以立刻重新引导系统使密码保护生效,也可以继续操作。

**么注:**重新引导系统之后,密码保护才能生效。

#### 使用系统密码保护系统安全

**《注:如果已设定设置密码 (请参阅第 72 [页上的 "使用设置密码"](#page-71-0)),则系** 。<br>统会将您的设置密码用作备用系统密码。

如果 Password Status (密码状态)为 Unlocked (已解除锁定), 则您可 以选择启用密码安全保护或禁用密码安全保护。

要启用密码安全保护,请:

- 1 按 <Ctrl><Alt><Del> 组合键打开或重新引导系统。
- 2 键入密码并按 <Enter> 键。

要禁用密码安全保护,请:

- 1 按 <Ctrl><Alt><Del> 组合键打开或重新引导系统。
- 2 键入密码并按 <Ctrl><Enter> 组合键。

如果 Password Status (密码状态)为 Locked (已锁定),则重新引导 时,请根据提示键入密码并按 <Enter> 键。

如果输入的系统密码不正确,则系统将显示信息并提示您重新输入密码。 您有三次输入正确密码的机会。如果三次尝试后仍未成功,则系统将显示 一条错误信息,表明系统停机并且将关闭。

即使您关闭并重新启动系统,如果输入的密码不正确,则系统会继续显示 该错误信息。

**么注:您可以将 Password Status (密码状态)选项与 System Password (系统** 密码)和 Setup Password (设置密码)选项搭配使用,以防止他人擅自更改 系统。

#### 删除或更改现有的系统密码

- 1 进入系统设置程序,并选择 System Security (系统安全保护)。
- 2 高亮度显示 Setup Password (设置密码),按 <Enter> 键进入设置密 码窗口。按两次 <Enter> 键以清除现有设置密码。

该设置将更改为 Not Enabled (未启用)。

3 如果要设定新的设置密码,请执行第 72 [页上的 "设定设置密码"](#page-71-1)中的 步骤。

#### <span id="page-71-0"></span>使用设置密码

#### <span id="page-71-1"></span>设定设置密码

仅在 Setup Password (设置密码)设置为 Not Enabled (未启用)时, 您才可以设定设置密码。要设定设置密码,请高亮度显示 Setup Password (设置密码)选项,然后按 <+> 键或 <–> 键。系统将提示您输入并确 认密码。

■ 注:设置密码可以与系统密码相同。如果这两个密码不同, 则设置密码可 以用作备用系统密码。但系统密码无法代替设置密码。

您的密码最多可以包含 32 个字符。

当您键入时,字段中将显示占位符。

密码设定不区分大小写。某些组合键无效,并且如果您输入一个组合键, 系统将会发出哔声。要擦除字符,请按回格键或左箭头键。

确认密码后, Setup Password (设置密码)将更改为 Enabled (已启 用)。您下次进入系统设置程序时,系统将提示您输入设置密码。
对 Setup Password (设置密码)选项所做的更改将立即生效 (无需重新 启动系统)。

#### 在已启用设置密码的情况下进行操作

如果 Setup Password (设置密码)为 Enabled (已启用), 则必须输入正 确的设置密码才能修改大部分的系统设置选项。

如果三次尝试均没有输入正确的密码,则系统将允许您查看系统设置屏 幕,但不允许进行修改。以下情况除外: 如果 System Password (系统密 码)不是 Enabled (已启用),并且未通过 Password Status (密码状 态)选项加以锁定,则您可以设定系统密码。您不能禁用或更改现有的 系统密码。

**■ 注: 您可以将 Password Status (密码状态)选项与 Setup Password (设置** 密码)选项配合使用,以防止他人擅自更改系统密码。

#### 删除或更改现有设置密码

- 1 进入系统设置程序,并选择 System Security (系统安全保护)。
- 2 高亮度显示 Setup Password (设置密码), 按 <Enter> 键讲入设置密 码窗口。按两次 <Enter> 键以清除现有设置密码。

该设置将更改为 Not Enabled (未启用)。

3 如果要设定新的设置密码,请执行第 72 页上的"设定设置密码"中的 步骤。

### 嵌入式系统管理

Lifecycle Controller (生命周期控制器)是嵌入式公用程序,它允许在服 务器的整个生命周期中从嵌入式环境执行系统管理任务。

Lifecycle Controller (生命周期控制器)可以在引导顺序期间启动, 并且 可以不依赖操作系统而独立运行。

■ 注: 某些平台配置可能不支持 Lifecvcle Controller (生命周期控制器)提供 的整套功能。

有关设置 Lifecycle Controller (生命周期控制器)、配置硬件和固件以及 部署操作系统的详情,请参阅 Dell 支持 Web 站点

support.dell.com/manuals 上的 Lifecycle Controller (生命周期控制器)说 明文件。

### iDRAC6 配置公用程序

iDRAC6 配置公用程序是一个引导前配置环境,允许您查看并设置 iDRAC6 和受管服务器的参数。

iDRAC6 配置公用程序提供以下功能:

- 启用故障记录和 SNMP 警报
- 提供对系统事件日志和传感器状态的访问
- 功能独立于系统的操作系统

此外, iDRAC6 配置公用程序使您可以:

- 通过专用的 iDRAC6 Enterprise 卡端口或嵌入式 NIC1,配置、启用或 禁用 iDRAC6 局域网。
- 启用或禁用 LAN 上的 IPMI
- 启用 LAN 平台事件陷阱 (PET) 目标
- 附加或分离虚拟介质设备
- 更改管理用户名和密码,管理用户权限
- 查看系统事件日志 (SEL) 信息或从日志清除信息
- 将 iDRAC6 设置重设为默认值

有关使用 iDRAC6 的其它信息,请参阅 iDRAC6 和系统管理应用程序的说 明文件。

#### 进入 iDRAC6 配置公用程序

- 1 打开或重新启动系统。
- 2 在开机自测期间出现提示时,请按 <Ctrl><E> 组合键。 如果按 <Ctrl><E> 组合键之前已开始载入操作系统,请让系统完成 引导过程,然后重新启动系统并再试一次。

# 安装系统组件

### 建议使用的工具

要执行本节中的步骤,可能需要使用以下工具:

- 系统钥匙锁的钥匙
- 1 号和 2 号梅花槽螺丝刀
- T8 和 T10 Torx 螺丝刀
- 接地腕带

## 系统内部组件

警告:如需抬高系统时,请让别人帮您。为避免受伤,请勿尝试独自提起 系统。

小心:多数维修只能由经认证的维修技术人员进行。您只能根据产品说明 文件中的授权,或者在联机或电话服务和支持小组的指导下,进行故障排除 和简单的维修。未经 Dell 授权的维修所造成的损坏不在保修范围之内。请阅 读并遵循产品附带的安全说明。

#### <span id="page-75-0"></span>图 3-1. 系统内部组件

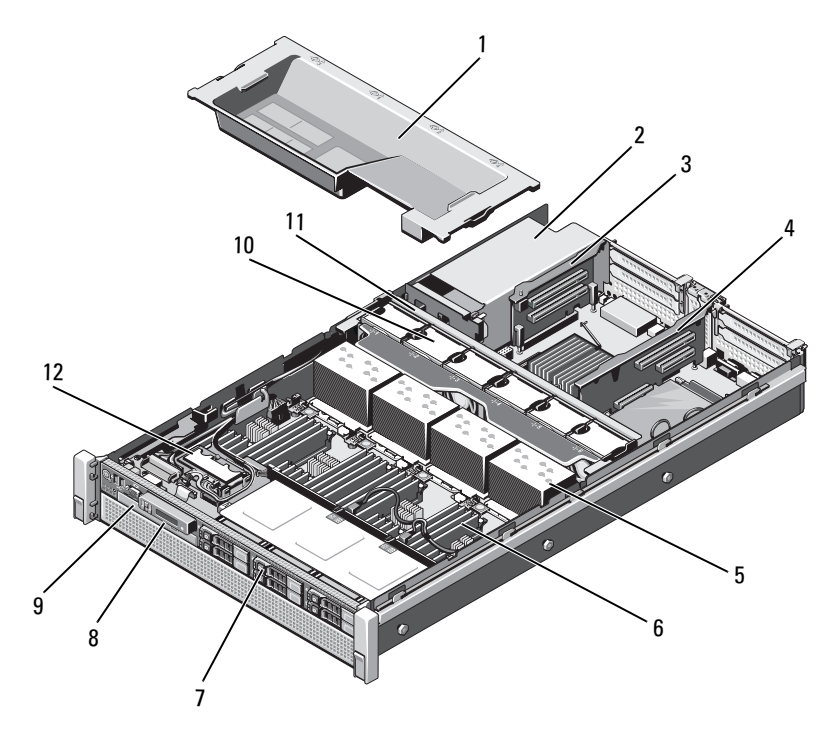

- 
- 
- 
- $7 \quad \overline{4} \quad \overline{4} \quad$
- 光盘驱动器 (可选) 10 冷却风扇 (6 个)
- 
- 1 冷却导流罩 2 电源设备托架 (2个)
- 3 扩充卡提升板 2 4 扩充卡提升板 1
- 散热器 (4 个) 6 内存模块 (32 个)
	-
	-
- 冷却风扇部件 12 内部双 SD 模块

### 前挡板 (可选)

#### <span id="page-76-1"></span>卸下前挡板

- 打开挡板左端的钥匙锁。
- 向上提起钥匙锁旁的释放闩锁。
- 旋转挡板的左端,使其脱离前面板。
- 将挡板右端从挂钩上卸下,从而将挡板拉离系统。请参阅图 [3-2](#page-76-0)。

#### <span id="page-76-0"></span>图 3-2. 卸下和安装前挡板

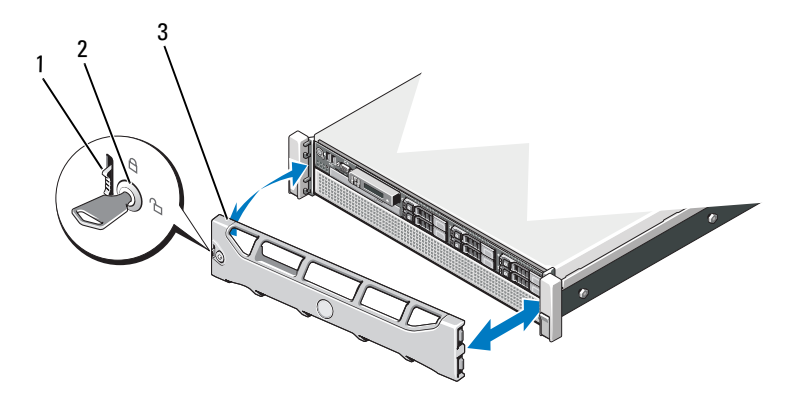

释放闩锁 2 键锁

前挡板

#### <span id="page-76-2"></span>安装前挡板

- 用挂钩将挡板右端和机箱连在一起。
- 将挡板未固定的一端安装到系统上。
- 使用钥匙锁固定挡板。请参阅图 [3-2](#page-76-0)。

### <span id="page-77-1"></span>打开与合上系统护盖

- ∕1∖警告:如需抬高系统时,请让别人帮您。为避免受伤,请勿尝试独自提起 系统。
- 小心:多数维修只能由经认证的维修技术人员进行。您只能根据产品说明 文件中的授权,或者在联机或电话服务和支持小组的指导下,进行故障排除 和简单的维修。未经 Dell 授权的维修所造成的损坏不在保修范围之内。请阅 读并遵循产品附带的安全说明。

#### <span id="page-77-0"></span>打开系统

- 1 关闭系统和已连接的外围设备,并断开系统与电源插座和外围设备的 连接。
- 2 将闩锁释放锁逆时针转至解除锁定位置。请参阅图 [3-3](#page-78-0)。
- 3 提起闩锁并朝系统后部滑动护盖。
- 4 抓住护盖两侧,提起护盖,使其脱离系统。请参阅图 [3-3](#page-78-0)。

#### <span id="page-78-0"></span>图 3-3. 打开与合上系统护盖

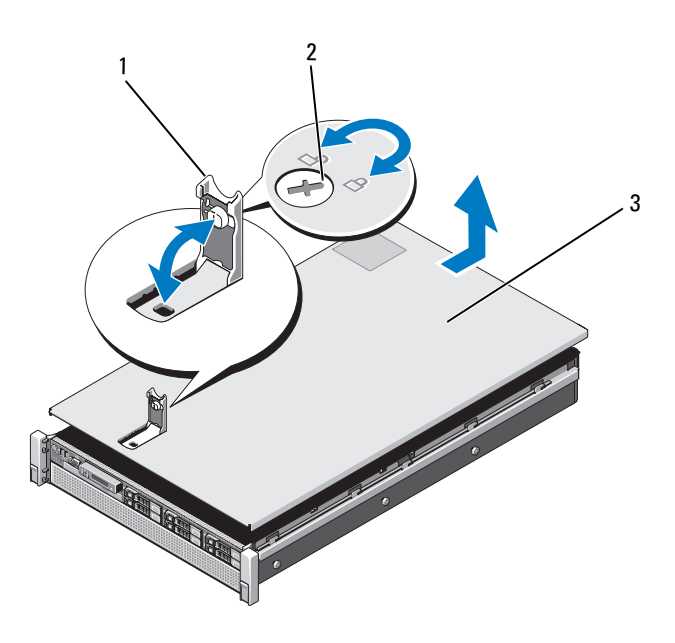

- 
- 1 闩锁 2 闩锁释放锁
- 3 主机盖

#### <span id="page-78-1"></span>合上系统

- 1 将护盖放在机箱上,并向系统后部轻推,使护盖两侧的插槽挂住机箱 两侧的相应挂钩。请参阅图 [3-3](#page-78-0)。
- 2 向机箱前部滑动护盖,直到其卡入到位。
- 3 向下推闩锁,使护盖闭合到位。
- 4 将闩锁释放锁顺时针旋转,固定护盖。

### 硬盘驱动器

所有驱动器均通过装在前机箱部件上的 SAS/SATA 背板连接到系统板上。 硬盘驱动器安放在硬盘驱动器托架上的可热插拔的驱动器托盘中。

 $\bigwedge$  小心:试图在系统运行过程中卸下或安装驱动器之前,请先参阅 SAS 控制 器卡的说明文件,确保已将主机适配器正确配置为支持热插拔驱动器的卸除 和安装。

 $\bigwedge$  小心:格式化驱动器的过程中,请勿关闭或重新引导系统,否则会导致驱 动器出现故障。

■ 注: 仅使用经检测和认证可用于 SAS/SATA 背板的驱动器。

格式化硬盘驱动器时,请耐心等待,使其有足够的时间完成格式化。请注 意,大容量硬盘驱动器的格式化可能需要好几个小时。

#### <span id="page-79-0"></span>卸下硬盘驱动器挡片

- $\bigwedge$  小心:为了维持正常的系统冷却,所有闲置的硬盘驱动器托架必须安装驱 动器挡片。
	- 1 如果已安装前挡板,请将其卸下。请参阅第 77 [页上的 "卸下前](#page-76-1) [挡板"](#page-76-1)。
	- 2 握住硬盘驱动器挡片前部, 按下释放按钮并向外滑动挡片, 直至其脱 离驱动器托架。请参阅图 [3-4](#page-80-0)。

#### <span id="page-80-0"></span>图 3-4. 卸下或安装硬盘驱动器挡片

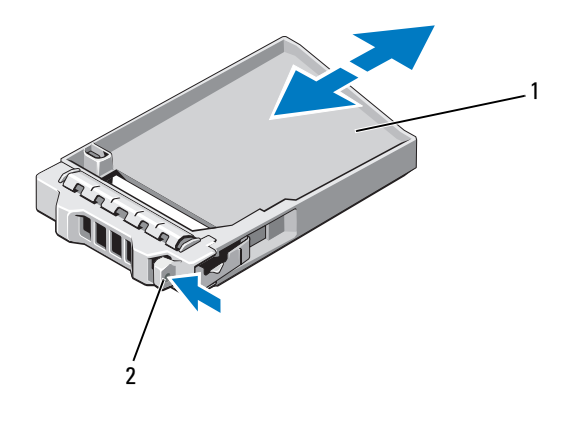

1 硬盘驱动器挡片 2 释放按钮

#### <span id="page-80-1"></span>安装硬盘驱动器挡片

- 1 如果已安装前挡板,请将其卸下。请参阅第 77 [页上的 "卸下前](#page-76-1) [挡板"](#page-76-1)。
- 2 将驱动器挡片插入驱动器托架中,直到释放按钮卡入到位。
- 3 请安装前挡板 (如果适用)。请参阅第 77 [页上的 "安](#page-76-2)装前挡板"。

#### 卸下硬盘驱动器托盘

#### 小心:确保操作系统支持热交换驱动器的安装。请参阅操作系统附带的说 明文件。

- 1 如果已安装前挡板,请将其卸下。请参阅第 77 页上的"卸下前挡板"。
- 2 通过管理软件准备要卸下的驱动器。等待片刻, 直至驱动器托盘上的 硬盘驱动器指示灯指示可以安全卸下驱动器。有关卸下热交换驱动器 的信息,请参阅控制器的说明文件。

如果驱动器处于联机状态,则驱动器的绿色活动/故障指示灯将在驱 动器断电时闪烁。驱动器指示灯熄灭时,才能卸下驱动器。

3 按下释放按钮。 硬盘驱动器托盘手柄自动抬起。 4 向外滑动硬盘驱动器托盘,直至其脱离驱动器托架。请参阅图 [3-5](#page-81-0)。

 $\bigwedge$  小心:为了维持正常的系统冷却,所有闲置的硬盘驱动器托架必须安装驱 动器挡片。

- 5 将驱动器挡片插入空驱动器托架中。请参阅第 81 [页上的 "安](#page-80-1)装硬盘驱 [动器挡](#page-80-1)片"。
- 6 请安装前挡板 (如果适用)。请参阅第 77 [页上的 "安](#page-76-2)装前挡板"。

#### <span id="page-81-0"></span>图 3-5. 卸下和安装硬盘驱动器托盘

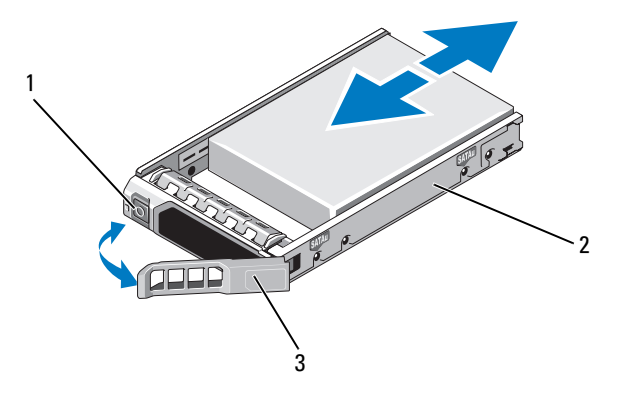

- 
- 1 释放按钮 2 硬盘驱动器托盘
- 3 硬盘驱动器托盘手柄

#### 安装硬盘驱动器托盘

 $\bigwedge$  小心:只能使用经检测和认证可用于 SAS/SATA 背板的硬盘驱动器。

小心:安装硬盘驱动器时,请确保相邻驱动器均已完全安装到位。如果相 邻的托盘未安装到位,则插入硬盘驱动器托盘且尝试锁定其旁边的手柄可能 会损坏未安装到位托盘的保护弹簧,使其无法使用。

- 小心:确保操作系统支持热交换驱动器的安装。请参阅操作系统附带的说 明文件。
- $\overrightarrow{\bigwedge}$   $\psi$  小心:不支持在同一个系统配置中结合使用 SATA 和 SAS 硬盘驱动器。
	- 1 如果已安装前挡板,请将其卸下。请参阅第 77 [页上的 "卸下前挡板"](#page-76-1)。
	- 2 如果托架中安装有驱动器挡片,请将其卸下。请参阅第80[页上的](#page-79-0) "卸下硬盘驱[动器挡](#page-79-0)片"。
	- 3 按下硬盘驱动器托盘正面的按钮,打开手柄。
	- 4 将硬盘驱动器托盘插入驱动器托架,直至托盘触及背板。
	- 5 合上硬盘驱动器托盘手柄,将驱动器锁定到位。

#### 从驱动器托盘中卸下硬盘驱动器

卸下硬盘驱动器托盘滑轨上的螺钉,使硬盘驱动器与托盘分离。请参阅 图 [3-6](#page-83-0)。

<span id="page-83-0"></span>图 3-6. 从硬盘驱动器托盘中卸下热插拔硬盘驱动器或将热插拔硬盘驱动器安装 到硬盘驱动器托盘中

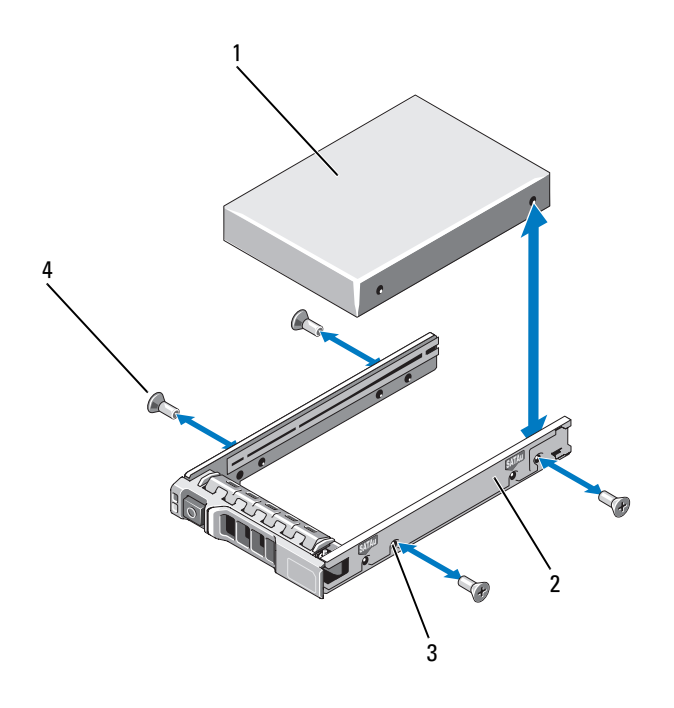

1 硬盘驱动器 2 硬盘驱动器托盘

- 3 SAS/SATA 螺孔 4 螺钉 (4 颗)
	-

#### 将硬盘驱动器系位的

- 1 在将硬盘驱动器的连接器端朝后的情况下,将硬盘驱动器插入硬盘 驱动器托盘。请参阅图 [3-6](#page-83-0)。
- 2 将硬盘驱动器上的螺孔对准硬盘驱动器托盘后端的孔组。
- 3 装上四颗螺钉以将硬盘驱动器固定到硬盘驱动器托盘中。

### 光盘驱动器

将可选的 DVD-ROM 或 DVD+/-RW 光盘驱动器滑入前面板并连接至系统板 上的 SATA 控制器。

 $\mathscr{U}$  注: DVD 设备仅用于数据。

#### 卸下光盘驱动器

- 小心:多数维修只能由经认证的维修技术人员进行。您只能根据产品说明 文件中的授权,或者在联机或电话服务和支持小组的指导下,进行故障排除 和简单的维修。未经 Dell 授权的维修所造成的损坏不在保修范围之内。请阅 读并遵循产品附带的安全说明。
	- 1 如果已安装前挡板,请将其卸下。请参阅第 77 [页上的 "卸下前挡板"。](#page-76-1)
	- 2 关闭系统和所有已连接的外围设备,并断开系统与电源插座的连接。
	- 3 打开系统护盖。请参阅第 78 [页上的 "打开系统"](#page-77-0)。
	- 4 断开电源/数据电缆与驱动器背面的连接。

在从系统板和驱动器上拔下电源/数据电缆时,请注意系统侧面这些电 缆的布线。装回这些电缆时,您必须正确地布线,以避免压住或卷曲 电缆。有关详情,请参阅第 92 [页上的 "](#page-91-0)滑动前机箱部件"[的步骤](#page-92-0) 2 和 [步骤](#page-92-1) 3。

- 5 要卸下驱动器,请按下并朝系统前部推动蓝色的释放卡舌。请参阅 图 [3-7](#page-85-0)。
- 6 将光盘驱动器滑出系统,直到其脱离驱动器托架。
- 7 如果您不添加新光盘驱动器,请装回光盘驱动器插入物。
- 8 合上系统护盖。请参阅第 79 [页上的 "合上系统"](#page-78-1)。
- 9 将系统重新连接至电源插座,并打开系统和所有连接的外围设备。
- 10 请安装前挡板 (如果适用)。请参阅第 77 [页上的 "安](#page-76-2)装前挡板"。

#### 安装系统组件 | 85

#### <span id="page-85-0"></span>图 3-7. 卸下和安装光盘驱动器

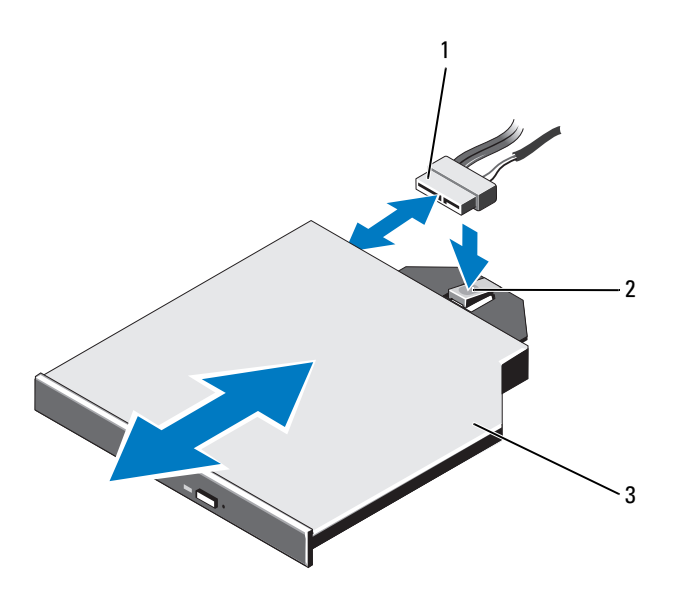

电源/数据电缆 2 释放卡舌

光盘驱动器

#### 安装光盘驱动器

小心:多数维修只能由经认证的维修技术人员进行。您只能根据产品说明 文件中的授权,或者在联机或电话服务和支持小组的指导下,进行故障排除 和简单的维修。未经 Dell 授权的维修所造成的损坏不在保修范围之内。请阅 读并遵循产品附带的安全说明。

- 1 如果已安装前挡板,请将其卸下。请参阅第 77 [页上的 "卸下前挡板"。](#page-76-1)
- 2 关闭系统和所有已连接的外围设备,并断开系统与电源插座的连接。
- 3 打开系统护盖。请参阅第 78 [页上的 "打开系统"](#page-77-0)。
- 4 将光盘驱动器滑入光盘驱动器托架中,直至蓝色的释放卡舌卡入到位。 请参阅图 [3-7](#page-85-0)。
- 5 将电源/数据电缆连接至驱动器背面。 您必须在系统的侧面正确地布线,以避免压住或卷曲电缆。有关详情, 请参阅第 92 [页上的 "](#page-91-0)滑动前机箱部件"[的步骤](#page-92-0) 2 [和步骤](#page-92-1) 3。
- 6 合上系统护盖。请参阅第 79 [页上的 "合上系统"](#page-78-1)。
- 7 将系统和外围设备重新连接至其各自的电源插座。
- 8 请安装前挡板 (如果适用)。请参阅第 77 [页上的 "安](#page-76-2)装前挡板"。

### 电源设备

系统支持两个 1100 W 的电源设备模块。

如果安装有两个电源设备,则第二个电源设备将提供热交换电源冗余。 在冗余模式下,系统会在两个电源设备之间分配电源负载,使效率最大 化。如果在系统开机的情况下卸下电源设备,所有的电源负载均由剩下的 电源设备承担。表 [3-1](#page-87-0) 列出了电源设备冗余模式。

<span id="page-87-0"></span>表 3-1. 电源设备冗余模式

| 电源设备数 | 冗余模式    | 系统配置  |
|-------|---------|-------|
|       | $1+0$   | 非冗余配置 |
|       | $1 + 1$ | 冗余配置  |

#### 卸下电源设备

- <span id="page-87-1"></span>小心:系统需要一个电源设备才能正常工作。系统开机时,在电源冗余系 统中,请每次仅卸下和装回一个电源设备。
	- 1 断开电源电缆与电源设备的连接,卸下捆绑和固定系统电缆的 Velcro 紧固带。

4 注: 如果可选的电缆固定臂影响电源设备的卸除, 则必须解除其锁定 并将其提起。有关电缆固定臂的信息,请参阅系统的机架说明文件。

2 按下释放闩锁,向外直拉电源设备,使其脱离配电板并从机箱中移出。 如果要永久卸下电源设备,您必须安装电源设备挡片以确保正常的系 统冷却。请参阅第 90 [页上的 "安](#page-89-0)装电源设备挡片"。

<span id="page-88-0"></span>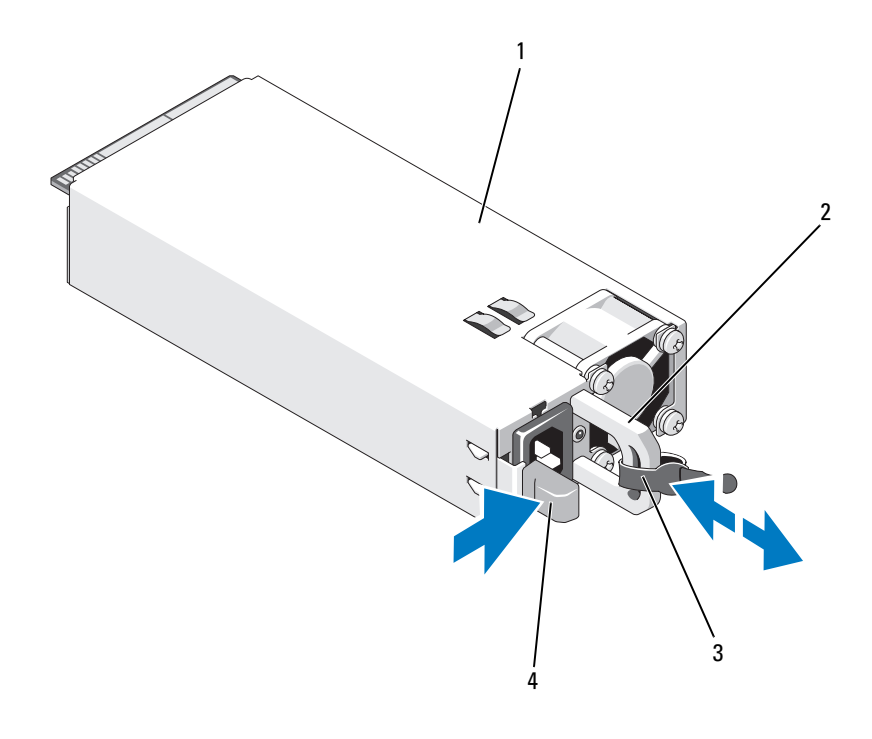

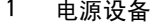

- 3 Velcro 紧固带 4 释放卡舌
- 1 电源设备 2 电源设备手柄
	-

#### 安装电源设备

1 验证电源设备是否属于同一类型且拥有相同的最大输出功率。

■ 注: 最大输出功率 (以瓦特为单位) 在电源设备标签上标示。

- 2 卸下电源设备挡片 (如果适用)。请参阅第 90 [页上的 "卸下](#page-89-1)电源设备 [挡](#page-89-1)片"。
- 3 将新电源设备滑入机箱,直至电源设备完全就位且释放闩锁卡入到位。 请参阅图 [3-8](#page-88-0)。

■ 注: 如果您在先前的[步骤](#page-87-1) 1 中解除了电缆固定臂的锁定, 请重新将其 锁定。有关电缆固定臂的信息,请参阅系统的机架说明文件。

4 将电源电缆连接至电源设备并将电缆插入电源插座。

 $\bigwedge$  小心:连接电源电缆时,请使用 Velcro 紧固带固定电缆。

■ 注: 在系统中安装、热交换或热添加新电源设备时, 留出几秒时间让系统 识别电源设备并确定其状态。如果电源设备状态指示灯呈绿色亮起,则表示 电源设备运行正常。

#### <span id="page-89-1"></span>卸下电源设备挡片

如果要安装电源设备,请通过向外拉动挡片来卸下电源设备挡片。

 $\bigwedge$  小心:在非冗余配置中,为确保正常的系统冷却,必须将电源设备挡片安 装到电源设备托架 PS2 中。如果要安装第二个电源设备,请卸下电源设备 挡片。

#### <span id="page-89-0"></span>安装电源设备挡片

要安装电源设备挡片,请将挡片与电源设备托架对齐,插入机箱,直至其 卡入到位。

### 冷却导流罩

冷却导流罩保护内存模块,并能保持系统内的空气流通。

#### <span id="page-89-2"></span>卸下冷却导流罩

小心:多数维修只能由经认证的维修技术人员进行。您只能根据产品说明 文件中的授权,或者在联机或电话服务和 支持小组的指导下,进行故障排 除和简单的维修。未经 Dell 授权的维修所造成的损坏不在保修范围之内。 请阅读并遵循产品附带的安全说明。

小心:请勿在卸下冷却导流罩的情况下运行系统。系统可能很快变得过热, 导致关机和数据丢失。

- 1 关闭系统和所有连接的外围设备,并断开系统与电源插座的连接。
- 2 打开系统护盖。请参阅第 78 [页上的 "打开](#page-77-1)与合上系统护盖"。
- 3 手握触点,将导流罩轻轻向上方提起,使其脱离系统。请参阅图 [3-9](#page-90-0)。

#### <span id="page-90-0"></span>图 3-9. 卸下和安装冷却导流罩

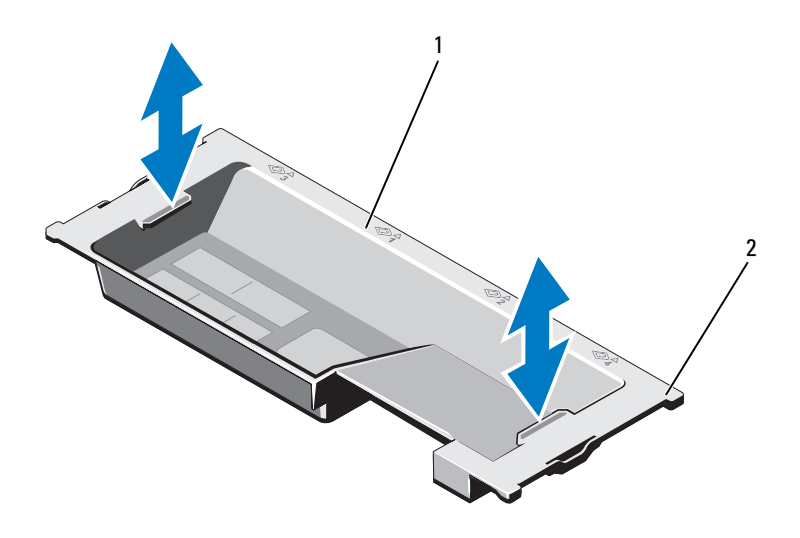

1 冷却导流罩 2 导流罩卡舌 (4个)

#### <span id="page-90-1"></span>安装冷却导流罩

- 注: 要在系统机箱中正确安放冷却导流罩, 请确保系统内的电缆沿着机箱 壁布线。请参阅图 [3-10](#page-92-2)。
	- 1 沿机箱壁布设电源/数据电缆。请参阅第 92 [页上的 "](#page-91-0)滑动前机箱部件" [的步骤](#page-92-0) 2 [和步骤](#page-92-1) 3。
	- 2 将冷却导流罩放低并落入系统中, 使导流罩卡舌与系统机箱上的插槽 对齐。请参阅图 [3-9](#page-90-0)。
	- 3 合上系统护盖。请参阅第 78 [页上的 "打开](#page-77-1)与合上系统护盖"。

## <span id="page-91-1"></span>前机箱部件

前机箱部件可容纳硬盘驱动器、 SAS/SATA 背板、光盘驱动器、控制面板 部件和前面板显示屏。前机箱部件通过滑轨系统装在机箱壁上。

### <span id="page-91-0"></span>滑动前机箱部件

要将前机箱部件从机箱中滑出,请按如下操作:

- 1 如果已安装前挡板,请将其卸下。请参阅第 77 [页上的 "卸下前挡板"。](#page-76-1)
- 2 打开系统护盖。请参阅第 78 [页上的 "打开系统"。](#page-77-0)
- 3 卸除冷却导流罩。请参阅第 90 [页上的 "卸下](#page-89-2)冷却导流罩"。
- 小心:为防止内存模块受损,请确保连接到前机箱部件的所有电缆不妨碍 操作。
	- 4 如果需要,请从机箱壁松开电源线/数据线。
	- 5 向内按下释放卡舌,向前滑动部件,使其脱离机箱。请参阅图 [3-10](#page-92-2)。

#### <span id="page-92-2"></span>图 3-10. 前机箱部件

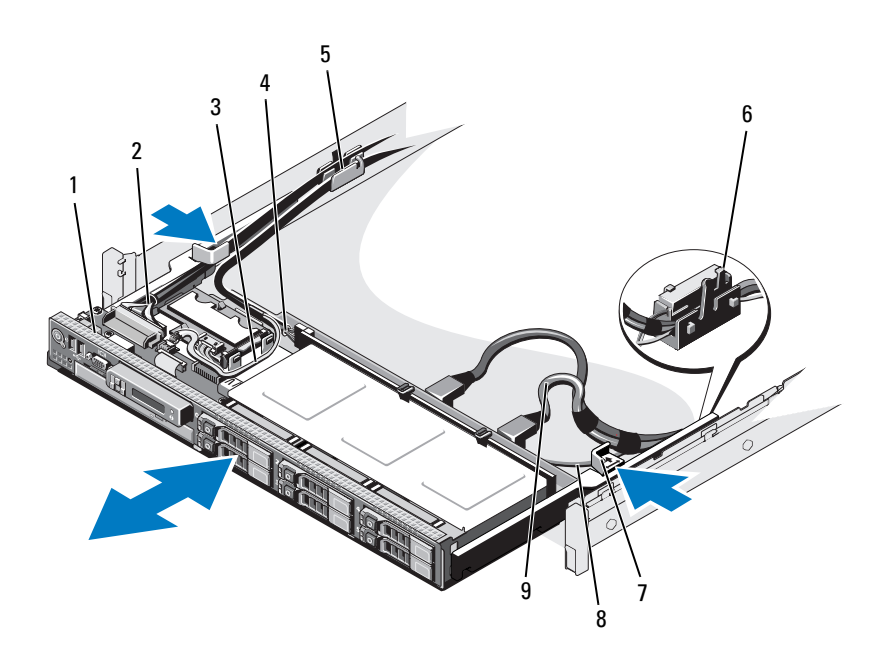

- 
- 
- 
- 7 释放卡舌 (2个) 8 SATA 电缆
- 9 SAS 电缆 (2 根)
- 1 前机箱部件 2 控制面板电缆
- 3 USB 电缆 **4 SAS 背板电源电缆**
- 5 电缆夹 6 RAID 电池托盘
	-

要将前机箱部件向后滑入机箱中,请按如下操作:

- 1 向内滑动部件,直到部件咬合到位。
- <span id="page-92-1"></span><span id="page-92-0"></span>■ 注: 为保障系统正常冷却, 请确保系统内的电缆不阻碍通风。
	- 2 沿机箱壁和 RAID 电池托盘布设 SAS 和 SATA 电缆。请参阅图 [3-10](#page-92-2)。
	- 3 通过电缆夹布设 SAS 背板/USB/光盘驱动器电源电缆, 沿机箱壁布设控 制面板电缆。请参阅图 [3-10](#page-92-2)。
- 小心:为防止内存模块受损,请确保连接到前机箱部件的所有电缆不妨碍 操作。
	- 4 装回冷却导流罩。请参阅第 91 [页上的 "安](#page-90-1)装冷却导流罩"。
	- 5 合上系统护盖。请参阅第 79 [页上的 "合上系统"。](#page-78-1)
	- 6 请安装前挡板 (如果适用)。请参阅第 77 [页上的 "安](#page-76-2)装前挡板"。

### 系统内存

您的系统支持 ECC DDR3 registered DIMM (RDIMM)。单列、双列 和四列 DIMM 可以是 1066 和 1333 MHz。支持容量为 1 GB、 2 GB、 4 GB、 8 GB 和 16 GB 的 RDIMM, 最多总共 512 GB。

 $\mathcal{L}$  注: 系统总线速度限制为 1066 MHz。因此,速度为 1333 MHz 的 DIMM 只能 以 1066 MHz 的速度工作。

系统包含 32 个内存插槽, 划分为四组, 每组八个插槽: 每个处理器使用 一组。八个内存的每组插槽又进一步组织成四个 DDR3 内存通道。每个 DDR3 内存通道的第一个插槽用白色释放拉杆进行标记。

在一个或两个处理器配置中, FlexMem 桥接卡安装在邻近的处理器插槽 中,使安装在插槽 1 和插槽 2 中的处理器能够访问邻近的内存组。有关详 情,请参阅表 [3-5](#page-124-0)。

#### 内存模块一般安装原则

为确保获得最佳系统性能,请在配置系统内存时遵守以下一般原则:

- 4 注: 不遵循这些原则的内存配置可能会导致系统无法启动且无法产生视频 输出。
- 对于每个处理器, DIMM 必须配对插入 (例如 A1/A2、 A3/A4)。不支 持单 DIMM 操作。
- 每个处理器的内存配置必须完全相同才能获得最佳性能。
- 心须按以下顺序开始安装内存模块:插槽 A1 或 A2 对应处理器 1, B1 或 B2 对应处理器 2, C1 或 C2 对应处理器 3, D1 或 D2 对应处理器 4。
- 在混列插入的情况下,首先插入具有最高列号的 DIMM (在带有白色 释放拉杆的插槽中)。
- 如果安装了速率不同的内存模块,则它们将以最慢已安装内存模块的 速率运行。

系统支持有限配置的内存镜像和内存备用。有关详情,请参阅表 [3-2](#page-94-0) 和 表 [3-3](#page-97-0)。必须在系统设置程序中启用镜像。在镜像配置中,可用的总系统 内存为总安装物理内存的一半。

 $\mathbb Z$  注: 如果所有 DIMM 插槽都已插入, 则系统支持内存镜像。

#### <span id="page-94-0"></span>表 3-2. 内存配置 (相同 DIMM 大小)

 $\mathcal{L}$  注: DIMM A1-A8 分配给处理器 1, DIMM B1-B8 分配给处理器 2, 依此类推。 对于两个处理器的配置, DIMM A1-A8 和 DIMM C1-C8 分配给处理器 1,而 DIMM B1-B8 和 DIMM D1-D8 分配给处理器 2。

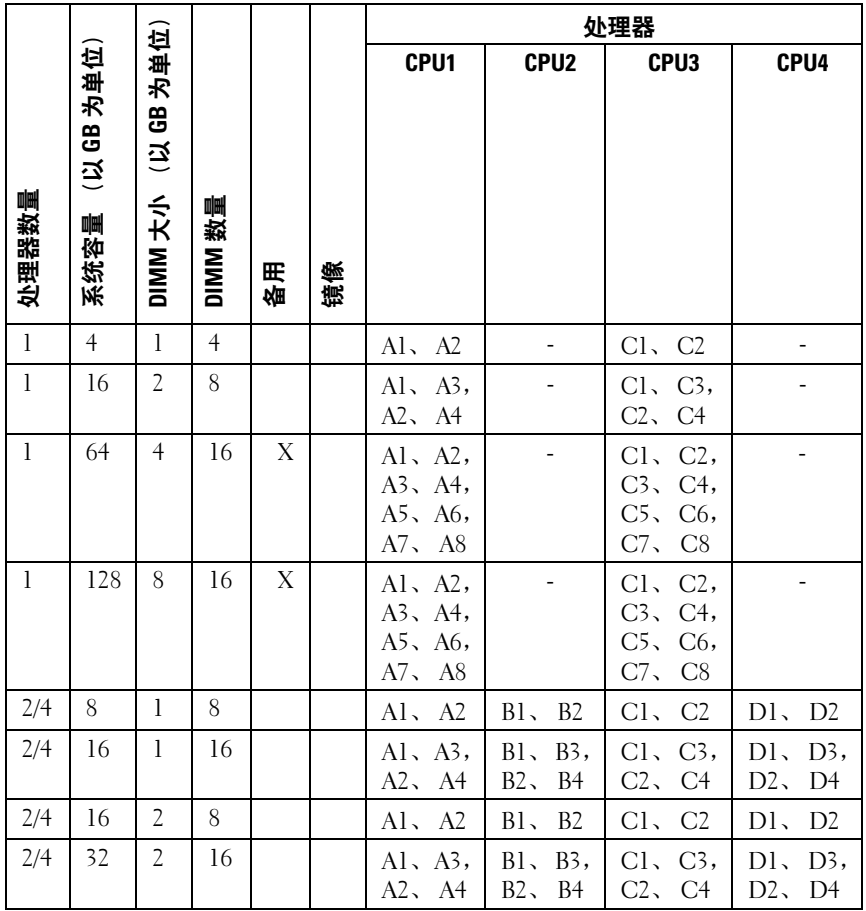

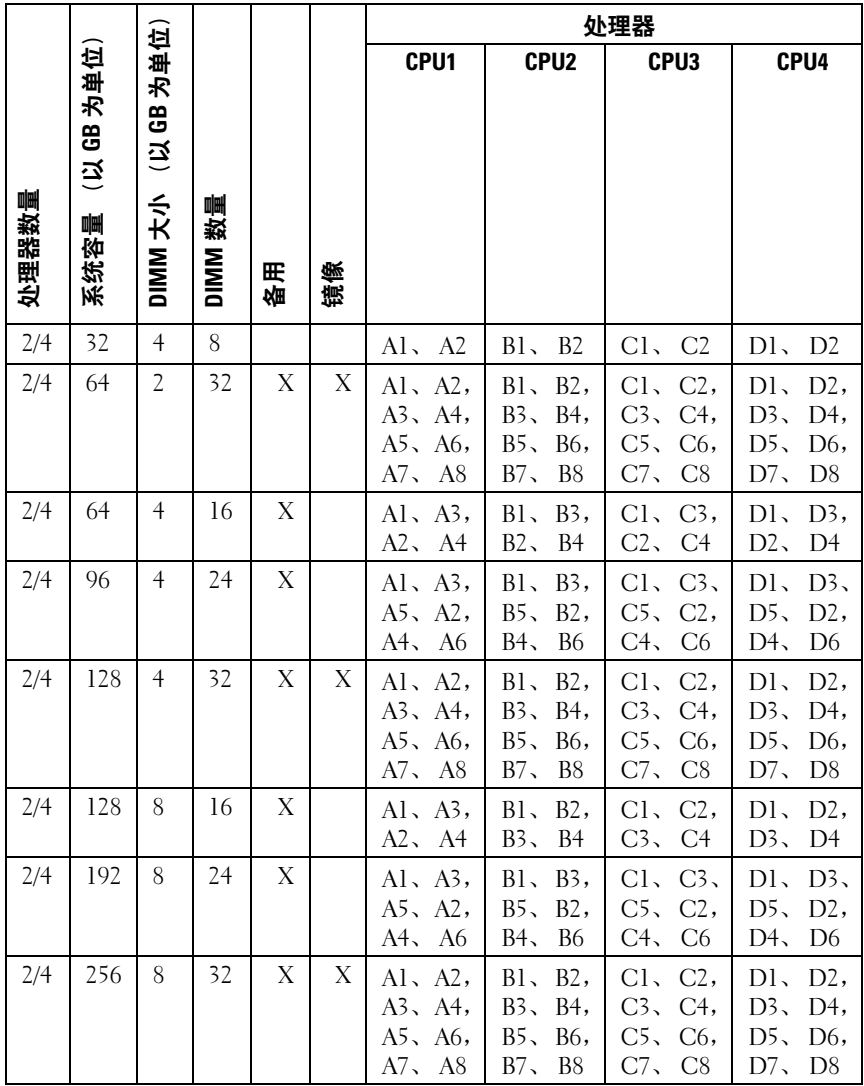

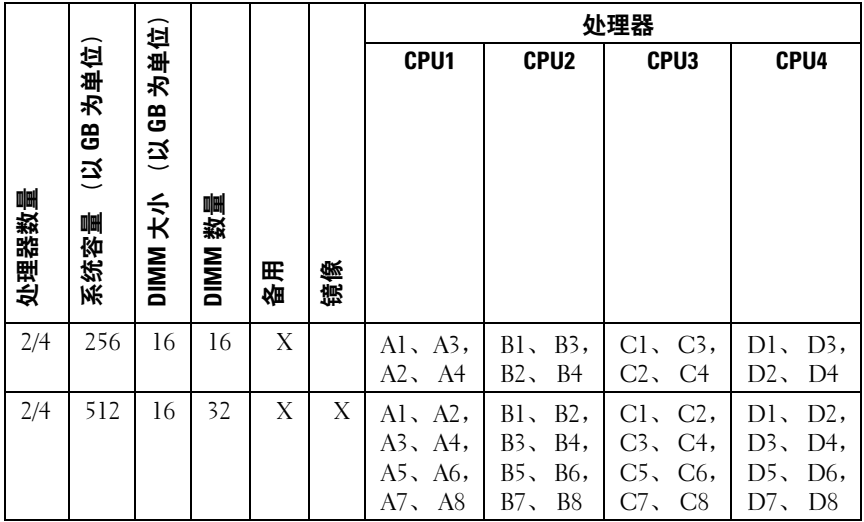

#### <span id="page-97-0"></span>表 3-3. 内存配置 (混合 DIMM 大小)

 $\mathcal{L}$  注: DIMM A1-A8 分配给处理器 1, DIMM B1-B8 分配给处理器 2, 依此类推。 ...<br>对于两个处理器的配置, DIMM A1-A8 和 DIMM C1-C8 分配给处理器 1, 而 DIMM B1-B8 和 DIMM D1-D8 分配给处理器 2。

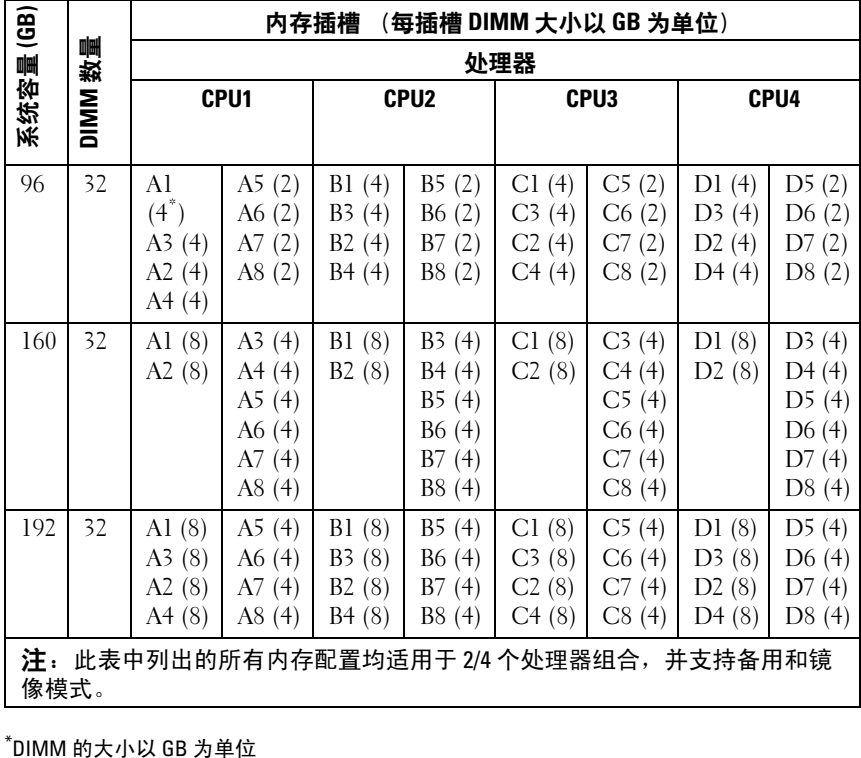

\*DIMM 的大小以 GB 为单位

#### 安装内存模块

- 警告:在关闭系统电源后的一段时间内,内存模块摸上去会很烫。在操作 内存模块之前,先等待一段时间以使其冷却。抓住内存模块卡的两边,避免 触碰内存模块上的组件。
- <span id="page-98-1"></span>小心:多数维修只能由经认证的维修技术人员进行。您只能根据产品说明 文件中的授权,或者在联机或电话服务和支持小组的指导下,进行故障排除 和简单的维修。未经 Dell 授权的维修所造成的损坏不在保修范围之内。请阅 读并遵循产品附带的安全说明。
	- 1 关闭系统和所有连接的外围设备,并断开系统与电源插座的连接。
	- 2 如果已安装前挡板,请将其卸下。请参阅第 77 [页上的 "卸下前挡板"](#page-76-1)。
	- 3 打开系统护盖。请参阅第 78 [页上的 "打开系统"](#page-77-0)。
	- 4 卸除冷却导流罩。请参阅第 90 [页上的 "卸下](#page-89-2)冷却导流罩"。
	- 5 将前机箱部件从机箱中滑出。请参阅第 92 [页上的 "前机](#page-91-1)箱部件"。
	- 6 向外按压插槽两端的弹出卡舌,直至内存模块挡片从插槽中弹出。 请参阅图 [3-11](#page-99-0)。
	- 7 从要用于安装内存模块的插槽中卸下内存模块挡片 (如果适用)。 △ 注: 务必留存任何卸下的内存模块挡片, 以备将来使用。
- <span id="page-98-0"></span>小心:仅抓住内存模块卡的两边,确保不要触碰内存模块中间。

#### <span id="page-99-0"></span>图 3-11. 安装和卸下内存模块

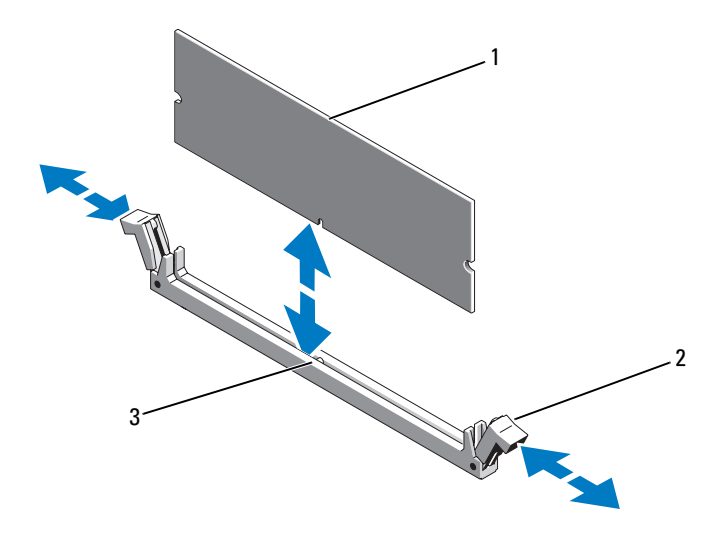

1 内存模块 2 内存模块插槽弹出卡舌 (2个)

- 3 定位卡锁
- 8 将内存模块的边缘连接器与内存模块插槽的定位卡锁对准,并将内存 模块插入插槽。

#### $\mathscr{U}$  注:内存模块插槽有定位卡锁,使内存模块只能从一个方向安装到插 槽中。

- <span id="page-99-1"></span>9 用拇指按下内存模块以将内存模块锁定在插槽中。 如果内存模块已在插槽中正确就位,则内存模块插槽上的弹出卡舌应 与已安装内存模块的其它插槽上的弹出卡舌对准。
- 10 重复此过程的[步骤](#page-98-0) 6 至[步骤](#page-99-1) 9 以安装其余的内存模块。请参阅表 [3-2](#page-94-0)和 表 [3-3](#page-97-0)。
- 11 将前机箱部件滑入机箱中。请参阅第 92 [页上的 "前机](#page-91-1)箱部件"。
- 12 请安装前挡板 (如果适用)。请参阅第 77 [页上的 "安](#page-76-2)装前挡板"。
- 13 安装冷却导流罩。请参阅第 91 [页上的 "安](#page-90-1)装冷却导流罩"。
- 14 合上系统护盖。请参阅第 79 [页上的 "合上系统"。](#page-78-1)
- <span id="page-100-0"></span>15 启动系统,按 <F2> 键进入系统设置程序,检查 System Setup (系统 设置)主屏幕上的 System Memory (系统内存)设置。 系统应该已经更改了该值,以反映新安装的内存。
- 16 如果该值不正确,则可能有一个或多个内存模块未正确安装。重复此 过程的[步骤](#page-98-1) 3 至[步骤](#page-100-0) 15,检查以确保内存模块已在各自的插槽中稳固 就位。
- 17 运行系统诊断程序中的系统内存检测程序。请参阅第 168 [页上的 "](#page-167-0)运 [行嵌入式系统](#page-167-0)诊断程序"。

#### 卸下内存模块

- 警告:在关闭系统电源后的一段时间内,内存模块摸上去会很烫。在操作 内存模块之前,先等待一段时间以使其冷却。抓住内存模块卡的两边,避免 触碰内存模块上的组件。
- 小心:多数维修只能由经认证的维修技术人员进行。您只能根据产品说明 文件中的授权,或者在联机或电话服务和支持小组的指导下,进行故障排除 和简单的维修。未经 Dell 授权的维修所造成的损坏不在保修范围之内。请阅 读并遵循产品附带的安全说明。
- $\bigwedge$  小心:为确保正常的系统冷却,必须在任何未占用的内存插槽中安装内存 模块挡板。只有要在这些插槽中安装内存模块时,才能卸下内存模块挡片。
	- 1 关闭系统和所有连接的外围设备,并断开系统与电源插座的连接。
	- 2 如果已安装前挡板,请将其卸下。请参阅第77页上的"卸下前挡板"。
	- 3 打开系统护盖。请参阅第 78 [页上的 "打开系统"](#page-77-0)。
- $\bigwedge$  小心:仅抓住内存模块卡的两边,确保不要触碰内存模块中间。
	- 4 卸除冷却导流罩。请参阅第 90 [页上的 "卸下](#page-89-2)冷却导流罩"。
	- 5 将前机箱部件从机箱中滑出。请参阅第 92 [页上的 "前机](#page-91-1)箱部件"。
	- 6 向下并向外按压插槽两端的弹出卡舌,直至内存模块从插槽中弹出。 请参阅图 [3-11](#page-99-0)。
	- 7 将内存模块提起。
		- 注: 如果不重新装上内存模块, 请在插槽中插入内存模块挡板。
	- 8 将前机箱部件向后滑入机箱中。请参阅第 92 [页上的 "前机](#page-91-1)箱部件"。
	- 9 请安装前挡板 (如果适用)。请参阅第 77 [页上的 "安](#page-76-2)装前挡板"。
- 10 合上系统护盖。请参阅第 79 [页上的 "合上系统"](#page-78-1)。
- 11 将系统和外围设备重新连接至各自的电源,并打开它们。

#### 安装系统组件 | 101

### 冷却风扇

您的系统包含六个可热插拔的风扇,这些风扇装在冷却风扇部件中,用来 冷却处理器、扩充卡和内存模块。

■ 注: 当某个风扇出现问题时, 系统的管理软件可提供该风扇的编号。您可 以通过查看冷却风扇部件上的风扇编号,轻松找到并更换相应风扇。

卸下冷却风扇

警告:系统处于开启状态时打开或卸下系统护盖会使您有触电的风险。 在卸下或安装冷却风扇时,请务必小心谨慎。

警告:等待风扇停止旋转后,再将其从系统中卸下。

- 警告:请勿尝试在无冷却风扇的情况下运行系统。
- 小心:多数维修只能由经认证的维修技术人员进行。您只能根据产品说明 文件中的授权,或者在联机或电话服务和支持小组的指导下,进行故障排除 和简单的维修。未经 Dell 授权的维修所造成的损坏不在保修范围之内。请阅 读并遵循产品附带的安全说明。
- 4 注: 卸下每台风扇的步骤相同。
	- 1 打开系统护盖。请参阅第 78 [页上的 "打开系统"。](#page-77-0)
	- 2 按下释放卡舌,将风扇从冷却风扇部件中取出。请参阅图 [3-12](#page-102-0)。

<span id="page-102-0"></span>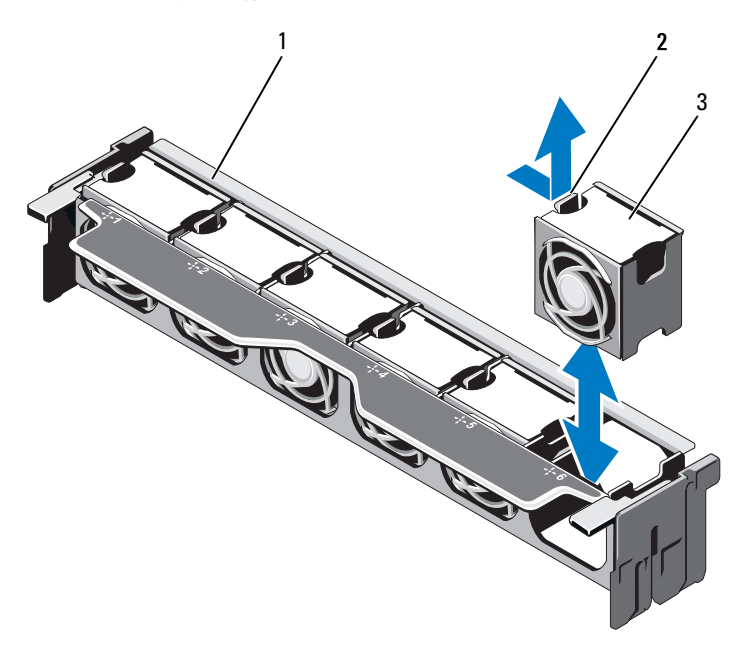

1 风扇部件 2 释放卡舌

3 风扇模块

#### 安装冷却风扇

#### $\bigwedge$ 、警告:系统处于开启状态时打开或卸下系统护盖会使您有触电的风险。 在卸下或安装冷却风扇时,请务必小心谨慎。

- 1 将风扇上的连接器对准系统板中的连接器。
- 2 将风扇放到冷却风扇部件中,直到释放卡舌卡入到位。请参阅图 [3-12](#page-102-0)。
- 3 合上系统护盖。请参阅第 79 [页上的 "合上系统"](#page-78-1)。

#### 卸下冷却风扇部件

- 小心:多数维修只能由经认证的维修技术人员进行。您只能根据产品说明 文件中的授权,或者在联机或电话服务和支持小组的指导下,进行故障排除 和简单的维修。未经 Dell 授权的维修所造成的损坏不在保修范围之内。请阅 读并遵循产品附带的安全说明。
	- 1 关闭系统和所有已连接的外围设备,并断开系统与电源插座的连接。
	- 2 打开系统护盖。请参阅第 78 [页上的 "打开系统"。](#page-77-0)
	- 3 沿箭头方向抬起蓝色的释放拉杆, 使冷却风扇部件从机箱中松脱。 请参阅图 [3-13](#page-103-0)。
	- 4 抓住蓝色的释放拉杆,然后将冷却风扇部件从系统中提出。请参阅 图 [3-13](#page-103-0)。

#### <span id="page-103-0"></span>图 3-13. 卸下和安装冷却风扇部件

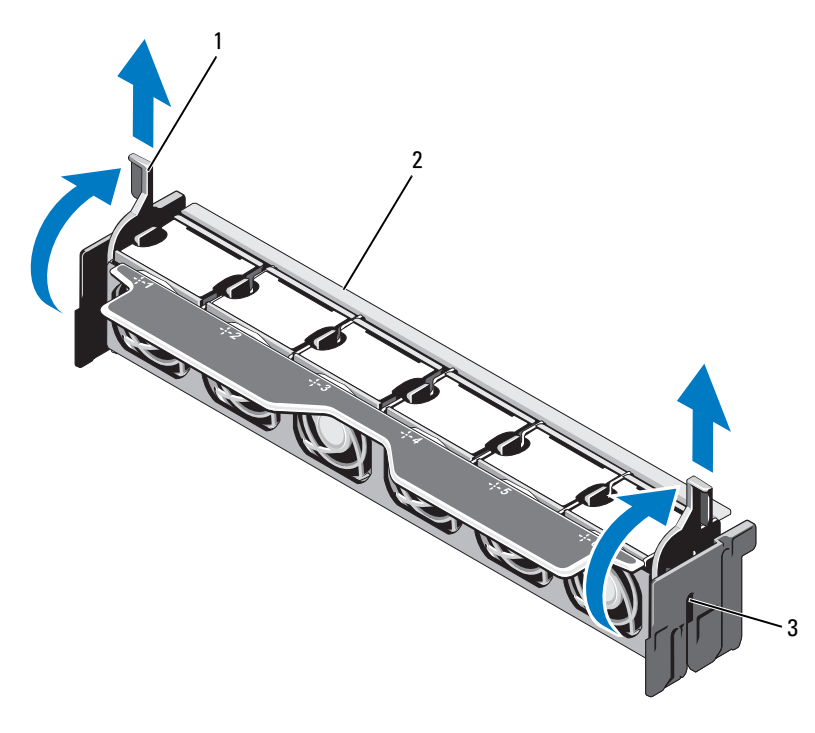

1 释放拉杆 (2个) 2 风扇部件

3 插槽 (2 个)

#### 安装冷却风扇部件

- 1 按适当的方向摆放冷却风扇部件。请参阅图 [3-1](#page-75-0)。
- 2 使冷却风扇部件两侧的插槽与系统机箱上的卡舌对齐。请参阅图 [3-13](#page-103-0)。
- 3 将冷却风扇部件插入系统中, 然后放下蓝色的释放拉杆, 将其锁定 到位。
- 4 合上系统护盖。请参阅第 79 [页上的 "合上系统"](#page-78-1)。
- 5 将系统重新连接至电源插座,并打开系统和所有连接的外围设备。

### 内部 USB 存储钥匙

系统中安装的可选 USB 存储钥匙可用作引导设备、安全保护密钥或大容 量存储设备。 USB 连接器必须通过系统设置程序中 Integrated Devices (集成设备)屏幕的 Internal USB Port (内部 USB 端口) 选项进行启用。 要从 USB 存储钥匙引导, 必须为 USB 存储钥匙配置一个引导映像, 然后 在系统设置程序的引导顺序中指定 USB 存储钥匙。

- 小心:多数维修只能由经认证的维修技术人员进行。您只能根据产品说明 文件中的授权,或者在联机或电话服务和支持小组的指导下,进行故障排除 和简单的维修。未经 Dell 授权的维修所造成的损坏不在保修范围之内。请阅 读并遵循产品附带的安全说明。
	- 1 关闭系统和所有连接的外围设备,并断开系统与电源插座的连接。
	- 2 打开系统护盖。请参阅第 78 [页上的 "打开系统"](#page-77-0)。
	- 3 在控制面板上找到 USB 连接器。请参阅图 [3-30](#page-143-0)。
	- 4 将 USB 存储钥匙插入到 USB 连接器中。请参阅图 [3-14](#page-105-0)。
	- 5 合上系统护盖。请参阅第 79 [页上的 "合上系统"](#page-78-1)。
	- 6 将系统重新连接至电源插座,并打开系统和所有连接的外围设备。
	- 7 进入系统设置程序,并验证系统是否检测到 USB 钥匙。请参阅第 [53](#page-52-0) 页 [上的 "使用系统设置程序和](#page-52-0) UEFI 引导管理器"。

#### <span id="page-105-0"></span>图 3-14. 卸下和安装 USB 存储钥匙

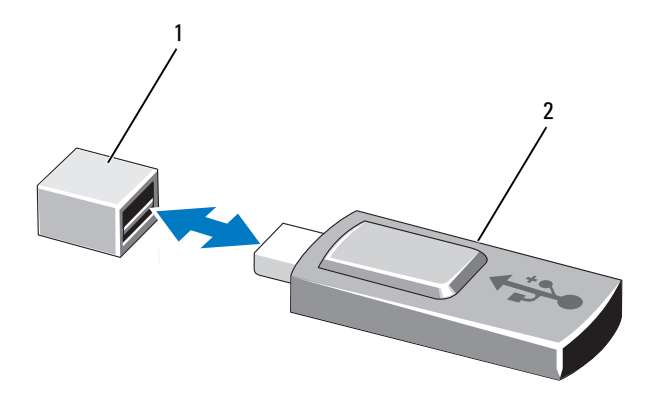

1 USB 存储钥匙连接器 2 USB 存储钥匙

### 内部 NIC 硬件钥匙

通过将可选的 NIC 硬件钥匙安装到系统板上的 iSCSI KEY 插槽中, 可以 启用系统的集成 NIC 的任何附加潜在功能。请参阅图 [6-1](#page-171-0)。

- 小心:多数维修只能由经认证的维修技术人员进行。您只能根据产品说明 文件中的授权,或者在联机或电话服务和支持小组的指导下,进行故障排除 和简单的维修。未经 Dell 授权的维修所造成的损坏不在保修范围之内。请阅 读并遵循产品附带的安全说明。
- 注:要实现 TOE 功能,需要 TOE 操作系统支持和 Microsoft® 可扩展网络包。
	- 1 关闭系统和所有已连接的外围设备,并断开系统与电源插座的连接。
	- 2 打开系统护盖。请参阅第 78 [页上的 "打开系统"。](#page-77-0)
	- 3 在系统板上找到 ISCSI KEY 连接器。请参阅图 [6-1](#page-171-0)。
	- 4 将 NIC 硬件卡锁插入系统板上的连接器。请参阅图 [3-15](#page-106-0)。

<span id="page-106-0"></span>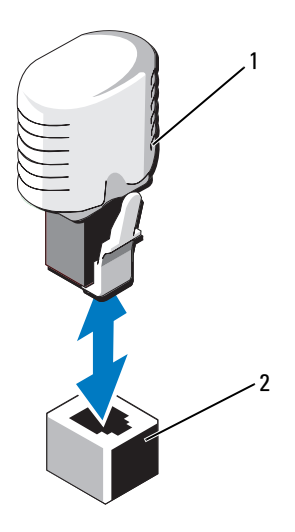

1 NIC 硬件卡锁 2 ISCSI KEY 连接器

- 5 合上系统护盖。请参阅第 79 [页上的 "合上系统"](#page-78-1)。
- 6 将系统重新连接至电源插座,并打开系统和所有连接的外围设备。

### 扩充卡和扩充卡提升板

#### 扩充卡安装原则

您的系统支持最多六个安装在系统板上连接器中的第 2 代 PCIe 扩充卡和 两个扩充卡提升板。要在系统板上找到扩充卡连接器,请参阅图 [6-1](#page-171-0),要 在扩充卡提升板上找到扩充卡连接器,请参阅图 [6-4](#page-176-0) 和图 [6-5](#page-177-0)。

下面是提升板和系统板上的插槽配置:

#### • 提升板 1

插槽 1:x8 链路扩充槽 (24.13 厘米 [9.5 英寸] 长) 插槽 2:x4 链路扩充槽 (小型 24.13 厘米 [9.5 英寸] 最大长度,带有标 准高度支架)

#### • 系统板

插槽 3: x8 链路扩充槽 (小型 24.13 厘米 [9.5 英寸] 长) 插槽 4:x8 链路扩充槽 (小型 24.13 厘米 [9.5 英寸] 长)

• 提升板 2 插槽 5:x8 链路扩充槽 (24.13 厘米 [9.5 英寸] 长) 插槽 6: x8 链路扩充槽 (24.13 厘米 [9.5 英寸] 长)

■ 注: 建议您先用带有小型支架的 x8 卡插入插槽 3 或插槽 4, 然后再插入插槽 2。

 $\bigwedge$  小心  $\cdot$  为了确保正常冷却, 六个扩充卡中只有两个的功率消耗可以高于 15 W (最高为 25 W), 不包括集成存储控制器。

表 [3-4](#page-108-0) 提供了安装扩充卡的指南,以确保正常冷却和安装。最高优先级的 扩充卡应根据列出的插槽优先级首先安装。其它所有扩充卡都应按照插卡 优先级和插槽优先级的顺序安装。
#### 表 3-4. 扩充卡安装顺序

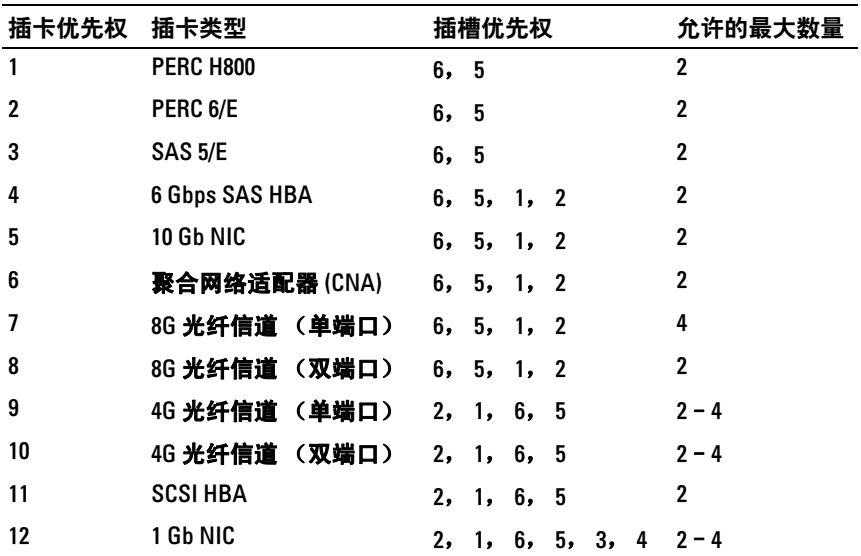

# <span id="page-108-1"></span>安装扩充卡

- 小心:多数维修只能由经认证的维修技术人员进行。您只能根据产品说明 文件中的授权,或者在联机或电话服务和支持小组的指导下,进行故障排除 和简单的维修。未经 Dell 授权的维修所造成的损坏不在保修范围之内。请阅 读并遵循产品附带的安全说明。
	- 1 打开扩充卡的包装并准备安装。 有关说明,请参阅扩充卡附带的说明文件。
	- 2 关闭系统和所有连接的外围设备,并断开系统与电源插座的连接。
	- 3 打开系统护盖。请参阅第 78 [页上的 "打开系统"](#page-77-0)。
	- 4 在系统板/提升板上找到扩充卡连接器。
- <span id="page-108-0"></span>■ 注: 要在系统板上的扩充卡连接器中安装扩充卡,请转到[步骤](#page-108-0) 7。
	- 5 滑出扩充卡闩锁,卸下填充挡片。请参阅图 [3-16](#page-109-0)。
	- 6 握住卡的边缘,调整卡的位置,从而使卡式边缘连接器对准扩充卡连 接器。
	- 7 将卡式边缘连接器稳固地插入扩充卡连接器,直至插卡完全就位。
	- 8 将扩充卡闩锁滑动到位。请参阅图 [3-16](#page-109-0)。

#### 安装系统组件 | 109

<span id="page-109-0"></span>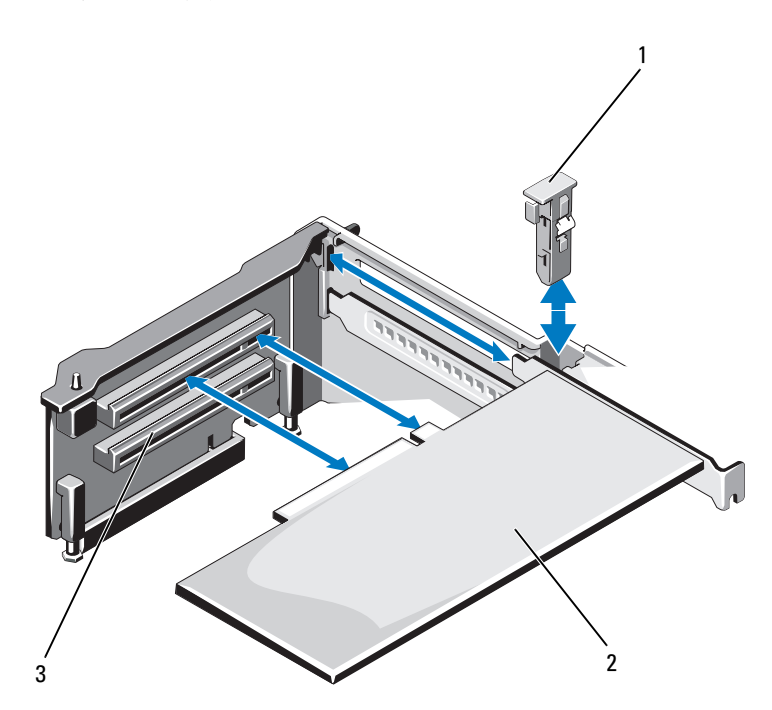

扩充卡闩锁 2 扩充卡

- 扩充卡连接器
- 将电缆连接至扩充卡。
- 合上系统护盖。请参阅第 79 [页上的 "合上系统"。](#page-78-0)
- 将系统重新连接至电源插座,并打开系统和所有连接的外围设备。
- 按照插卡说明文件中的说明,安装插卡所需的任何设备驱动程序。

## <span id="page-110-0"></span>卸下扩充卡

小心:多数维修只能由经认证的维修技术人员进行。您只能根据产品说明 文件中的授权,或者在联机或电话服务和支持小组的指导下,进行故障排除 和简单的维修。未经 Dell 授权的维修所造成的损坏不在保修范围之内。请阅 读并遵循产品附带的安全说明。

- 1 关闭系统和所有连接的外围设备,并断开系统与电源插座的连接。
- 2 打开系统护盖。请参阅第 78 [页上的 "打开系统"](#page-77-0)。
- 3 断开所有电缆与插卡的连接。
- 4 滑出扩充卡闩锁。请参阅图 [3-16](#page-109-0)。
- 5 抓住扩充卡的边缘,小心地将其从扩充卡连接器中卸下。
- 6 如果卸下扩充卡后不打算再装回,请在闲置的扩充槽开口处安装金属 填充挡片, 然后关上扩充卡闩锁。

#### 4 注: 您必须在闲置的扩充槽中安装填充挡片, 以维护美国联邦通信委 员会 (FCC) 对本系统的认证。挡片还可以防止灰尘进入系统,并有助于 系统内部的正常冷却和通风。

- 7 合上系统护盖。请参阅第 79 [页上的 "合上系统"](#page-78-0)。
- 8 将系统重新连接至电源插座,并打开系统和所有连接的外围设备。

# 扩充卡提升板

系统的扩充卡提升板支持第 2 代 PCIe 扩充卡。

■ 注: 在打开系统之前, 请确保提升板 1 和提升板 2 都已安装在系统中。

#### 卸下扩充卡提升板 1

- 小心:多数维修只能由经认证的维修技术人员进行。您只能根据产品说明 文件中的授权,或者在联机或电话服务和支持小组的指导下,进行故障排除 和简单的维修。未经 Dell 授权的维修所造成的损坏不在保修范围之内。请阅 读并遵循产品附带的安全说明。
	- 1 关闭系统和所有连接的外围设备,并断开系统与电源插座的连接。
	- 2 打开系统护盖。请参阅第 78 [页上的 "打开系统"。](#page-77-0)
	- 3 如果已安装扩充卡,请将其从扩充卡插槽中卸下。请参阅第 [111](#page-110-0) 页上 的"卸下扩充卡"。
	- 4 如果已安装存储控制器卡,请将其卸下。请参阅第118页上的"卸下 集成[存储控制](#page-117-0)器卡"。
	- 5 要卸下扩充卡提升板,请按下提升板上的蓝色卡舌,然后将扩充卡提 升板从系统板上的提升板 1 连接器中提出。请参阅图 [3-17](#page-112-0)。

## <span id="page-112-0"></span>图 3-17. 安装或卸下扩充卡提升板 1

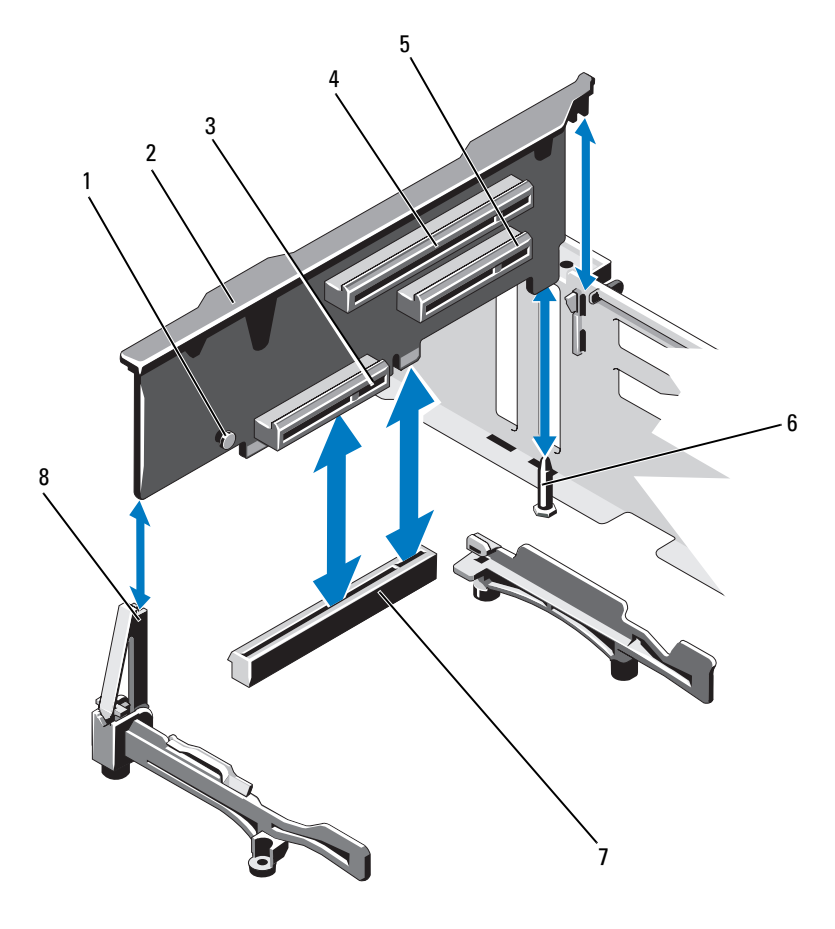

- 
- 集成的存储控制器卡连接器 4 扩充卡插槽 1
- 
- 7 系统板上的提升板 1 连接器 8 提升板导向器
- 1 蓝色卡舌 2 扩充卡提升板 1
	-
- $\ddot{t}$   $\ddot{t}$   $\ddot{t}$   $\ddot{t}$   $\ddot{t}$   $\ddot{t}$   $\ddot{t}$   $\ddot{t}$   $\ddot{t}$   $\ddot{t}$   $\ddot{t}$   $\ddot{t}$   $\ddot{t}$   $\ddot{t}$   $\ddot{t}$   $\ddot{t}$   $\ddot{t}$   $\ddot{t}$   $\ddot{t}$   $\ddot{t}$   $\ddot{t}$   $\ddot{t}$   $\ddot{t}$   $\ddot{t}$ 
	-

## 安装扩充卡提升板 1

- 1 使扩充卡提升板与提升板导向器上的插槽和系统板上的提升板导向销 对齐。请参阅图 [3-17](#page-112-0)。
- 2 放下扩充卡提升板,直至扩充卡提升板连接器完全就位。
- 3 请重新安装存储控制器卡 (如果适用)。请参阅第 120 [页上的 "安](#page-119-0)装 集成[存储控制](#page-119-0)器卡"。
- 4 重新安装扩充卡 (如果适用)。请参阅第 109 页[上的](#page-108-1) "安装扩 [充卡"](#page-108-1)。
- 5 合上系统护盖。请参阅第 79 [页上的 "合上系统"。](#page-78-0)
- 6 将系统重新连接至电源插座,并打开系统和所有连接的外围设备。

#### 卸下扩充卡提升板 2

- 1 关闭系统和所有连接的外围设备,并断开系统与电源插座的连接。
- 2 打开系统护盖。请参阅第 78 [页上的 "打开系统"。](#page-77-0)
- 3 如果已安装扩充卡,请将其从扩充卡插槽中卸下。请参阅第 [111](#page-110-0) 页上 的"卸下扩充卡"。
- 4 要卸下扩充卡提升板,请将扩充卡提升板从系统板上的提升板 2 连接 器中提出。请参阅图 [3-17](#page-112-0)。

#### 图 3-18. 安装或卸下扩充卡提升板 2

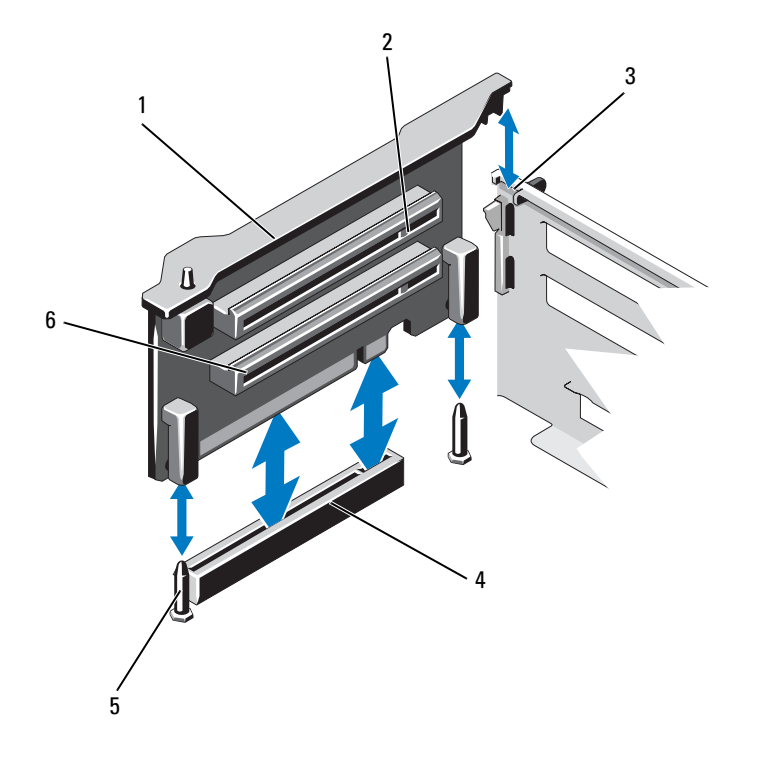

- 1 扩充卡提升板 2 2 扩充卡插槽 5
- 
- 提升板导向销  $(2 \triangle)$  6 扩充卡插槽 6
- 
- 3 机箱上的插槽 4 系统板上的提升板 2 连接器
	-

#### 安装扩充卡提升板 2

- 使扩充卡提升板与系统板上的提升板导向销和机箱上的插槽对齐。 请参阅图 [3-17](#page-112-0)。
- 放下扩充卡提升板,直至扩充卡提升板连接器完全就位。
- 重新安装扩充卡 (如果适用)。请参阅第 [109](#page-108-1) 页上的 "安装扩 [充卡"](#page-108-1)。
- 合上系统护盖。请参阅第 79 [页上的 "合上系统"](#page-78-0)。
- 将系统重新连接至电源插座,并打开系统和所有连接的外围设备。

#### 安装系统组件 | 115

# iDRAC6 Enterprise 卡 (可选)

# 安装 iDRAC6 Enterprise 卡

- 小心:多数维修只能由经认证的维修技术人员进行。您只能根据产品说明 文件中的授权,或者在联机或电话服务和支持小组的指导下,进行故障排除 和简单的维修。未经 Dell 授权的维修所造成的损坏不在保修范围之内。请阅 读并遵循产品附带的安全说明。
	- 1 关闭系统和所有连接的外围设备,并断开系统与电源插座的连接。
	- 2 打开系统护盖。请参阅第 78 [页上的 "打开系统"。](#page-77-0)
	- 3 将系统背面板上 iDRAC6 Enterprise 端口的塑料填充塞拔下。
	- 4 使插卡的前端与系统板上 iDRAC6 连接器旁边的两个塑料固定定位器 对齐,放下插卡,使其就位。请参阅图 [3-19](#page-116-0)。 插卡前端完全就位后,塑料定位器会卡住插卡边缘。

#### <span id="page-116-0"></span>图 3-19. 安装或卸下 iDRAC6 Enterprise 卡 (可选)

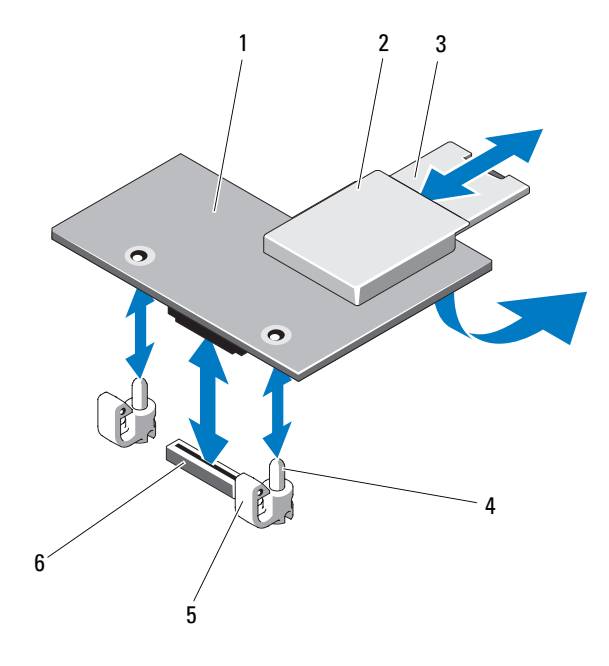

- 1 iDRAC6 Enterprise 卡 2 VFlash 介质插槽
- 
- 
- 

3 VFlash SD 卡 1 - 1 - 2 个)

- 5 固定定位器卡舌 (2个) 6 iDRAC6 Enterprise 卡连接器
- 5 从系统背面板上的 iDRAC6 Enterprise 卡连接器中连接以太网电缆 (如果适用)。请参阅图 [1-3](#page-16-0)。
- 6 合上系统护盖。请参阅第 79 [页上的 "合上系统"](#page-78-0)。
- 7 将系统重新连接至电源插座,并打开系统和所有连接的外围设备。
- 8 进入 iDRAC6 配置公用程序并设置以太网模式。请参阅第 74 [页上的](#page-73-0) "[iDRAC6](#page-73-0) 配置公用程序"。

# 卸下 iDRAC6 Enterprise 卡

- 小心:多数维修只能由经认证的维修技术人员进行。您只能根据产品说明 文件中的授权,或者在联机或电话服务和支持小组的指导下,进行故障排除 和简单的维修。未经 Dell 授权的维修所造成的损坏不在保修范围之内。请阅 读并遵循产品附带的安全说明。
	- 1 关闭系统和所有连接的外围设备,并断开系统与电源插座的连接。
	- 2 从系统背面板上的 iDRAC6 Enterprise 卡连接器中断开以太网电缆 (如果适用)。请参阅图 [1-3](#page-16-0)。
	- 3 打开系统护盖。请参阅第 78 [页上的 "打开系统"。](#page-77-0)
	- 4 从 iDRAC6 Enterprise 卡上卸下 VFlash 介质卡 (如果已安装)。请参 阅第 120 [页上的 "卸下](#page-119-1) VFlash 介质卡"。
	- 5 轻轻向后拉动插卡前端边缘上的两个卡舌,然后轻轻提起插卡的前端 边缘,使其脱离固定定位器。 当插卡从定位器脱离时,插卡下的连接器将与系统板连接器分离。
	- 6 将卡从系统背面滑出,直至 RJ-45 连接器与背面板错开,然后将该卡提 出系统。
	- 7 合上系统护盖。请参阅第 79 [页上的 "合上系统"。](#page-78-0)
	- 8 将系统和外围设备重新连接至各自的电源插座并打开。

# 集成存储控制器卡

您的系统在扩充卡提升板 1 上具有一个用于集成 SAS 或 PERC 控制器卡 的专用扩充卡插槽,为系统的内部硬盘驱动器提供集成存储子系统。该控 制器支持 SAS 和 SATA 硬盘驱动器,同时还允许您在 RAID 配置中设置硬 盘驱动器,就如同系统附带的存储控制器版本支持。

# <span id="page-117-0"></span>卸下集成存储控制器卡

- $\bigwedge$  小心:多数维修只能由经认证的维修技术人员进行。您只能根据产品说明 文件中的授权,或者在联机或电话服务和支持小组的指导下,进行故障排除 和简单的维修。未经 Dell 授权的维修所造成的损坏不在保修范围之内。请阅 读并遵循产品附带的安全说明。
	- 1 关闭系统和所有连接的外围设备,并断开系统与电源插座的连接。
	- 2 打开系统护盖。请参阅第 78 [页上的 "打开系统"。](#page-77-0)
	- 3 拆除连接至插卡的电缆。

#### 118 | 安装系统组件

- 将插卡从提升板 1 上的连接器中拉出,并将插卡从塑料插卡导向器中 转出。
- 合上系统护盖。请参阅第 79 [页上的 "合上系统"](#page-78-0)。

#### <span id="page-118-0"></span>图 3-20. 安装集成存储控制器卡

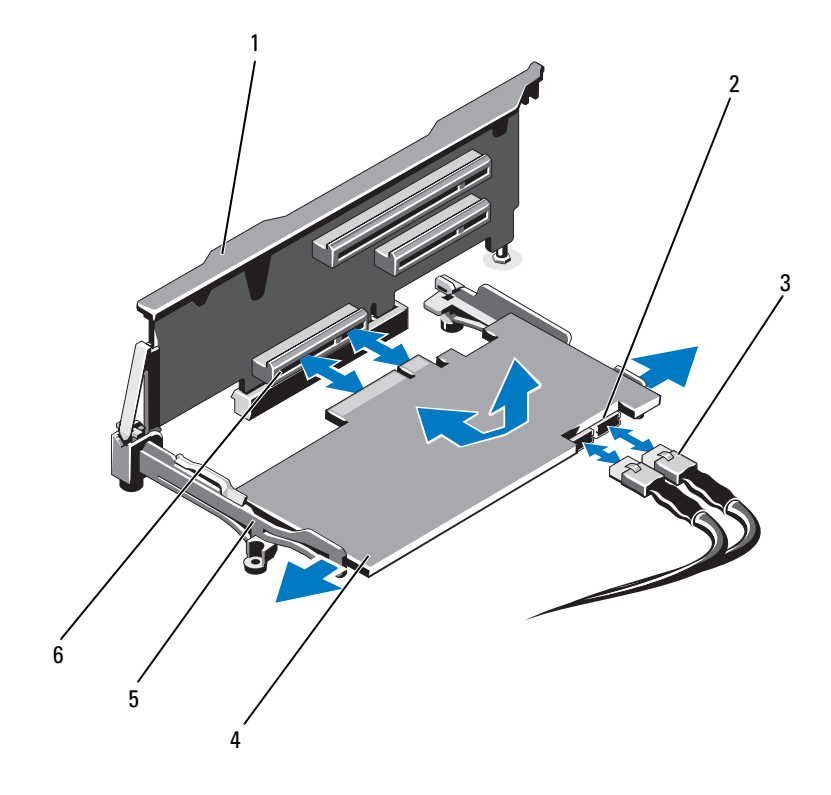

- 
- 3 SAS 数据电缆 (2 根) 4 集成存储控制器卡
- 
- 1 扩充卡提升板 1 2 2 SAS 数据电缆连接器 (2个)
	-
- 对齐导向器 (2 个) 6 集成的存储控制器卡连接器

#### <span id="page-119-0"></span>安装集成存储控制器卡

- 小心:多数维修只能由经认证的维修技术人员进行。您只能根据产品说明 文件中的授权,或者在联机或电话服务和支持小组的指导下,进行故障排除 和简单的维修。未经 Dell 授权的维修所造成的损坏不在保修范围之内。请阅 读并遵循产品附带的安全说明。
	- 1 关闭系统和所有连接的外围设备,并断开系统与电源插座的连接。
	- 2 打开系统护盖。请参阅第 78 [页上的 "打开系统"](#page-77-0)。
	- 3 握住插卡的两边, 在提升板 1 上的两个对齐导向器之间摆动插卡, 直至完全就位。
	- 4 将 SAS 数据电缆连接到集成存储控制器卡上的 SAS 数据电缆连接器。 请参阅图 [3-20](#page-118-0)。

## 4 注: 务必按照电缆上的连接器标签连接电缆。接反的电缆将不能正常 工作。

- 5 将 SAS 数据电缆穿过机箱内侧的通道。
- 6 将标有 "SAS A"的电缆连接至背板上的连接器 SAS A, 将标有 "SAS B"的电缆连接至背板上的连接器 SAS B。请参阅图 [3-20](#page-118-0)。
- 7 合上系统护盖。请参阅第 79 [页上的 "合上系统"](#page-78-0)。
- 8 将系统重新连接至电源插座,并打开系统和所有连接的外围设备。

# VFlash 介质 (可选)

VFlash 介质卡是一种安全数字 (SD) 卡,可插入系统背面边角的可选 iDRAC6 Enterprise 卡中。

#### 安装 VFlash 介质卡

- 1 找到位于系统背面边角的 VFlash 介质插槽。
- 2 带标签的一面朝上, 将 SD 卡的触针一端插入模块上的卡插槽中。

#### **么注:为确保卡的正确插入,插槽设置了键锁。**

3 向内按压卡,使其完全进入插槽并锁定。

## <span id="page-119-1"></span>卸下 VFlash 介质卡

若要卸下 VFlash 介质卡, 向内推动卡使其松脱, 然后从卡插槽中取出卡。

# RAID 电池

本节的内容仅适用于带有可选的 PERC 控制器卡但没有一体式电池备份 单元的系统。

# 卸下 RAID 电池

- 1 关闭系统和所有连接的外围设备,并断开系统与电源插座的连接。
- 2 打开系统护盖。请参阅第 78 [页上的 "打开系统"](#page-77-0)。
- 3 如果需要,请从机箱壁松开电源/数据电缆。
- 4 按压 RAID 电池电缆连接器上的卡舌,将电缆连接器从存储卡上的连 接器中拉出。请参阅图 [3-21](#page-121-0)。
- 5 向外拉动电池托盘的释放卡舌,然后上拉电池托盘,使其脱离机箱上 的电池托盘插槽。请参阅图 [3-21](#page-121-0)。
- 6 轻轻向后拉出两个固定 RAID 电池的卡舌, 然后将 RAID 电池从电池托 盘中提起。请参阅图 [3-21](#page-121-0)。

<span id="page-121-0"></span>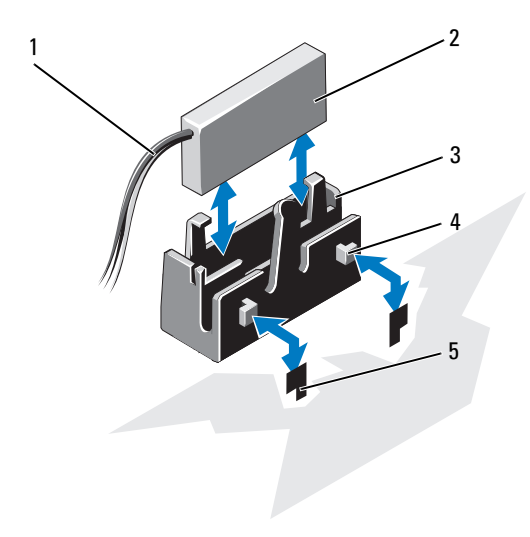

- RAID 电池电缆 2 RAID 电池
- 电池托盘 4 卡舌 (2 个)
- 插槽 (2 个)

## 安装 RAID 电池

- 将 RAID 电池插入电池托盘。请参阅图 [3-21](#page-121-0)。
- 使电池托盘上的卡舌与机箱上的电池托盘插槽对齐。
- 将电池托盘滑入电池托盘插槽,直至卡入到位。请参阅图 [3-21](#page-121-0)。
- 将电池电缆连接到存储卡上的连接器 (如果适用)。
- 沿机箱壁布设电源/数据电缆。请参阅第 92 [页上的 "](#page-91-0)滑动前机箱部件" [的步骤](#page-92-0) 2 和[步骤](#page-92-1) 3。
- 合上系统护盖。请参阅第 79 [页上的 "合上系统"。](#page-78-0)
- 将系统重新连接至电源插座,并打开系统和所有连接的外围设备。

# 内部双 SD 模块 (可选)

# 卸下内部双 SD 模块

小心:多数维修只能由经认证的维修技术人员进行。您只能根据产品说明 文件中的授权,或者在联机或电话服务和支持小组的指导下,进行故障排除 和简单的维修。未经 Dell 授权的维修所造成的损坏不在保修范围之内。请阅 读并遵循产品附带的安全说明。

- 1 关闭系统和所有连接的外围设备,并断开系统与电源插座的连接。
- 2 打开系统护盖。请参阅第 78 [页上的 "打开系统"](#page-77-0)。
- 3 如果已安装 SD 卡, 请将其从内部双 SD 模块中卸下。
- 4 从内部双 SD 模块中断开电缆。请参阅图 [3-22](#page-123-0)。
- 5 向上提起用于将内部双 SD 模块固定到前机箱部件的闩锁, 然后将模块 从部件中提出。请参阅图 [3-22](#page-123-0)。
- 6 合上系统护盖。请参阅第 79 [页上的 "合上系统"](#page-78-0)。
- 7 将系统重新连接至电源插座,并打开系统和所有连接的外围设备。

#### <span id="page-123-0"></span>图 3-22. 卸下或安装内部双 SD 模块

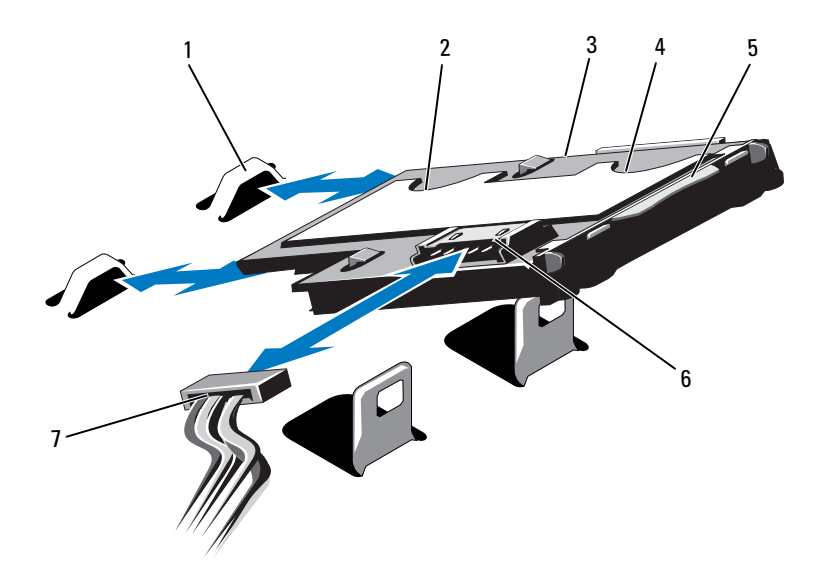

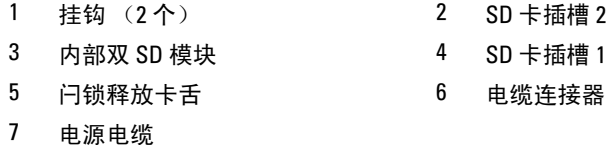

- 安装内部双 SD 模块
- $\bigwedge$  小心:多数维修只能由经认证的维修技术人员进行。您只能根据产品说明 文件中的授权,或者在联机或电话服务和支持小组的指导下,进行故障排除 和简单的维修。未经 Dell 授权的维修所造成的损坏不在保修范围之内。请阅 读并遵循产品附带的安全说明。
- **么注: 当 Redundancy (冗余)选项在系统设置程序的 Integrated Devices** (集成设备)屏幕中设置为 Mirror (镜像)模式时L信息可从一个 SD 卡复 制到另一个。请参阅第 61 页上的 "Integrated Devices [\(集成设备\)屏幕"](#page-60-0)。

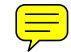

- 1 关闭系统和所有连接的外围设备,并断开系统与电源插座的连接。
- 2 打开系统护盖。请参阅第 78 [页上的 "打开系统"。](#page-77-0)
- 3 放置模块, 使得托盘下方的卡舌与前机箱部件上的挂钩吻合, 然后放 下插卡的另一边,直至卡入到位。请参阅图 [3-22](#page-123-0)。
- 4 将内部双 SD 模块电缆连接到控制面板上的连接器。
- 5 合上系统护盖。请参阅第 79 [页上的 "合上系统"](#page-78-0)。
- 6 将系统重新连接至电源插座,并打开系统和所有连接的外围设备。

# <span id="page-124-1"></span>处理器

系统支持一个、两个和四个处理器配置。在一个或两个处理器配置中, 处理器安装在插槽 1 和插槽 2 中, FlexMem 桥接卡安装在处理器插槽 3 和插槽 4 中, 从而使处理器能够访问邻近的内存组。有关安装 FlexMem 桥接卡的详细信息,请参阅第 133 页上的 "安装 [FlexMem](#page-132-0) 桥接卡"。 表 [3-5](#page-124-0) 提供了一个、两个和四个处理器配置的指南。

<span id="page-124-0"></span>表 3-5. 处理器配置

| 配置    | 处理器插槽       |                  |                           |                           |
|-------|-------------|------------------|---------------------------|---------------------------|
|       |             | 2                | 3                         |                           |
| 一个处理器 | 处理器和<br>散热器 | 塑料插槽护盖<br>和散热器挡片 | FlexMem 桥<br>接卡和散热器<br>挡片 | FlexMem 桥<br>接卡和散热器<br>挡片 |
| 两个处理器 | 处理器和<br>散热器 | 处理器和<br>散热器      | FlexMem 桥<br>接卡和散热器<br>挡片 | FlexMem 桥<br>接卡和散热器<br>挡片 |
| 四个处理器 | 处理器和<br>散热器 | 处理器和<br>散热器      | 处理器和<br>散热器               | 处理器和<br>散热器               |

\* 可选

## 卸下处理器

- 小心:多数维修只能由经认证的维修技术人员进行。您只能根据产品说明 文件中的授权,或者在联机或电话服务和支持小组的指导下,进行故障排除 和简单的维修。未经 Dell 授权的维修所造成的损坏不在保修范围之内。请阅 读并遵循产品附带的安全说明。
	- 1 在升级系统之前, 请先从 support.dell.com 下载最新的系统 BIOS 版 本,按照下载的压缩文件中的说明在系统上安装更新。
	- 2 关闭系统和所有连接的外围设备,并断开系统与电源插座的连接。与 交流电源断开连接时,请按住电源按钮三秒钟以便完全释放系统残留 的电量,然后再卸下护盖。

■ 注: 拆装系统内部组件时, 建议始终使用防静电垫和防静电腕带。

- 3 打开系统护盖。请参阅第 78 [页上的 "打开系统"。](#page-77-0)
- 4 卸除冷却导流罩。请参阅第 90 [页上的 "卸下](#page-89-0)冷却导流罩"。

/ 八 警告:在关闭系统电源后的一段时间内,散热器和处理器摸上去会很烫。 在处理散热器和处理器之前,先等待其冷却。

- $\bigwedge$  小心:切勿从处理器上卸下散热器,除非您要卸下处理器。必须配备散热 器才能维持适当的温度条件。
	- 5 释放一个散热器释放拉杆。请参阅图 [3-23](#page-126-0)。
	- 6 等待 30 秒钟, 以使散热器与处理器分开。
	- 7 释放另一个散热器释放拉杆。
	- 8 轻轻提起散热器,使其脱离处理器,然后将其倒置放在一边 (导热油 脂面朝上)。

<span id="page-126-0"></span>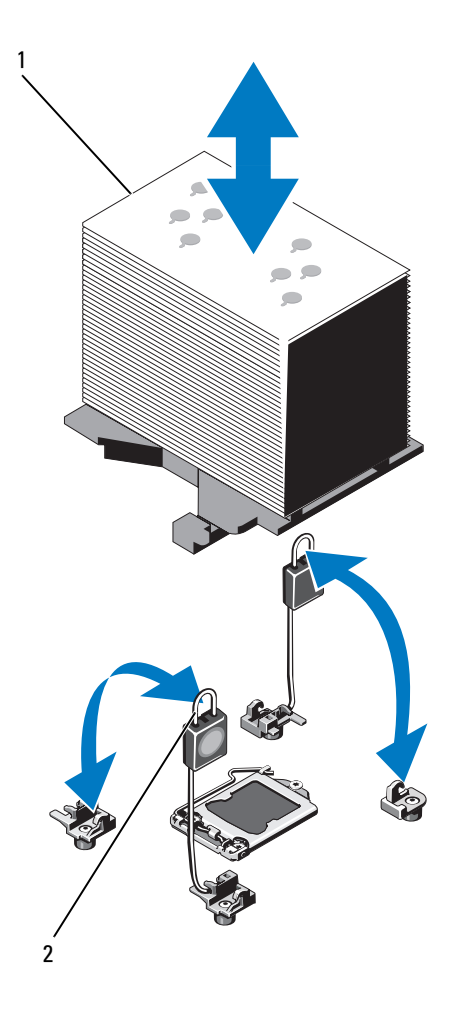

1 散热器 2 释放拉杆 (2 个)

## 小心:留在插槽中的处理器承受着强大的压力。请注意,如果抓得不紧, 释放拉杆可能会突然弹起。

- 9 用拇指牢牢按住处理器插槽释放拉杆,然后通过在卡舌之下向下按压 并拉出,从锁定位置释放拉杆。将拉杆向上旋转90度,直至处理器从 插槽中脱离。请参阅图 [3-24](#page-128-0)。
- 10 向上转动处理器护盖,直至其不影响处理器的取出。请参阅图 [3-24](#page-128-0)。

<span id="page-128-0"></span>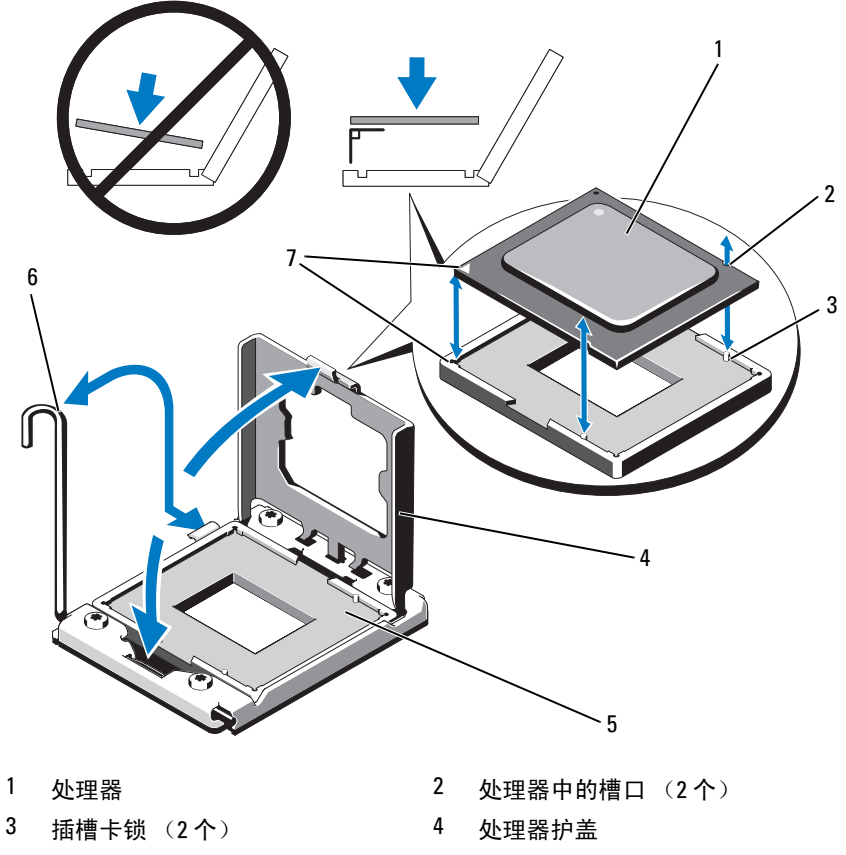

- 
- 插针 1 标记 (2 个)
- 5 7 IF 插槽 6 1 mm dia 6 插槽释放拉杆
- $\bigwedge$  小心:卸下处理器时,请注意不要碰弯 ZIF 插槽上的任何插针。碰弯插针会 对系统板造成永久损坏。

11 小心地提起处理器,将其从插槽中取出,并使释放拉杆竖直向上, 以便在插槽中安装新的处理器。

卸下处理器后,将其放在防静电的容器中以供重新使用、退回或临时 存放。请勿触摸处理器的底部。只能触摸处理器的侧边缘。

如果从处理器插槽 3 和插槽 4 中卸下处理器后不再装回, 则必须在空 插槽中安装 FlexMem 桥接卡和散热器挡片,以确保系统正常冷却。 请参阅第 133 [页上的 "安](#page-132-0)装 FlexMem 桥接卡"。如果要从处理器插 槽 2 中卸下处理器,则必须在空插槽中安装散热器挡片。

## 安装处理器

- 小心:多数维修只能由经认证的维修技术人员进行。您只能根据产品说明 文件中的授权,或者在联机或电话服务和支持小组的指导下,进行故障排除 和简单的维修。未经 Dell 授权的维修所造成的损坏不在保修范围之内。请阅 读并遵循产品附带的安全说明。
- 4 注: 关于不同处理器配置的准则, 请参阅表 [3-5](#page-124-0)。
- △ 注: 在单处理器配置中, 必须使用 CPU1 插槽。
- 1 卸下盖在处理器插槽上的塑料插槽护盖 (如果适用)。请参阅图 [3-25](#page-130-0)。

#### <span id="page-130-0"></span>图 3-25. 卸下处理器插槽中的护盖

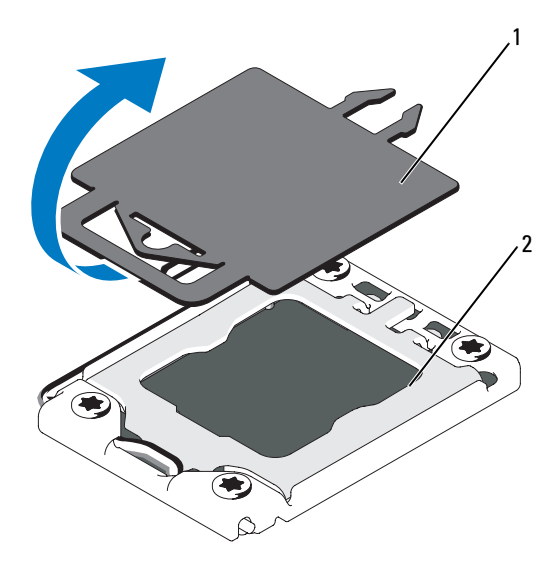

1 塑料插槽护盖 2 处理器插槽

- 2 只触摸处理器的边缘,从包装材料中取出处理器。请勿触摸处理器的 底部。小心地用手指握住处理器的侧边缘。将处理器移动到系统中时, 手放在处理器下面。
- 3 找到系统板插槽中的插针 1 标记。
- 4 找到处理器顶部的插针 1 标记。处理器顶部的插针 1 标记显示为三角 形。请参阅图 [3-24](#page-128-0)。
- $\bigwedge$  小心:处理器放置不正确会永久性地损坏系统板或处理器。请注意不要弯 曲插槽上的插针。
- 5 将处理器放在插槽上, 使两个插针 1 对准并保持水平。请参阅图 [3-24](#page-128-0)。
- 小心:请勿强行插入处理器。如果处理器的位置正确,它会顺利卡入插槽。 6 将处理器的槽口与 ZIF 插槽中的插槽卡锁对准。请参阅图 [3-24](#page-128-0)。
	- 7 将处理器安装到插槽中。使处理器保持水平 (请参阅图 [3-24](#page-128-0))并将 其竖直向下插入到插槽中。允许处理器浮在插针上,以便处理器护盖 将其就位。
- 8 检查处理器是否已正确对准并就位。
- 9 合上处理器护盖。请参阅图 [3-24](#page-128-0)。
- 10 向下转动插槽释放拉杆,直至其卡入到位。请参阅图 [3-24](#page-128-0)。
- 11 安装散热器。
	- **么注:**如果要安装消耗额外能量的处理器,则套件中可能包含更换的散 热器。新的散热器看起来可能与原来的不同;但它提高了散热规格, 因此必须使用新散热器。
	- a 使用干净、不起毛的软布擦去散热器上的导热油脂。

## 小心:使用过多导热油脂会导致多余的油脂流溢并接触其他组件,污染处 理器插槽。

- b 打开随处理器套件附带的油脂涂抹器,将涂抹器中的所有导热油脂 涂到新处理器上面的中间。
- c 将散热器放置在处理器上。请参阅图 [3-23](#page-126-0)。
- d 关闭散热器释放拉杆。请参阅图 [3-23](#page-126-0)。
- 12 装回冷却导流罩。请参阅第 91 [页上的 "安](#page-90-0)装冷却导流罩"。
- 13 合上系统护盖。请参阅第 79 [页上的 "合上系统"。](#page-78-0)
- 14 将系统和外围设备重新连接至各自的电源插座,并打开系统。
- 15 按 <F2> 键进入系统设置程序,并检查处理器信息是否与新的系统配置 相匹配。请参阅第 54 [页上的 "进入系统设置程序"。](#page-53-0)
- 16 运行系统诊断程序,验证新处理器是否可以正常运行。 有关运行诊断程序的信息,请参阅第 168 页上的 "运[行嵌入式系统](#page-167-0)诊 断[程序"。](#page-167-0)

# FlexMem 桥接卡

FlexMem 桥接卡安装在闲置的处理器插槽 3 和插槽 4 中,以支持一个和 两个处理器配置。安装 FlexMem 桥接卡后,处理器 1 可以访问分配给处 理器插槽 3 的 DIMM, 处理器 2 可以访问分配给处理器插槽 4 的 DIMM。 有关不同处理器配置的详细信息,请参阅表 [3-5](#page-124-0)。

## <span id="page-132-0"></span>安装 FlexMem 桥接卡

- 小心:多数维修只能由经认证的维修技术人员进行。您只能根据产品说明 文件中的授权,或者在联机或电话服务和支持小组的指导下,进行故障排除 和简单的维修。未经 Dell 授权的维修所造成的损坏不在保修范围之内。请阅 读并遵循产品附带的安全说明。
	- 1 打开处理器护盖。请参阅图 [3-26](#page-133-0)。
	- 2 将 FlexMem 桥椄卡上的槽口对准 ZIF 插槽上的插槽卡锁。请参阅 图 [3-26](#page-133-0)。
	- 3 在插槽中安装 FlexMem 桥接卡。使 FlexMem 桥椄卡保持水平 (请参 阅图 [3-26](#page-133-0))并将其竖直向下插入到插槽中。
- / 小心: 请勿强行插入 FlexMem 桥接卡。如果 FlexMem 桥接卡的摆放位置正 确,它会顺利卡入插槽。
	- 4 检查 FlexMem 桥椄卡是否已正确对准并就位。
	- 5 合上处理器护盖。请参阅图 [3-26](#page-133-0)。
	- 6 向下转动插槽释放拉杆,直至其卡入到位。请参阅图 [3-26](#page-133-0)。
	- 7 安装散热器挡片。
	- 8 装回冷却导流罩。请参阅第 91 [页上的 "安](#page-90-0)装冷却导流罩"。
	- 9 合上系统护盖。请参阅第 79 [页上的 "合上系统"](#page-78-0)。
- 10 将系统和外围设备重新连接至各自的电源插座,并打开系统。

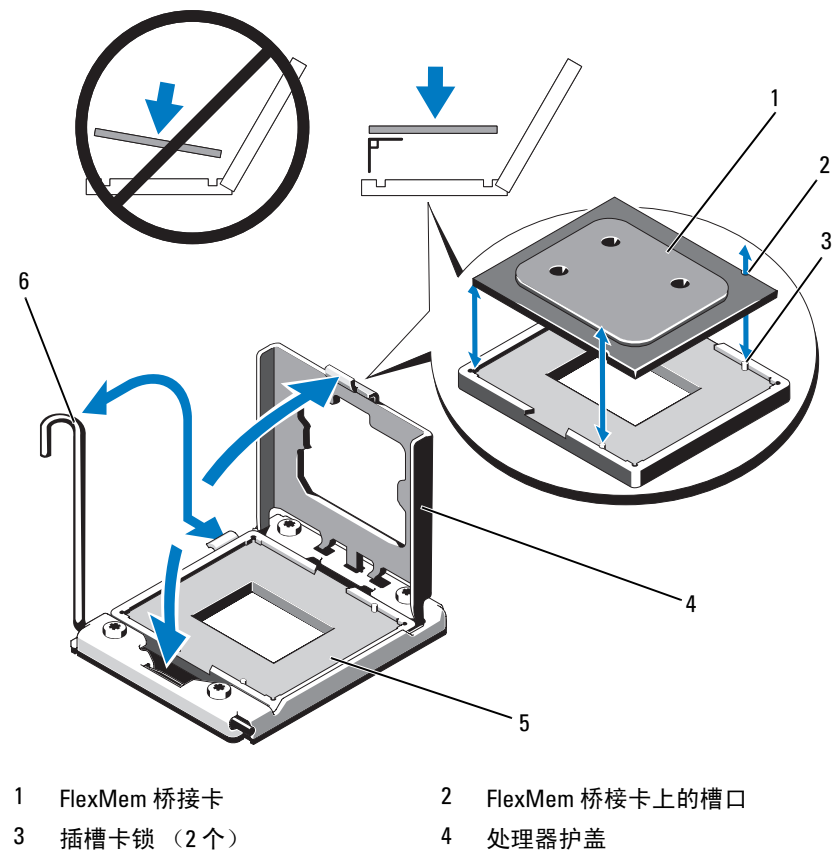

<span id="page-133-0"></span>图 3-26. 卸下和安装 FlexMem 桥接卡

- 
- 
- 
- 5 ZIF 插槽 **6 插槽释放拉杆**

#### 卸下 FlexMem 桥接卡

小心:多数维修只能由经认证的维修技术人员进行。您只能根据产品说明 文件中的授权,或者在联机或电话服务和支持小组的指导下,进行故障排除 和简单的维修。未经 Dell 授权的维修所造成的损坏不在保修范围之内。请阅 读并遵循产品附带的安全说明。

- 1 关闭系统和所有连接的外围设备,并断开系统与电源插座的连接。与 交流电源断开连接时,请按住电源按钮三秒钟以便完全释放系统残留 的电量,然后再卸下护盖。
- 注: 拆装系统内部组件时, 建议始终使用防静电垫和防静电腕带。
- 2 打开系统护盖。请参阅第 78 [页上的 "打开系统"](#page-77-0)。
- 3 卸除冷却导流罩。请参阅第 90 [页上的 "卸下](#page-89-0)冷却导流罩"。
- 警告:在关闭系统电源后的一段时间内,散热器和处理器摸上去会很烫。 在处理散热器和处理器之前,先等待其冷却。
	- 4 松开散热器释放拉杆并提起散热器挡片,使其脱离 FlexMem 桥椄卡。
- $\bigwedge$  小心:留在插槽中的 FlexMem 桥接卡承受着强大的压力。请注意,如果抓 **得不紧, 释放拉杆可能会突然**弹起。
	- 5 用拇指牢牢按住插槽释放拉杆,通过向下按压并从卡舌下面拉出,从 锁定位置释放拉杆。将拉杆向上旋转 90 度,直至 FlexMem 桥椄卡从 插槽中脱离。请参阅图 [3-26](#page-133-0)。
	- 6 合上处理器护盖。请参阅图 [3-26](#page-133-0)。
	- 7 向下转动插槽释放拉杆,直至其卡入到位。请参阅图 [3-26](#page-133-0)。
	- 8 将散热器挡片放回到闲置的处理器插槽上。请参阅第 125 [页上的](#page-124-1) "处[理器"](#page-124-1)。
- 9 合上系统护盖。请参阅第 79 [页上的 "合上系统"](#page-78-0)。
- 10 将系统和外围设备重新连接至各自的电源插座,并打开系统。

# 系统电池

# 更换系统电池

- △ 警告: 未正确安装的新电池可能有爆裂的危险。请仅使用制造商建议的相 同或相当类型的电池进行更换。请参阅 《安全信息》,了解更多信息。
- 小心:多数维修只能由经认证的维修技术人员进行。您只能根据产品说明 文件中的授权,或者在联机或电话服务和支持小组的指导下,进行故障排除 和简单的维修。未经 Dell 授权的维修所造成的损坏不在保修范围之内。请阅 读并遵循产品附带的安全说明。
	- 1 关闭系统和所有连接的外围设备,并断开系统与电源插座的连接。
	- 2 打开系统护盖。请参阅第 78 [页上的 "打开系统"。](#page-77-0)

#### 图 3-27. 更换系统电池

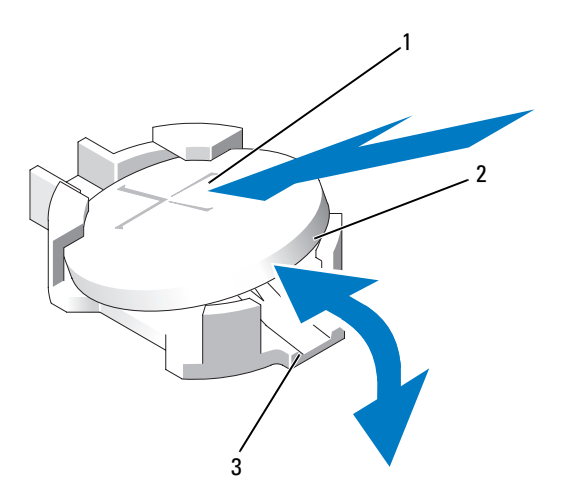

1 电池连接器的正极端 2 系统电池

3 电池连接器的负极端

3 找到电池插槽。请参阅图 [6-1](#page-171-0)。

4 如果已安装存储控制器卡,请将其卸下。请参阅第118 [页上的 "卸下](#page-117-0) 集成[存储控制](#page-117-0)器卡"。

小心:为避免损坏电池连接器,在安装或卸下电池时必须稳固支撑连接器。

- 5 要卸下电池,通过稳固地向下按电池连接器的正极端来支撑连接器。
- 6 从连接器负极端的固定卡舌中取出电池。
- 7 要安装新的系统电池,通过稳固地向下按电池连接器的正极端来支撑 连接器。
- 8 拿住电池并使其 "+"面朝上,将其滑入连接器正极端的固定卡舌下。
- 9 竖直向下将电池按入连接器,直至其卡入到位。
- 10 安装存储控制器卡 (如果适用)。请参阅第 120 [页上的 "安](#page-119-0)装集成存 [储控制](#page-119-0)器卡"。
- 11 合上系统护盖。请参阅第 79 [页上的 "合上系统"](#page-78-0)。
- 12 将系统重新连接至电源插座,并打开系统和所有连接的外围设备。
- 13 进入系统设置程序,以确认电池是否可以正常运行。请参阅第 53 [页上](#page-52-0) [的 "使用系统设置程序和](#page-52-0) UEFI 引导管理器"。
- 14 在系统设置程序的 Time (时间)和 Date (日期)字段中输入正确的 时间和日期。
- 15 退出系统设置程序。

# SAS 背板

#### 卸下 SAS 背板

- 小心:多数维修只能由经认证的维修技术人员进行。您只能根据产品说明 文件中的授权,或者在联机或电话服务和支持小组的指导下,进行故障排除 和简单的维修。未经 Dell 授权的维修所造成的损坏不在保修范围之内。请阅 读并遵循产品附带的安全说明。
	- 1 如果已安装前挡板,请将其卸下。请参阅第 77 [页上的 "卸下前挡板"](#page-76-0)。
	- 2 关闭系统和连接的外围设备,并断开系统与电源插座的连接。
	- 3 打开系统护盖。请参阅第 78 [页上的 "打开系统"](#page-77-0)。
- $\bigwedge$  小心:为了防止损坏驱动器和背板,您必须先从系统中卸下硬盘驱动器, 然后再卸下背板。
- 小心:您必须记下每个硬盘驱动器的编号并在卸下它们之前为其贴上临时 标签,以便将其装回到原来的位置。
- 卸除冷却导流罩。请参阅第 90 [页上的 "卸下](#page-89-0)冷却导流罩"。
- 卸下所有硬盘驱动器。请参阅第 81 [页上的 "卸下](#page-80-0)硬盘驱动器托盘"。
- 断开 SAS 数据电缆和电源电缆与背板的连接。请参阅图 [3-28](#page-137-0)。
- 断开电源/数据电缆与光盘驱动器的连接 (如果适用)。请参阅第 [85](#page-84-0) 页 [上的 "卸下](#page-84-0)光盘驱动器"。
- 8 按硬盘驱动器壳体上标示的箭头方向推压蓝色的释放卡舌,并向上滑 动背板。
- 9 从系统中拉出背板, 直到背板上的固定槽脱离前机箱部件上的卡舌。

#### <span id="page-137-0"></span>图 3-28. 卸下和安装 SAS 背板

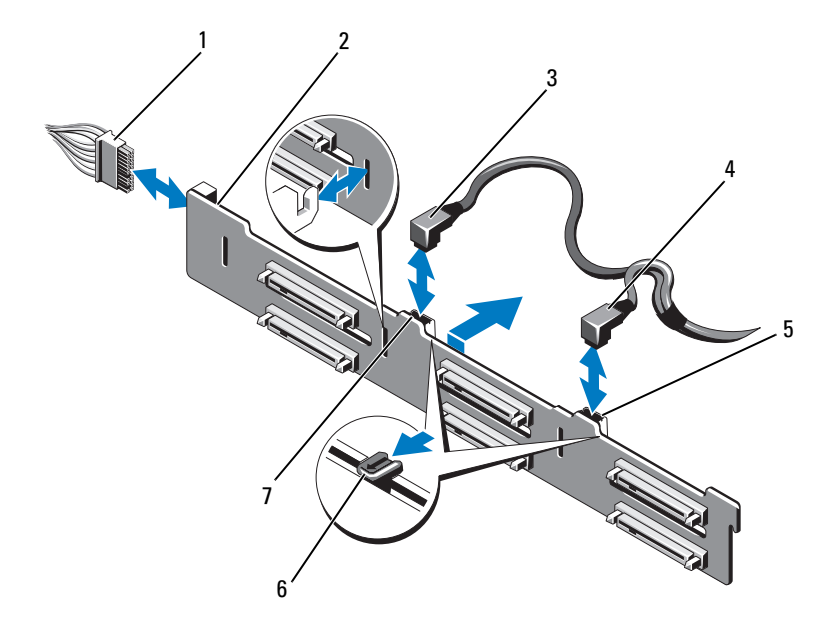

- 
- 
- 
- SAS A 电缆连接器
- 电源电缆 2 SAS 背板
- 3 SAS A 电缆 **4 SAS B 电缆**
- 5 SAS B 电缆连接器 6 释放卡舌 (2个)

## 安装 SAS 背板

- 1 将 SAS 背板上的插槽与前机箱部件上的卡舌对齐。
- 2 向下滑动 SAS 背板,直至蓝色的释放卡舌卡入到位。
- 3 将 SAS A 电缆连接到背板上的 SAS A 连接器, 将 SAS B 电缆连接到 SAS B 连接器。请参阅图 [3-28](#page-137-0)。
- 4 将电源电缆连接到背板。请参阅图 [3-28](#page-137-0)。
- 5 连接电源/数据电缆与光盘驱动器 (如果适用)。请参阅第 87 [页上的](#page-86-0) "安[装光盘驱](#page-86-0)动器"。
- 6 将硬盘驱动器安装在其原始位置。请参阅第 83 [页上的 "安](#page-82-0)装硬盘驱动 器[托盘](#page-82-0)"。
- 7 沿机箱壁布设电源/数据电缆 (如果需要)。请参阅第 92 [页上的](#page-91-0) "滑[动前机](#page-91-0)箱部件"[的步骤](#page-92-0) 2 和[步骤](#page-92-1) 3。
- 8 装回冷却导流罩。请参阅第 91 [页上的 "安](#page-90-0)装冷却导流罩"。
- 9 合上系统护盖。请参阅第 79 [页上的 "合上系统"](#page-78-0)。
- 10 将系统重新连接至电源插座,并打开系统和所有连接的外围设备。
- 11 请安装前挡板 (如果适用)。请参阅第 77 [页上的 "安](#page-76-1)装前挡板"。

# 配电板

卸下配电板

- 小心:多数维修只能由经认证的维修技术人员进行。您只能根据产品说明 文件中的授权,或者在联机或电话服务和支持小组的指导下,进行故障排除 和简单的维修。未经 Dell 授权的维修所造成的损坏不在保修范围之内。请阅 读并遵循产品附带的安全说明。
	- 1 关闭系统和连接的外围设备,并断开系统与电源插座的连接。
	- 2 从系统中卸下电源设备。请参阅第 88 [页上的 "卸下](#page-87-0)电源设备"。
	- 3 打开系统护盖。请参阅第 78 [页上的 "打开系统"。](#page-77-0)
	- 4 卸下冷却风扇部件。请参阅第 104 [页上的 "卸下](#page-103-0)冷却风扇部件"。
	- 5 拆除连接到配电板上的电缆。
	- 6 使系统板和 I/O 板分离,从而切断配电板与 I/O 板之间的互连:
		- a 轻轻提起高速连接器上的卡舌,以松开释放拉杆。请参阅图 [3-31](#page-147-0)。
		- b 推开释放拉杆,使之离开连接器的角度为 90 度,从而使系统板和 配电板与 I/O 板分离。请参阅图 [3-31](#page-147-0)。
	- 7 拉开用于固定配电板的释放卡舌并向上滑动配电板。请参阅图 [3-29](#page-140-0)。
	- 8 向上拉起配电板,直到配电板上的固定槽脱离机箱上的卡舌。请参阅 图 [3-29](#page-140-0)。

## <span id="page-140-0"></span>图 3-29. 配电板

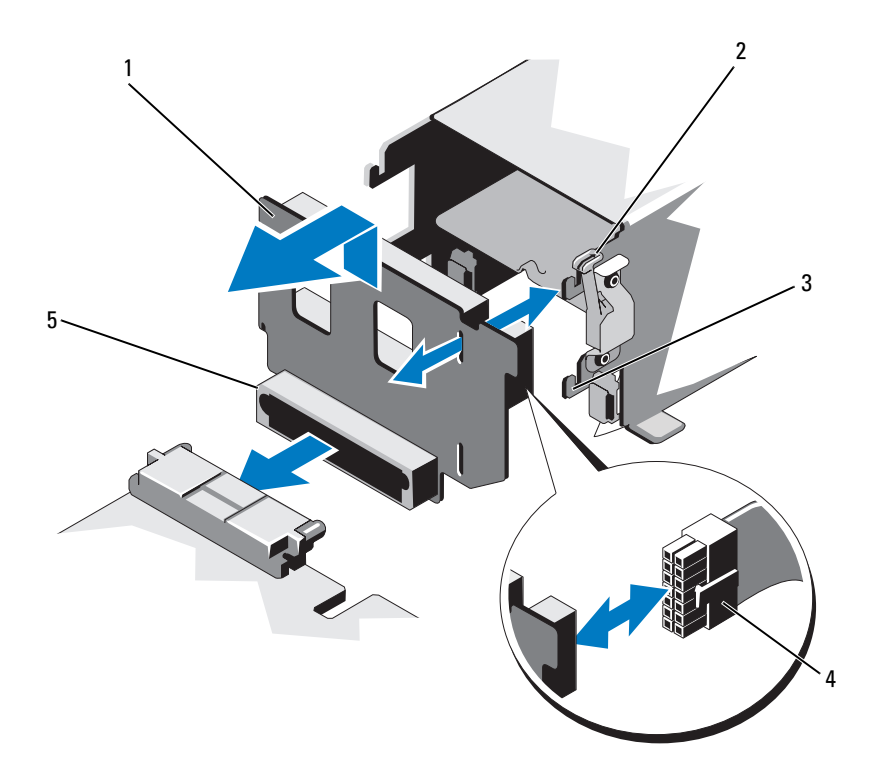

- 
- 
- 配电板连接器
- 1 配电板 2 释放卡舌
- 固定槽 4 电源电缆

## 装回配电板

小心:多数维修只能由经认证的维修技术人员进行。您只能根据产品说明 文件中的授权,或者在联机或电话服务和支持小组的指导下,进行故障排除 和简单的维修。未经 Dell 授权的维修所造成的损坏不在保修范围之内。请阅 读并遵循产品附带的安全说明。

- 1 打开新配电板部件的包装。
- 2 将配电板上的固定槽对准机箱上的卡舌。
- 3 将释放卡舌轻轻拉到系统后面,向下滑动配电板,直至卡入到位。 请参阅图 [3-29](#page-140-0)。
- 4 连接系统板和 I/O 板,从而实现配电板与 I/O 板之间的互连:
	- a 将一半连接器上的导向销对准另一半连接器上的插槽。请参阅 图 [3-29](#page-140-0)。
	- b 向内推入释放拉杆,直到它们锁定到位。请参阅图 [3-29](#page-140-0)。
- 5 将电缆连接至配电板。
- 6 安装冷却风扇部件。请参阅第 105 页上的 "安[装冷却风扇部](#page-104-0)件"。
- 7 在系统中安装电源设备。请参阅第 89 [页上的 "安](#page-88-0)装电源设备"。
- 8 合上系统护盖。请参阅第 79 [页上的 "合上系统"](#page-78-0)。
- 9 将系统重新连接至电源插座,并打开系统和所有连接的外围设备。

# 控制面板部件

## 卸下控制面板显示模块

小心:多数维修只能由经认证的维修技术人员进行。您只能根据产品说明 文件中的授权,或者在联机或电话服务和支持小组的指导下,进行故障排除 和简单的维修。未经 Dell 授权的维修所造成的损坏不在保修范围之内。请阅 读并遵循产品附带的安全说明。

- 1 如果已安装前挡板,请将其卸下。请参阅第 77 [页上的 "卸下前挡板"。](#page-76-0)
- 2 关闭系统和连接的外围设备,并断开系统与电源插座的连接。
- 3 打开系统护盖。请参阅第 78 [页上的 "打开系统"](#page-77-0)。
- 4 断开显示模块电缆与控制面板的连接。请参阅图 [3-30](#page-143-0)。
- 5 使用小刀或小平口螺丝刀, 将刀片插入显示器的前面板下, 沿底部滑 动刀片向外卸下面板。请参阅图 [3-30](#page-143-0)。
- 6 将面板向上翘起以卸下固定螺钉。
- 7 用 T10 梅花形螺丝刀拧下将显示模块固定到系统机箱上的两颗螺钉。
- 8 从机箱凹口中卸下显示模块。

#### 安装控制面板显示模块

- 1 将显示模块插入机箱凹口,并用两颗 Torx 螺钉固定该模块。请参阅 图 [3-30](#page-143-0)。
- 2 将更换面板连接至显示模块正面。
- 3 将显示模块电缆连接至控制面板。请参阅图 [3-30](#page-143-0)。
- 4 合上系统护盖。请参阅第 79 [页上的 "合上系统"](#page-78-0)。
- 5 将系统重新连接至电源插座,并打开系统和所有连接的外围设备。
- 6 请安装前挡板 (如果适用)。请参阅第 77 [页上的 "安](#page-76-1)装前挡板"。

## <span id="page-143-0"></span>图 3-30. 卸下和安装控制面板显示模块

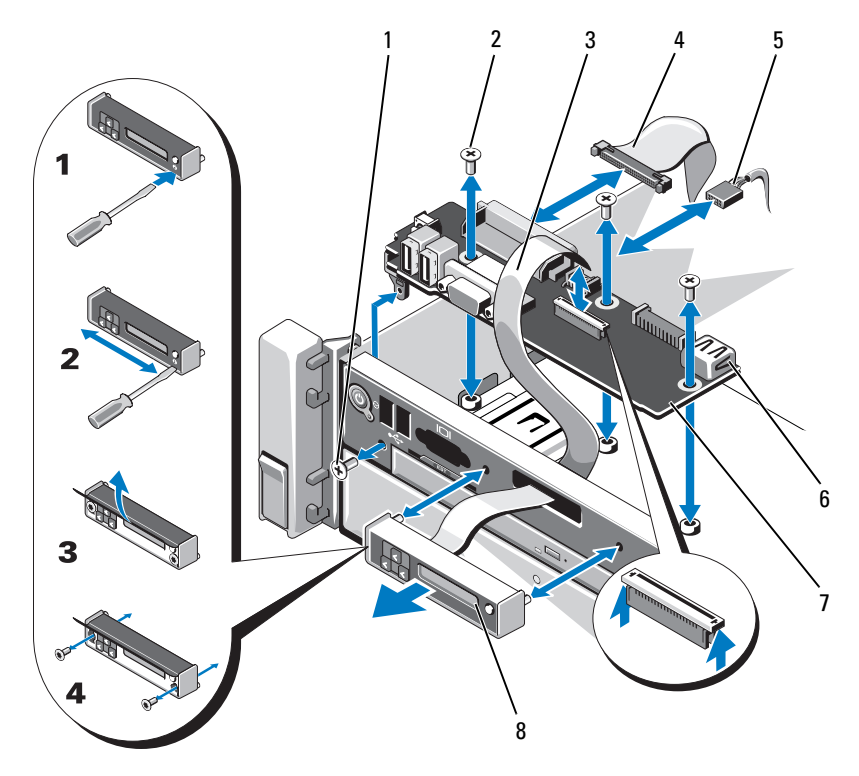

- 
- 3 显示模块电缆 4 控制面板电缆
- 
- 7 控制面板 8 显示模块
- 1 T8 Torx 螺钉 2 T10 Torx 螺钉 (3 颗)
	-
- 5 电源电缆 **6 USB** 连接器
	-
### 卸下控制面板

小心:多数维修只能由经认证的维修技术人员进行。您只能根据产品说明 文件中的授权,或者在联机或电话服务和支持小组的指导下,进行故障排除 和简单的维修。未经 Dell 授权的维修所造成的损坏不在保修范围之内。请阅 读并遵循产品附带的安全说明。

- 1 关闭系统和连接的外围设备,并断开系统与电源插座的连接。
- 2 打开系统护盖。请参阅第 78 [页上的 "打开系统"](#page-77-0)。
- 3 断开电缆与控制面板的连接。请参阅图 [3-30](#page-143-0)。
- 4 卸下 USB 内存钥匙 (如果适用)。请参阅第 105 [页上的 "](#page-104-0)内部 USB 存储[钥匙"。](#page-104-0)
- 5 用 T10 Torx 螺丝刀拧下将控制面板固定到前机箱部件的三颗螺钉。 请参阅图 [3-30](#page-143-0)。
- 6 用 T8 Torx 螺丝刀拧下将控制面板固定到系统前部的螺钉。请参阅 图 [3-30](#page-143-0)。
- 7 朝系统后部滑动控制面板部件并将其取出。

### 安装控制面板

- 1 将控制面板上的螺孔对准前机箱部件上的螺孔。
- 2 用 T10 Torx 螺丝刀装回将控制面板固定到前机箱部件的三颗螺钉。 请参阅图 [3-30](#page-143-0)。
- 3 用 T8 Torx 螺丝刀装回将控制面板固定到系统前部的螺钉。请参阅 图 [3-30](#page-143-0)。
- 4 安装 USB 内存钥匙 (如果适用)。请参阅第 105 [页上的 "](#page-104-0)内部 USB 存储[钥匙"。](#page-104-0)
- 5 将所有电缆连接到控制面板。
- 6 沿机箱壁布设电源/数据电缆 (如果需要)。请参阅第 92 [页上的](#page-91-0) "滑[动前机](#page-91-0)箱部件"[的步骤](#page-92-0) 2 和[步骤](#page-92-1) 3。
- 7 合上系统护盖。请参阅第 79 [页上的 "合上系统"](#page-78-0)。
- 8 请安装前挡板 (如果适用)。请参阅第 77 [页上的 "安](#page-76-0)装前挡板"。
- 9 将系统重新连接至电源插座,并打开系统和所有连接的外围设备。

### 安装系统组件 | 145

## 系统板部件

系统板部件划分为两个板,它们通过高速连接器互相连接。

- 处理器板 带有用于内存模块、电源设备和处理器的连接器。
- I/O 板 带有用于扩充卡提升板和扩充卡的连接器。

### 卸下系统板部件

- 小心:多数维修只能由经认证的维修技术人员进行。您只能根据产品说明 文件中的授权,或者在联机或电话服务和支持小组的指导下,进行故障排除 和简单的维修。未经 Dell 授权的维修所造成的损坏不在保修范围之内。请阅 读并遵循产品附带的安全说明。
- 小心:如果使用带密钥的受信任程序模块 (TPM),则会在程序或系统设置过 程中提示您创建恢复密钥。确保创建并安全存储此恢复密钥。如果更换此系 统板,则必须在重新启动系统或程序时提供此恢复密钥,然后才能访问硬盘 驱动器上的加密数据。
	- 1 关闭系统和连接的外围设备,并断开系统与电源插座的连接。
	- 2 打开系统护盖。请参阅第 78 [页上的 "打开系统"。](#page-77-0)
	- 3 卸除冷却导流罩。请参阅第 90 [页上的 "卸下](#page-89-0)冷却导流罩"。
	- 4 如果已安装前挡板, 请将其卸下。请参阅第 77 [页上的 "卸下前挡板"。](#page-76-1)
	- 5 将前机箱部件从系统中滑出。请参阅第 92 [页上的 "前机](#page-91-1)箱部件"。
	- 6 卸下电缆夹。请参阅图 [3-10](#page-92-2)。
	- 7 卸下 RAID 电池 (如果适用)。请参阅第 121 [页上的 "卸下](#page-120-0) RAID [电池](#page-120-0)"。
	- 8 卸下 RAID 电池托盘。请参阅图 [3-21](#page-121-0)。
	- 9 卸下内存模块。请参阅第 101 [页上的 "卸下](#page-100-0)内存模块"。
- 10 卸下冷却风扇部件。请参阅第 104 [页上的 "卸下](#page-103-0)冷却风扇部件"。

### 警告:在关闭系统电源后的一段时间内,散热器摸上去会很烫。在卸下系 统板时,切勿触摸散热器。

- 11 卸下散热器和处理器。请参阅第 126 [页上的 "卸下](#page-125-0)处理器"。
- 12 如果安装了散热器挡片,请卸下挡片。请参阅第 126 [页上的 "卸下](#page-125-0)处 [理器"](#page-125-0)。
- 13 卸下所有扩充卡和集成存储控制器卡。请参阅第 111 [页上的 "卸下](#page-110-0)扩 充[卡"](#page-110-0)和第 118 [页上的 "卸下](#page-117-0)集成存储控制器卡"。
- 14 卸下扩充卡提升板。请参阅第 112 页上的"卸下扩充卡提升板 1"和 第 114 [页上的 "卸下](#page-113-0)扩充卡提升板 2"。
- 15 从 I/O 板中卸下 NIC 硬件卡锁 (如果适用)。请参阅第 106 [页上的](#page-105-0) "内部 NIC 硬[件钥匙"。](#page-105-0)
- 16 从系统板部件、 SAS 背板、控制面板和光盘驱动器上断开电缆。
- 17 轻轻提起高速连接器上的卡舌,以松开释放拉杆。请参阅图 [3-31](#page-147-0)。
- 18 推开释放拉杆, 使之离开连接器的角度为 90 度, 从而使处理器板与 I/O 板分离。请参阅图 [3-31](#page-147-0)。
- 19 朝着系统前部轻推处理器板,使一半连接器上的导向销脱离另一半连 接器上的插槽。
- 注: 当处理器板与 I/O 板分离时, 配电板连接器脱离处理器板。

### 小心:请勿通过抓住内存模块、处理器或其它组件来拿出系统板部件。

- 20 通过手柄和散热器释放拉杆握住处理器板 (请参阅图 [3-23](#page-126-0))。朝系统 后部转出处理器板,然后将该板从机箱中提出。
- 21 拉起释放销,向前滑动 I/O 板并从机箱中取出。

### <span id="page-147-0"></span>图 3-31. 卸下和安装系统板

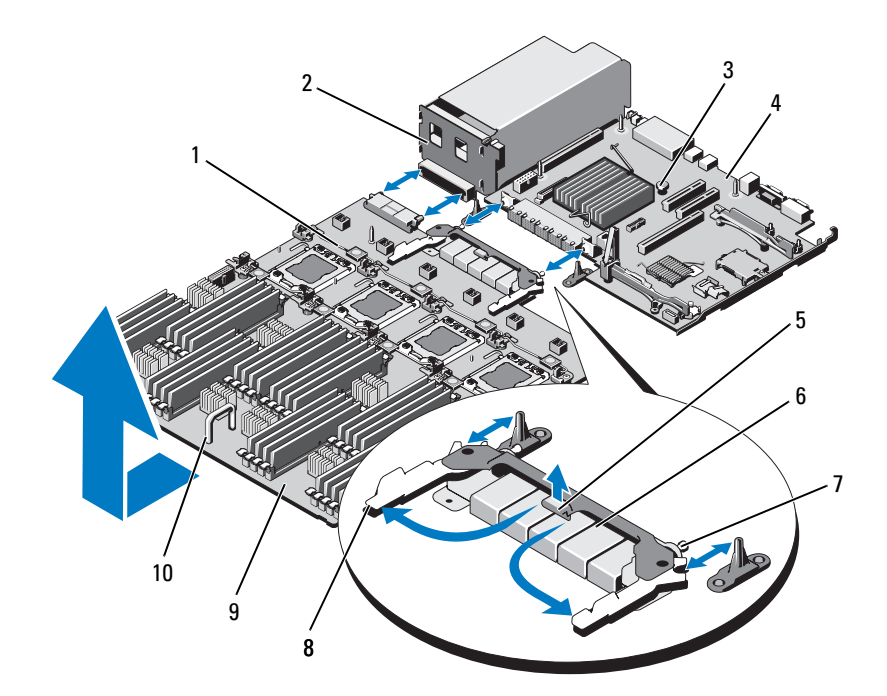

- 散热器释放拉杆 2 配电板
- 释放销 4 I/O 板
- 
- 
- 处理器板 10 手柄
- 
- 
- 卡舌 6 高速连接器
- 导向销 (2 个) 8 释放拉杆 (2 个)
	-

### 安装系统板部件

- 1 打开新系统板部件的包装。
- 2 抓住 I/O 板的边沿和释放销, 将该板放入机箱中。
- 3 将 I/O 板摆放到机箱底部,直到完全放平。
- 4 向系统后部滑动 I/O 板,使连接器插入到机箱背面板上的凹口。
- 5 握住手柄和散热器释放拉杆 (请参阅图 [3-23](#page-126-0)), 将处理器板放入机箱。 将处理器板摆放到机箱底部,直到完全放平。
- 6 向后滑动处理器板, 使一半高速连接器上的导向销与另一半连接器上 的孔口咬合。请参阅图 [3-31](#page-147-0)。
- 7 向内推入释放拉杆,直到它们锁定到位。请参阅图 [3-31](#page-147-0)。
- 8 从处理器插槽中卸下塑料插槽护盖或 FlexMem 桥接卡 (如果适用)。 关于针对不同处理器配置安装处理器和 FlexMem 桥接卡的详细信息, 请参阅表 [3-5](#page-124-0)。
- 9 根据实际情况, 在新处理器板上放回处理器和 FlexMem 桥接卡。 请参阅第 125 [页上的 "](#page-124-1)处理器"和第 133 [页上的 "安](#page-132-0)装 FlexMem 桥 [接卡"](#page-132-0)。
- $\mathbb Z$  注: 关于针对不同处理器配置安装处理器和 FlexMem 桥接卡的详细信息, 请参阅表 [3-5](#page-124-0)。
- 10 装回散热器和散热器挡片 (如果适用)。请参阅表 [3-5](#page-124-0)。
- 11 装回内存模块。请参阅第 99 [页上的 "安](#page-98-0)装内存模块"。
- 12 装回 RAID 电池托盘。请参阅图 [3-21](#page-121-0)。
- 13 更换 RAID 电池。请参阅第 122 [页上的 "安](#page-121-1)装 RAID 电池"。
- 14 放回电缆夹。请参阅图 [3-10](#page-92-2)。
- 15 安装冷却风扇部件。请参阅第 105 页上的 "安[装冷却风扇部](#page-104-1)件"。
- 16 将 NIC 硬件卡锁安装到系统板上 (如果适用)。请参阅第 106 [页上的](#page-105-0) "内部 NIC 硬[件钥匙"。](#page-105-0)
- 17 安装扩充卡提升板。请参阅第 114 [页上的 "安](#page-113-1)装扩充卡提升板 1"和 第 115 [页上的 "安](#page-114-0)装扩充卡提升板 2"。
- 18 安装所有扩充卡和集成存储控制器卡。请参阅第 109 [页上的 "安](#page-108-0)装扩 充[卡"和](#page-108-0)第 120 [页上的 "安](#page-119-0)装集成存储控制器卡"。
- 19 将前机箱部件向后滑入系统中。请参阅第 92 [页上的 "前机](#page-91-1)箱部件"。
- 20 将电缆连接到系统板部件、 SAS 背板、控制面板和光盘驱动器上。

### 安装系统组件 | 149

- 21 沿机箱壁布设电源/数据电缆。请参阅第 92 [页上的 "](#page-91-0)滑动前机箱部件" [的步骤](#page-92-0) 2 和[步骤](#page-92-1) 3。
- 22 装回冷却导流罩。请参阅第 91 [页上的 "安](#page-90-0)装冷却导流罩"。
- 23 合上系统护盖。请参阅第 79 [页上的 "合上系统"。](#page-78-0)
- 24 请安装前挡板 (如果适用)。请参阅第 77 [页上的 "安](#page-76-0)装前挡板"。
- 25 将系统重新连接至电源插座,并打开系统和所有连接的外围设备。

# 系统故障排除

## 安全第一 — 为您和您的系统着想

小心:多数维修只能由经认证的维修技术人员进行。您只能根据产品说明 文件中的授权,或者在联机或电话服务和支持小组的指导下,进行故障排除 和简单的维修。未经 Dell 授权的维修所造成的损坏不在保修范围之内。请阅 读并遵循产品附带的安全说明。

## 系统启动失败故障排除

在启动过程中,如果系统在出现视频图像或 LCD 信息之前停机,尤其 是在安装操作系统或重新配置系统硬件之后发生这种故障,请检查下列 情况:

- 在通过 UEFI 引导管理器安装操作系统后,如果将系统引导至 BIOS 引 导模式,系统便会挂起。反之亦然。您必须引导至您在安装操作系统 时所采用的引导模式。请参阅第 53 [页上的 "使用系统设置程序和](#page-52-0) UEFI [引导管理器"](#page-52-0)。
- 无效的内存配置可能导致系统启动时停机,并且无任何视频输出。 请参阅第 94 [页上的 "系统](#page-93-0)内存"。

有关其它所有启动问题,请留意 LCD 面板信息和屏幕上显示的任何系统 信息。有关详情,请参阅第 21 页上的 "LCD [状态信息](#page-20-0)"和第 36 页[上的](#page-35-0) "[系统信息](#page-35-0)"。

## 外部连接故障排除

对任何外部设备进行故障排除之前,请确保所有外部电缆均已牢固地连接 至系统上的外部连接器。有关系统上的前面板连接器和背面板连接器的信 息,请参阅图 [1-1](#page-11-0)和图 [1-3](#page-16-0)。

## 视频子系统故障排除

- 1 检查显示器与系统和电源的连接。
- 2 检查系统到显示器之间的视频接口连线。
- 3 如果系统连接了两台显示器,请断开其中一台的连接。系统仅支持将 一台显示器连接到前面板或背面板视频连接器。
- 4 运行相应的联机诊断检测程序。请参阅第 167 [页上的 "使用](#page-166-0)联机诊断 [程序"](#page-166-0)。 如果检测程序运行成功,则问题与视频硬件无关。 如果检测程序运行失败,请参阅第181页上的"获得帮助"。

### USB 设备故障排除

- 1 使用下列步骤对 USB 键盘和/或鼠标进行故障排除。对于其它 USB 设 备,请转至[步骤](#page-151-0) 2。
	- a 从系统中暂时拆除键盘和鼠标电缆,然后再重新连接。
	- b 将键盘/鼠标连接至系统另一面的 USB 端口。 如果问题得以解决,请重新启动系统,进入系统设置程序,检查是 否已启用不工作的 USB 端口。
	- c 将此键盘/鼠标更换为其它可正常工作的键盘/鼠标。 如果问题得以解决,请更换有故障的键盘/鼠标。 如果问题仍然存在,请继续执行下一步骤,开始对与系统相连的其 它 USB 设备进行故障排除。
- <span id="page-151-0"></span>2 关闭所有连接的 USB 设备,并断开其与系统的连接。
- 3 重新启动系统,如果键盘正常工作,则进入系统设置程序。验证是否 启用了所有 USB 端口。请参阅第 61 页上的 "[Integrated Devices](#page-60-0) (集 [成设备\)](#page-60-0)屏幕"。 如果键盘不能正常工作,还可以使用远程访问。如果无法访问系统, 请参阅第 179 [页上的 "禁用已](#page-178-0)忘记的密码"中关于设置系统中

NVRAM\_CLR 跳线并将 BIOS 恢复至默认设置的说明。

- 4 重新连接, 每次打开一个 USB 设备的电源。
- 5 如果某一设备造成同一问题,请关闭该设备的电源,更换 USB 电缆, 然后再打开该设备的电源。 如果问题仍然存在,请更换此设备。 如果所有故障排除均失败,请参阅第 181 [页上的 "](#page-180-0)获得帮助"。

### 串行 I/O 设备故障排除

- 1 关闭系统和所有已连接至串行端口的外围设备。
- 2 将串行接口电缆更换为可正常工作的电缆,并打开系统和串行设备。 如果问题得以解决,则请更换接口电缆。
- 3 关闭系统和串行设备,将该设备更换为同类设备。
- 4 打开系统和串行设备。 如果问题得以解决,请更换串行设备。 如果问题仍然存在,请参阅第 181 [页上的 "](#page-180-0)获得帮助"。

### NIC 故障排除

- 1 运行相应的联机诊断检测程序。请参阅第 167 [页上的 "使用](#page-166-0)联机诊断 [程序"](#page-166-0)。
- 2 重新启动系统,并检查与 NIC 控制器相关的任何系统信息。
- 3 查看 NIC 连接器上的相应指示灯。请参阅第 19 [页上的 "](#page-18-0)NIC 指示灯 代[码"](#page-18-0)。
	- 如果链路指示灯不亮,请检查所有电缆的连接。
	- 如果活动指示灯不亮,则网络驱动程序文件可能已损坏或丢失。 删除并重新安装驱动程序 (如果适用)。请参阅 NIC 的说明文件。
	- 如果可能,请更改自适应设置。
	- 使用交换机或集线器上的另一个连接器。 如果使用的是 NIC 卡而不是集成的 NIC,请参阅 NIC 卡说明文件。
- 4 确保安装了相应的驱动程序并捆绑了协议。请参阅 NIC 的说明文件。
- 5 进入系统设置程序, 确认已启用 NIC 端口。请参阅第 61 [页上的](#page-60-0) "[Integrated Devices](#page-60-0) (集成设备)屏幕"。
- 6 确保将网络上的 NIC、集线器和交换机设置为相同数据传输速率和双 工。请参阅每个网络设备的说明文件。
- 7 确保所有网络电缆的类型无误,并且未超出最大长度限制。 如果所有故障排除均失败,请参阅第 181 [页上的 "](#page-180-0)获得帮助"。

### 系统故障排除 | 153

## 受潮系统故障排除

/ 小心: 多数维修只能由经认证的维修技术人员进行。您只能根据产品说明 文件中的授权,或者在联机或电话服务和支持小组的指导下,进行故障排除 和简单的维修。未经 Dell 授权的维修所造成的损坏不在保修范围之内。请阅 读并遵循产品附带的安全说明。

- 1 关闭系统和连接的外围设备,并断开系统与电源插座的连接。
- 2 打开系统护盖。请参阅第 78 [页上的 "打开系统"。](#page-77-1)
- 3 拆除系统上的组件。请参阅第 75 [页上的 "安](#page-74-0)装系统组件"。
	- 硬盘驱动器
	- 冷却风扇部件
	- $SD \neq$
	- USB 存储钥匙
	- NIC 硬件卡锁
	- 内部双 SD 模块
	- 扩充卡和两个扩充卡提升板
	- 集成存储控制器
	- iDRAC6 Enterprise 卡
	- 电源设备
	- 处理器和散热器
- 4 使系统彻底干燥至少 24 小时。
- 5 重新安装您在步骤 3 中卸下的组件。
- 6 合上系统护盖。请参阅第 79 [页上的 "合上系统"。](#page-78-1)
- 7 将系统重新连接至电源插座,并打开系统和连接的外围设备。 如果系统未正常启动,请参阅第 181 [页上的 "](#page-180-0)获得帮助"。
- 8 运行相应的联机诊断检测程序。请参阅第 167 [页上的 "使用](#page-166-0)联机诊断 [程序"](#page-166-0)。
	- 如果检测程序运行失败,请参阅第 181 [页上的 "](#page-180-0)获得帮助"。

## 受损系统故障排除

小心:多数维修只能由经认证的维修技术人员进行。您只能根据产品说明 文件中的授权,或者在联机或电话服务和支持小组的指导下,进行故障排除 和简单的维修。未经 Dell 授权的维修所造成的损坏不在保修范围之内。请阅 读并遵循产品附带的安全说明。

- 1 关闭系统和连接的外围设备,并断开系统与电源插座的连接。
- 2 打开系统护盖。请参阅第 78 [页上的 "打开系统"](#page-77-1)。
- 3 确保已正确安装以下组件:
	- 硬盘驱动器
	- 冷却风扇部件
	- $SD \neq$
	- USB 存储钥匙
	- NIC 硬件卡锁
	- 内部双 SD 模块
	- 扩充卡和两个扩充卡提升板
	- 集成存储控制器
	- iDRAC6 Enterprise 卡
	- 电源设备
	- 处理器和散热器
- 4 确保所有电缆均已正确连接。
- 5 合上系统护盖。请参阅第 79 [页上的 "合上系统"](#page-78-1)。
- 6 运行系统诊断程序中的系统板检测程序。请参阅第 168 [页上的 "](#page-167-0)运行 [嵌入式系统](#page-167-0)诊断程序"。 如果检测程序运行失败,请参阅第 181 页上的 ["获得帮助"](#page-180-0)。

## 系统电池故障排除

- 生: 如果系统长期 (几个星期或几个月)关闭, 则 NVRAM 可能会丢失系统 配置信息。这种情况是由有故障的电池引起的。
	- 1 通过系统设置程序重新输入时间和日期。请参阅第 53 [页上的 "使用系](#page-52-0) [统设置程序和](#page-52-0) UEFI 引导管理器"。
	- 2 关闭系统并断开系统与电源插座的连接, 然后至少等待一小时。
	- 3 将系统重新连接至电源插座,并打开系统。
	- 4 进入系统设置程序。

如果系统设置程序中的日期和时间不正确,请更换电池。请参阅 第 136 [页上的 "更](#page-135-0)换系统电池"。

■ 注: 某些软件可能会导致系统时间加快或减慢。如果除了系统设置程序中 的时间不正确外,系统看起来运行正常,则问题可能是由软件而不是由有故 障的电池引起的。

如果更换电池后问题仍未解决,请参阅第 181 [页上的 "](#page-180-0)获得帮助"。

### 对电源设备进行故障排除

小心:要使系统运行,必须至少安装一个电源设备。仅安装一个电源设备 时,长时间运行系统可能会导致系统过热。

- 1 通过电源设备故障指示灯来识别有故障的电源设备。请参阅第 20 [页上](#page-19-0) 的 "[电源指](#page-19-0)示灯代码"。
- 小心:如果对电源设备不匹配错误进行故障排除,请仅更换指示灯闪烁的 电源设备。如果更换另一电源设备来形成匹配电源对,则可能导致故障状态 和系统意外关机。
	- 2 通过拆卸和重新安装的方法来重置电源设备。请参阅第 88 [页上的 "卸](#page-87-0) 下电源[设备"和](#page-87-0)第 89 [页上的 "安](#page-88-0)装电源设备"。

24 注: 安装完电源设备后, 请等待几秒钟, 以便系统识别电源设备并确 定其是否可以正常工作。电源指示灯呈绿色亮起,表示电源设备可以 正常工作。

如果问题仍然存在,请更换出现故障的电源设备。

3 如果问题仍然存在,请参阅第 181 [页上的 "](#page-180-0)获得帮助"。

## 系统冷却问题故障排除

小心:多数维修只能由经认证的维修技术人员进行。您只能根据产品说明 文件中的授权,或者在联机或电话服务和支持小组的指导下,进行故障排除 和简单的维修。未经 Dell 授权的维修所造成的损坏不在保修范围之内。请阅 读并遵循产品附带的安全说明。

确保不存在以下情况:

- 卸下了系统护盖、冷却导流罩、驱动器挡板、内存模块挡板、电源设 备挡板或后填充挡片。
- 卸下了散热器 (在单处理器配置环境下)。
- 环境温度太高。有关系统的工作温度要求,请参阅 《使用入门指南》。
- 外部通风受阻。
- 系统内部电缆妨碍了通风。
- 某个冷却风扇被卸下或出现故障。请参阅第 157 [页上的 "](#page-156-0)风扇故障 [排除"](#page-156-0)。
- 未遵照扩充卡安装原则。请参阅第 107 [页上的 "](#page-106-0)扩充卡安装原则"。

### <span id="page-156-0"></span>风扇故障排除

- 小心:多数维修只能由经认证的维修技术人员进行。您只能根据产品说明 文件中的授权,或者在联机或电话服务和支持小组的指导下,进行故障排除 和简单的维修。未经 Dell 授权的维修所造成的损坏不在保修范围之内。请阅 读并遵循产品附带的安全说明。
- 1 打开系统护盖。请参阅第 78 [页上的 "打开系统"](#page-77-1)。
- $\bigwedge$  小心:所有冷却风扇均可热交换。要在系统运行时保持正常的冷却效果, 请每次仅更换一个风扇。
	- 2 根据 LCD 面板或诊断软件的指示找到出现故障的风扇。
	- 3 卸下并重置风扇。请参阅第 102 [页上的 "卸下](#page-101-0)冷却风扇"和第 [103](#page-102-0) 页 上的 "安[装冷却风扇](#page-102-0)"。
		- 注: 等待至少 30 秒钟, 以便系统识别风扇并确定风扇是否正常工作。
	- 4 如果问题仍未解决,请安装新的风扇。请参阅第 102 [页上的 "卸下](#page-101-0)冷 [却风扇](#page-101-0)"和第 103 [页上的 "安](#page-102-0)装冷却风扇"。 如果更换的风扇可以正常工作,请合上系统护盖。请参阅第 79 [页上的](#page-78-1) ["合上系统"。](#page-78-1)

如果更换的风扇仍不能运行,请参阅第 181 页上的 ["获得帮助"](#page-180-0)。

系统故障排除 | 157

## 系统内存故障排除

- 小心:多数维修只能由经认证的维修技术人员进行。您只能根据产品说明 文件中的授权,或者在联机或电话服务和支持小组的指导下,进行故障排除 和简单的维修。未经 Dell 授权的维修所造成的损坏不在保修范围之内。请阅 读并遵循产品附带的安全说明。
- 注: 无效的内存配置可能导致系统启动时停机, 并且无视频输出。请参阅 第 94 [页上的 "内存模块一般安装原则"](#page-93-1),并验证您的内存配置是否符合所 有适用的原则。
	- 1 如果系统可以运行,请运行相应的联机诊断检测程序。请参阅 第 167 [页上的 "使用](#page-166-0)联机诊断程序"。 如果诊断程序指示出现故障,请按照诊断程序提供的更正措施进行 操作。
	- 2 如果系统无法运行,请关闭系统和连接的外围设备,并断开系统与电 源的连接。等待至少 10 秒钟, 然后将系统重新连接至电源。
	- 3 打开系统和连接的外围设备,并留意屏幕上的信息。 如果系统显示指示特定内存模块出现故障的错误信息,请转至[步骤](#page-157-0) 12。
	- 4 进入系统设置程序并检查系统内存设置。请参阅第 57 [页上的 "](#page-56-0)Memory [Settings](#page-56-0) (内存设置)屏幕"。请视需要对内存设置进行更改。 如果内存设置符合所安装的内存,但仍指示存在问题,请转至[步骤](#page-157-0) 12。
	- 5 关闭系统和连接的外围设备,并断开系统与电源插座的连接。
	- 6 打开系统护盖。请参阅第 78 [页上的 "打开系统"。](#page-77-1)
	- 7 检查内存通道,确保内存插装无误。请参阅第 94 [页上的 "](#page-93-1)内存模块一 般安[装原则](#page-93-1)"。
	- 8 在各自插槽中重置内存模块。请参阅第 99 [页上的 "安](#page-98-1)装内存模块"。
	- 9 合上系统护盖。请参阅第 79 [页上的 "合上系统"。](#page-78-1)
- 10 将系统重新连接至电源插座,并打开系统和连接的外围设备。
- 11 进入系统设置程序并检查系统内存设置。请参阅第 57 [页上的](#page-56-0) "[Memory Settings](#page-56-0) (内存设置)屏幕"。 如果问题未解决,请继续执行下一步。
- <span id="page-157-0"></span>12 如果诊断检测程序或错误信息指示特定内存模块出现故障,请更换该 模块。
- 13 打开系统护盖。请参阅第 78 [页上的 "打开系统"。](#page-77-1)
- 158 | 系统故障排除
- 14 要对未指定的故障内存模块进行故障排除,请用相同类型和容量的内 存模块更换第一个 DIMM 插槽中的模块。请参阅第 99 [页上的 "安](#page-98-1)装 [内存模块](#page-98-1)"。
- <span id="page-158-0"></span>15 合上系统护盖。请参阅第 79 [页上的 "合上系统"](#page-78-1)。
- 16 将系统重新连接至电源插座,并打开系统和连接的外围设备。
- 17 在系统进行引导时,注意观察所有显示的错误信息以及系统前面的诊 断指示灯。
- 18 如果仍然指示存在内存问题,则对安装的每个内存模块重复执行[步骤](#page-157-0) 12 至[步骤](#page-158-0) 15。

如果检查所有内存模块后,问题仍然存在,请参阅第 181 [页上的](#page-180-0) "获得[帮助](#page-180-0)"。

### 内部 USB 钥匙故障排除

- <span id="page-158-2"></span><span id="page-158-1"></span>小心:多数维修只能由经认证的维修技术人员进行。您只能根据产品说明 文件中的授权,或者在联机或电话服务和支持小组的指导下,进行故障排除 和简单的维修。未经 Dell 授权的维修所造成的损坏不在保修范围之内。请阅 读并遵循产品附带的安全说明。
	- 1 进入系统设置程序,并确保已启用内部 USB 钥匙端口。请参阅第 [61](#page-60-0) 页 上的 "[Integrated Devices](#page-60-0) (集成设备)屏幕"。
	- 2 关闭系统和连接的外围设备,并断开系统与电源插座的连接。
	- 3 打开系统护盖。请参阅第 78 [页上的 "打开系统"](#page-77-1)。
	- 4 找到 USB 钥匙并予以重置。请参阅第 105 [页上的 "](#page-104-2)内部 USB 存储 [钥匙"](#page-104-2)。
	- 5 合上系统护盖。请参阅第 79 [页上的 "合上系统"](#page-78-1)。
	- 6 打开系统和连接的外围设备,并检查 USB 钥匙是否运行正常。
	- 7 如果问题仍未解决,则重复执[行步骤](#page-158-1) 2 [和步骤](#page-158-2) 3。
	- 8 插入已知能正常工作的其它 USB 钥匙。
	- 9 合上系统护盖。请参阅第 79 [页上的 "合上系统"](#page-78-1)。
- 10 打开系统和连接的外围设备,并检查 USB 钥匙是否运行正常。 如果问题仍未解决,请参阅第 181 [页上的 "](#page-180-0)获得帮助"。

## SD 卡故障排除

- 小心:多数维修只能由经认证的维修技术人员进行。您只能根据产品说明 文件中的授权,或者在联机或电话服务和支持小组的指导下,进行故障排除 和简单的维修。未经 Dell 授权的维修所造成的损坏不在保修范围之内。请阅 读并遵循产品附带的安全说明。
	- 1 进入系统设置程序,确保已启用内部 SD 卡端口。请参阅第 61 [页上的](#page-60-0) "[Integrated Devices](#page-60-0) (集成设备)屏幕"。
	- 2 关闭系统和所有连接的外围设备,并断开系统与电源插座的连接。
	- 3 打开系统护盖。请参阅第 78 [页上的 "打开系统"。](#page-77-1)
	- 4 重置 SD 模块电缆。请参阅第 124 [页上的 "安](#page-123-0)装内部双 SD 模块"。
- $\bigwedge$  小心:如果 Redundancy (冗余)选项在系统设置程序的 Integrated Devices (集成设备)屏幕中设置为 Mirror Mode (镜像模式), 您必须按照[步骤](#page-159-0) 5 到 [步骤](#page-159-1) 9 中的说明进行操作以避免数据丢失。如果 Redundancy (冗余)选项 设置为 Disabled (已禁用), 请继续进行[步骤](#page-159-2) 10。
- <span id="page-159-0"></span> $\mathscr{L}$  注: SD 卡出现故障时, 内部双 SD 模块控制器会通知系统。下一次重新引导 时,系统会显示一条消息,指出该故障。
	- 5 如果 SD 卡 1 发生故障, 请从 SD 卡插槽 1 中取出该卡。请参阅第 [123](#page-122-0) 页 上的"卸下内部双 SD 模块"。如果 SD 卡 2 发生故障,请在 SD 卡 插槽 2 中安装新的 SD 卡, 然后继续进[行步骤](#page-159-3) 8。
	- 6 取出 SD 卡插槽 2 中的卡, 将其插入 SD 卡插槽 1。请参阅第 [123](#page-122-0) 页上 [的 "卸下](#page-122-0)内部双 SD 模块"和第 124 [页上的 "安](#page-123-0)装内部双 SD 模块"。
	- 7 将新 SD 卡插入 SD 卡插槽 2。请参阅图 [3-22](#page-123-1)。
	- 8 合上系统护盖。请参阅第 79 [页上的 "合上系统"。](#page-78-1)
	- 9 打开系统和连接的外围设备,并检查 SD 卡是否运行正常。
- <span id="page-159-3"></span><span id="page-159-2"></span><span id="page-159-1"></span>10 插入已知可正常工作的其它 SD 卡。
- 11 合上系统护盖。请参阅第 79 [页上的 "合上系统"。](#page-78-1)
- 12 打开系统和连接的外围设备,并检查 SD 卡是否运行正常。 如果问题仍未解决,请参阅第 181 [页上的 "](#page-180-0)获得帮助"。

## 光盘驱动器故障排除

小心:多数维修只能由经认证的维修技术人员进行。您只能根据产品说明 文件中的授权,或者在联机或电话服务和支持小组的指导下,进行故障排除 和简单的维修。未经 Dell 授权的维修所造成的损坏不在保修范围之内。请阅 读并遵循产品附带的安全说明。

- 1 请卸下挡板 (如果有)。请参阅第 77 [页上的 "卸下前挡板"。](#page-76-2)
- 2 尝试使用其它 CD 或 DVD。
- 3 进入系统设置程序并确保已启用了集成的 SATA 控制器以及驱动器的 SATA 端口。请参阅第 53 [页上的 "使用系统设置程序和](#page-52-0) UEFI 引导管 [理器"](#page-52-0)。
- 4 运行相应的联机诊断检测程序。请参阅第 167 [页上的 "使用](#page-166-0)联机诊断 [程序"](#page-166-0)。
- 5 关闭系统和连接的外围设备,并断开系统与电源插座的连接。
- 6 打开系统护盖。请参阅第 78 [页上的 "打开系统"](#page-77-1)。
- 7 确保接口电缆已稳固地连接至光盘驱动器和系统板。请参阅第85[页上](#page-84-0) 的 "[光盘驱](#page-84-0)动器"。
- 8 确保电源电缆已正确连接至驱动器。
- 9 合上系统护盖。请参阅第 79 [页上的 "合上系统"](#page-78-1)。
- 10 将系统重新连接至电源插座,并打开系统和连接的外围设备。 如果问题仍未解决,请参阅第 181 [页上的 "](#page-180-0)获得帮助"。

## 磁带备份装置故障排除

- 注: 在对磁带驱动器进行故障排除时, 请参阅 support.dell.com/manuals 上的 磁带驱动器说明文件或驱动器随带的说明文件。
	- 1 确保已打开磁带驱动器。
	- 2 尝试使用其它盒式磁带。
	- 3 确保已正确安装和配置磁带驱动器的设备驱动程序。有关设备驱动程 序的详情,请参阅磁带驱动器的说明文件。
	- 4 确保磁带驱动器的接口电缆完全连接至控制器卡上的外部端口。
	- 5 对于 SCSI 磁带驱动器, 验证是否已为磁带驱动器配置唯一的 SCSI ID 号,以及是否根据连接驱动器所用的接口电缆启用或禁用了磁带驱动 器的终结处理。

有关选择 SCSI ID 号以及启用或禁用终结处理的说明,请参阅磁带驱 动器说明文件。

6 运行相应的联机诊断检测程序。请参阅第 167 [页上的 "使用](#page-166-0)联机诊断 [程序"](#page-166-0)。

如果无法解决问题,请参阅第 181 [页上的 "](#page-180-0)获得帮助"。

7 按照磁带备份软件说明文件中的说明重新安装磁带备份软件。有关 重新安装软件和对磁带驱动器进行故障排除的信息,请参阅磁带说 明文件。

### 硬盘驱动器故障排除

- 小心:多数维修只能由经认证的维修技术人员进行。您只能根据产品说明 文件中的授权,或者在联机或电话服务和支持小组的指导下,进行故障排除 和简单的维修。未经 Dell 授权的维修所造成的损坏不在保修范围之内。请阅 读并遵循产品附带的安全说明。
- 小心:此故障排除步骤可能会破坏硬盘驱动器上存储的数据。进行故障排 除之前,请备份硬盘驱动器上存储的所有文件。
	- 1 运行相应的联机诊断检测程序。请参阅第 167 [页上的 "使用](#page-166-0)联机诊断 [程序"](#page-166-0)。

根据诊断检测程序的结果,按需要继续执行以下步骤。

2 请卸下挡板 (如果有)。请参阅第 77 [页上的 "卸下前挡板"](#page-76-2)。

- 3 如果系统中存在 RAID 控制器目在 RAID 阵列中配置了硬盘驱动器, 则执行下列步骤:
	- a 重新启动系统,并进入主机适配器配置公用程序,对于 PERC 控 制器,请按 <Ctrl><R>,对于 SAS 控制器,则按 <Ctrl><C>。 有关配置公用程序的信息,请参阅主机适配器附带的说明文件。
	- b 确保已正确配置 RAID 阵列的硬盘驱动器。
	- c 将硬盘驱动器置于离线状态并重置驱动器。请参阅第 81 [页上的](#page-80-0) "卸下[硬盘驱](#page-80-0)动器托盘"。
	- d 退出配置公用程序并允许系统引导至操作系统。
- 4 确保已正确安装和配置控制器卡所需的设备驱动程序。有关详情, 请参阅操作系统说明文件。
- 5 重新启动系统,进入系统设置程序,并验证控制器是否已启用,以及 驱动器是否在系统设置程序中出现。请参阅第 53 [页上的 "使用系统设](#page-52-0) 置程序和 UEFI [引导管理器"。](#page-52-0)

如果问题仍然存在,请参阅第 163 页上的 "存储控制[器故障排除"。](#page-162-0)

### <span id="page-162-0"></span>存储控制器故障排除

- $\mathscr{A}$  注: 对 SAS 或 PERC 控制器进行故障排除时,另请参阅操作系统和控制器的 说明文件。
	- 1 运行相应的联机诊断检测程序。请参阅第 167 [页上的 "使用](#page-166-0)联机诊断 [程序"](#page-166-0)。
	- 2 进入系统设置程序并确保已启用 SAS 或 PERC 控制器。请参阅第 [53](#page-52-0) 页 [上的 "使用系统设置程序和](#page-52-0) UEFI 引导管理器"。
	- 3 重新启动系统并按住相应的按键序列以进入配置公用程序:
		- <Ctrl><C> 组合键,用于 SAS 控制器
		- <Ctrl><R> 组合键,用于 PERC 控制器

有关配置设置的信息,请参阅控制器的说明文件。

4 检查配置设置,进行必要的更正,然后重新启动系统。

小心:多数维修只能由经认证的维修技术人员进行。您只能根据产品说明 文件中的授权,或者在联机或电话服务和支持小组的指导下,进行故障排除 和简单的维修。未经 Dell 授权的维修所造成的损坏不在保修范围之内。请阅 读并遵循产品附带的安全说明。

- 5 关闭系统和连接的外围设备,并断开系统与电源插座的连接。
- 6 打开系统护盖。请参阅第 78 [页上的 "打开系统"。](#page-77-1)
- 7 确保控制器卡已在系统板连接器中稳固就位。请参阅第 118 [页上的](#page-117-1) "集成[存储控制](#page-117-1)器卡"。
- 8 如果使用电池缓存 PERC 控制器,请确保 RAID 电池已正确连接且 PERC 卡上的内存模块已正确就位 (如果适用)。
- 9 验证 SAS 背板和集成存储控制器之间的电缆连接是否正确。请参阅 第 120 [页上的 "安](#page-119-1)装集成存储控制器卡"和图 [6-2](#page-174-0)。 确保电缆已牢固地连接至存储控制器和 SAS 背板。
- 10 合上系统护盖。请参阅第 79 [页上的 "合上系统"。](#page-78-1)
- 11 将系统重新连接至电源插座,并打开系统和连接的外围设备。 如果问题仍然存在,请参阅第 181 [页上的 "](#page-180-0)获得帮助"。

### 扩充卡故障排除

- 小心:多数维修只能由经认证的维修技术人员进行。您只能根据产品说明 文件中的授权,或者在联机或电话服务和支持小组的指导下,进行故障排除 和简单的维修。未经 Dell 授权的维修所造成的损坏不在保修范围之内。请阅 读并遵循产品附带的安全说明。
- 注: 进行扩充卡故障排除时, 请参阅操作系统和扩充卡的说明文件。
	- 1 运行相应的联机诊断检测程序。请参阅第 167 [页上的 "使用](#page-166-0)联机诊断 [程序"](#page-166-0)。
	- 2 关闭系统和连接的外围设备,并断开系统与电源插座的连接。
	- 3 打开系统护盖。请参阅第 78 [页上的 "打开系统"。](#page-77-1)
	- 4 验证已安装的扩充卡是否符合扩充卡安装原则。请参阅第 107 [页上的](#page-106-0) "扩充卡安[装原则](#page-106-0)"。
	- 5 确保每个扩充卡都已在其连接器中稳固就位。请参阅第 109 [页上的](#page-108-1) "安[装扩充](#page-108-1)卡"。
	- 6 合上系统护盖。请参阅第 79 [页上的 "合上系统"。](#page-78-1)
	- 7 将系统重新连接至电源插座,并打开系统和连接的外围设备。
	- 8 如果问题仍未解决,请关闭系统和连接的外围设备,然后断开系统与 电源插座的连接。
	- 9 打开系统护盖。请参阅第 78 [页上的 "打开系统"。](#page-77-1)
- <span id="page-164-0"></span>10 卸下系统中安装的所有扩充卡。请参阅第 111 [页上的 "卸下](#page-110-1)扩充卡"。
- 11 合上系统护盖。请参阅第 79 [页上的 "合上系统"](#page-78-1)。
- 12 将系统重新连接至电源插座,并打开系统和连接的外围设备。
- 13 运行相应的联机诊断检测程序。 如果检测程序运行失败,请参阅第 181 [页上的 "](#page-180-0)获得帮助"。
- 14 对于在[步骤](#page-164-0) 10 中卸下的每个扩充卡,执行以下步骤:
	- a 关闭系统和连接的外围设备,并断开系统与电源插座的连接。
	- b 打开系统护盖。请参阅第 78 [页上的 "打开系统"](#page-77-1)。
	- c 重新安装其中一个扩充卡。
	- d 合上系统护盖。请参阅第 79 [页上的 "合上系统"](#page-78-1)。
	- e 运行相应的诊断检测程序。 如果检测程序运行失败,请参阅第181页上的"获得帮助"。

### 处理器故障排除

小心:多数维修只能由经认证的维修技术人员进行。您只能根据产品说明 文件中的授权,或者在联机或电话服务和支持小组的指导下,进行故障排除 和简单的维修。未经 Dell 授权的维修所造成的损坏不在保修范围之内。请阅 读并遵循产品附带的安全说明。

- 1 运行相应的联机诊断检测程序。请参阅第 167 [页上的 "使用](#page-166-0)联机诊断 [程序"](#page-166-0)。
- 2 关闭系统和连接的外围设备,并断开系统与电源插座的连接。
- 3 打开系统护盖。请参阅第 78 [页上的 "打开系统"](#page-77-1)。
- 4 卸下冷却风扇部件。请参阅第 104 [页上的 "卸下](#page-103-1)冷却风扇部件"。
- 5 确保已正确安装了所有处理器和散热器。请参阅第 126 [页上的 "卸下](#page-125-1) 处[理器"。](#page-125-1)
- 6 安装冷却风扇部件。请参阅第 105 页上的 "安[装冷却风扇部](#page-104-3)件"。
- 7 合上系统护盖。请参阅第 79 [页上的 "合上系统"](#page-78-1)。
- 8 将系统重新连接至电源插座,并打开系统和连接的外围设备。
- 9 运行相应的联机诊断检测程序。 如果系统只有一个处理器,目仍指示存在问题,请参阅第 181 [页上的](#page-180-0) "获得[帮助](#page-180-0)"。
- 10 对于有多个处理器的系统,关闭系统和连接的外围设备,并断开系统 和电源插座的连接。
- 11 打开系统护盖。请参阅第 78 [页上的 "打开系统"。](#page-77-1)
- 12 卸下冷却风扇部件。请参阅第 104 [页上的 "卸下](#page-103-1)冷却风扇部件"。
- 13 卸下除处理器 1 和处理器 2 以外的其它所有处理器。请参阅第 [126](#page-125-1) 页 [上的 "卸下](#page-125-1)处理器"。
- 14 安装冷却风扇部件。请参阅第 105 页上的 "安[装冷却风扇部](#page-104-3)件"。
- <span id="page-165-1"></span>15 合上系统护盖。请参阅第 79 [页上的 "合上系统"。](#page-78-1)
- 16 将系统重新连接至电源插座,并打开系统和连接的外围设备。
- <span id="page-165-0"></span>17 运行相应的联机诊断检测程序。 如果检测程序运行失败,则说明该处理器出现故障。请参阅第 [181](#page-180-0) 页 上的 ["获得帮助"](#page-180-0)。
- 18 关闭系统和连接的外围设备,并断开系统与电源插座的连接。
- 19 打开系统护盖。请参阅第 78 [页上的 "打开系统"。](#page-77-1)
- 20 卸下冷却风扇部件。请参阅第 104 [页上的 "卸下](#page-103-1)冷却风扇部件"。
- 21 用处理器 3 和处理器 4 替换处理器 1 和处理器 2。请参阅第 126 [页上的](#page-125-1) ["卸下](#page-125-1)处理器"。
- 22 安装冷却风扇部件。请参阅第 105 页上的 "安[装冷却风扇部](#page-104-3)件"。
- 23 合上系统护盖。请参阅第 79 [页上的 "合上系统"。](#page-78-1)
- 24 重复执[行步骤](#page-165-0) 17 至[步骤](#page-165-1) 15。

如果您的系统拥有两个或两个以上处理器,请继续安装和测试处理 器 1 插槽中的每个处理器,直至找到发生故障的处理器,然后更换 该处理器。

如果在检测了所有处理器之后问题仍然存在,则说明系统板出现故障。 请参阅第 181 页上的 ["获得帮助"](#page-180-0)。

# 运行系统诊断程序

如果您的系统出现问题,请在致电寻求技术帮助之前运行诊断程序。诊断 程序旨在检测系统的硬件,它不需要其它设备,也不会丢失数据。如果您 无法自行解决问题,维修和支持人员可以使用诊断程序的检测结果帮助您 解决问题。

## <span id="page-166-0"></span>使用联机诊断程序

要判定系统问题,请先使用联机诊断程序。联机诊断程序是一套诊断程序 (或检测模块),提供针对机箱和存储组件 (如硬盘驱动器、物理内存、 通信和打印机端口、 NIC 和 CMOS 等) 的诊断检测。如果使用联机诊断 程序无法确定问题,请使用嵌入式系统诊断程序。

在运行支持的 Microsoft® Windows® <sup>和</sup> Linux 操作系统的系统上运行联<sup>机</sup> 诊断程序所需的文件可以在 support.dell.com 上和随系统附带的 CD 中找 到。有关使用诊断程序的信息,请参阅《Dell 联机诊断用户指南》。

## 嵌入式系统诊断程序功能

系统诊断程序提供了一系列用于特定设备组或设备的菜单和选项。系统诊 断程序菜单和选项允许您使用以下各项功能:

- 单独或集中运行检测程序
- 控制检测顺序
- 重复检测
- 显示、打印或保存检测结果
- 检测到错误时暂停检测,或者达到用户定义的错误限制时终止检测
- 查看对每项检测及其参数进行简要说明的帮助信息
- 查看告知您检测是否成功完成的状态信息
- 查看告知您在检测过程中所遇到问题的错误信息

## 何时使用嵌入式系统诊断程序

如果系统中的主要组件或设备无法正常运行,则表明组件可能出现组件故 障。只要处理器和系统的输入/输出设备可以正常工作,就可以使用嵌入 式系统诊断程序来帮助查找问题。

## <span id="page-167-0"></span>运行嵌入式系统诊断程序

嵌入式系统诊断程序从 Life Cycle Controller (生命周期控制器)屏幕 运行。

### 小心:嵌入式系统诊断程序仅用于检测您的系统。使用此程序检测其它系 统可能会导致无效结果或错误信息。

- 1 系统引导时按 <F10>。
- 2 单击左侧窗格中的 Diagnostics (诊断程序), 然后单击右侧窗格中的 Launch Diagnostics (启动诊断程序)。

使用 Diagnostics (诊断程序)菜单可以运行所有或特定的诊断检测程 序, 或退出诊断程序。

## 系统诊断程序检测选项

单击 Main Menu (主菜单) 窗口中的检测选项。

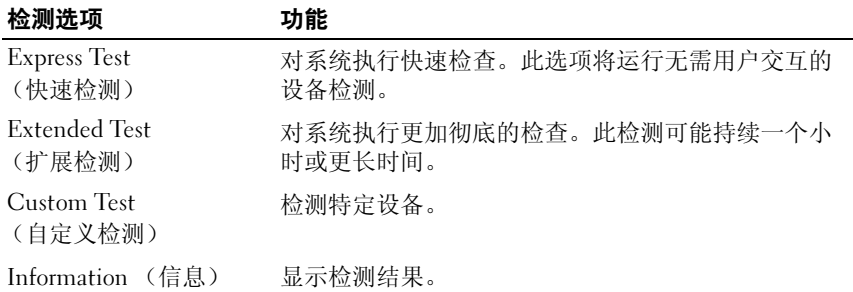

## 使用自定义检测选项

如果在 Main Menu (主菜单) 窗口中选择了 Custom Test (自定义检 测), 则通过 Customize (自定义)窗口可以选择要检测的设备、选择特 定的检测选项和查看检测结果。

### 选择要检测的设备

Customize (自定义)窗口的左侧列出了可以检测的设备。单击设备或模 块旁边的 (+) 可以查看其组件。单击任何组件上的 (+) 可以查看可用的 检测。单击设备 (而非其组件)可以选择此设备的所有组件以进行检测。

■ 注: 选择您要检测的所有设备和组件后, 请高亮度显示 All Devices (所有设 备), 然后单击 Run Tests (运行检测)。

### 选择诊断程序选项

从 Diagnostics Options (诊断程序选项)区域,选择要在设备上运行的 检测项目。

- Non-Interactive Tests Only (仅执行非交互式检测) 只运行无需用 户介入的检测。
- Quick Tests Only (仅执行快速检测)— 只在设备上运行快速检测。
- Show Ending Timestamp (显示结束时间戳)— 检测日志中将记录时 间戳。
- Test Iterations (检测重复次数)— 选择运行检测的次数。
- Log output file pathname (日志输出文件路径名)— 使您可以指定用 以保存检测日志文件的软盘驱动器或 USB 存储钥匙。您不能将文件保 存在硬盘驱动器上。

### 查看信息和结果

Customize (自定义)窗口中的下列选项卡提供了有关检测和检测结果的 信息。

- Results (结果)— 显示运行过的检测以及检测结果。
- Errors (错误)— 显示检测过程中出现的所有错误。
- Help (帮助)— 显示有关当前选定的设备、组件或检测的信息。
- Configuration (配置)— 显示有关当前选定的设备的基本配置信息。
- Parameters (参数) 显示可以为检测设置的参数。

### 运行系统诊断程序 | 169

### 170 | 运行系统诊断程序

ĥ

# 跳线和连接器

## 系统板跳线

关于如何重设密码跳线来禁用密码的信息,请参阅第 [179](#page-178-1) 页上的 "禁用 已忘记[的密码](#page-178-1)"。

### 表 6-1. 系统板跳线设置

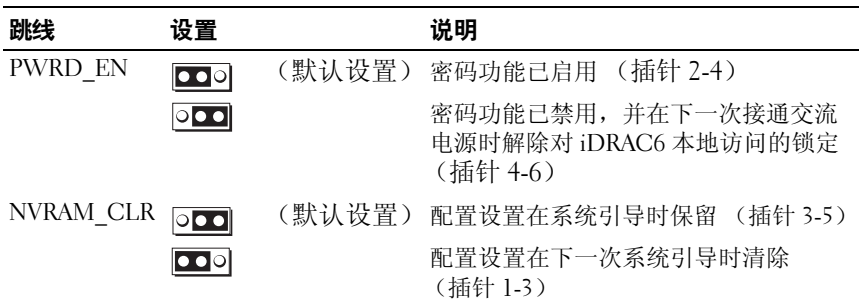

## 系统板连接器

### 图 6-1. 系统板连接器

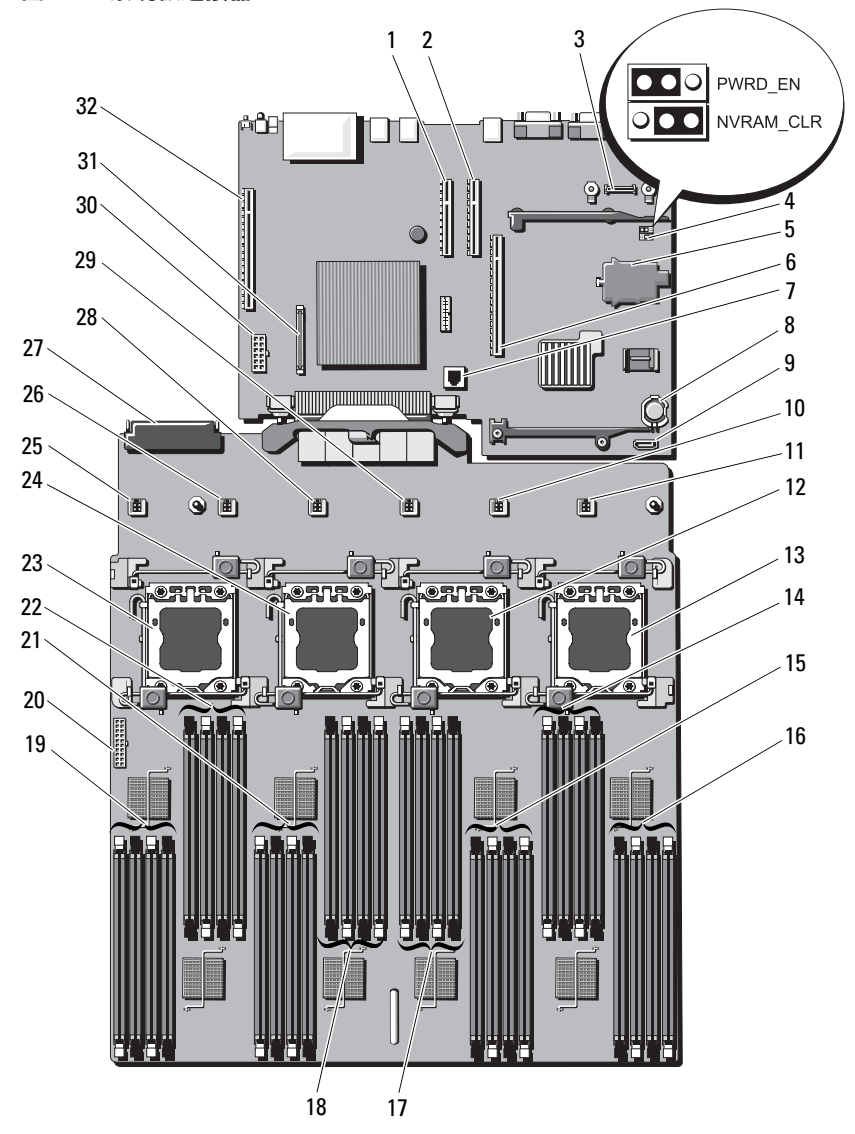

### 表 6-2. 系统板跳线和连接器

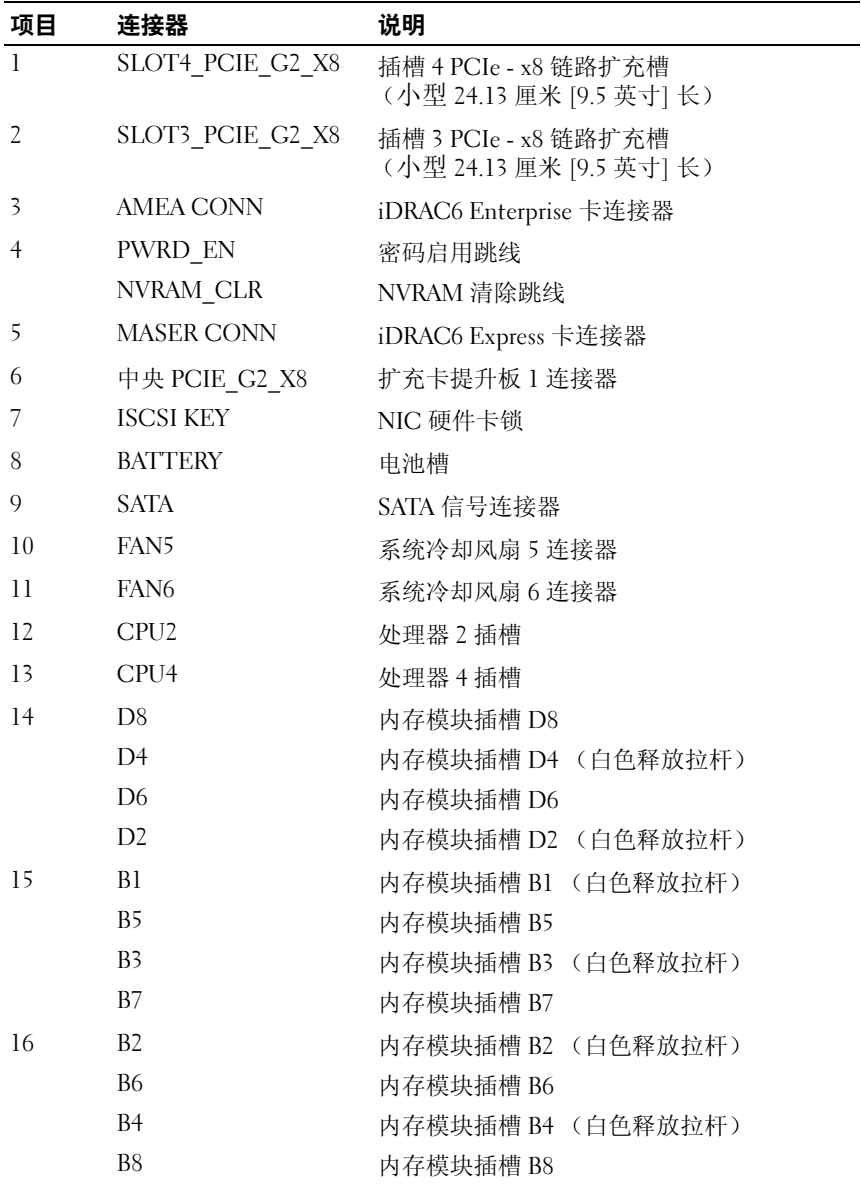

| 项目 | 连接器              | 说明                               |
|----|------------------|----------------------------------|
| 17 | D7               | 内存模块插槽 D7                        |
|    | D <sub>3</sub>   | 内存模块插槽 D3 (白色释放拉杆)               |
|    | D5               | 内存模块插槽 D5                        |
|    | D <sub>1</sub>   | 内存模块插槽 D1 (白色释放拉杆)               |
| 18 | C <sub>2</sub>   | 内存模块插槽 C2 (白色释放拉杆)               |
|    | C <sub>6</sub>   | 内存模块插槽 C6                        |
|    | C4               | 内存模块插槽 C4 (白色释放拉杆)               |
|    | C8               | 内存模块插槽 C8                        |
| 19 | A7               | 内存模块插槽 A7                        |
|    | A <sub>3</sub>   | 内存模块插槽 A3 (白色释放拉杆)               |
|    | A <sub>5</sub>   | 内存模块插槽 A5                        |
|    | Al               | 内存模块插槽 Al (白色释放拉杆)               |
| 20 | BP PWR           | 背板电源、 SATA DVD 电源和前面板<br>USB 连接器 |
| 21 | A8               | 内存模块插槽 A8                        |
|    | A4               | 内存模块插槽 A4 (白色释放拉杆)               |
|    | A <sub>6</sub>   | 内存模块插槽 A6                        |
|    | A2               | 内存模块插槽 A2 (白色释放拉杆)               |
| 22 | C1               | 内存模块插槽 C1 (白色释放拉杆)               |
|    | C <sub>5</sub>   | 内存模块插槽 C5                        |
|    | C <sub>3</sub>   | 内存模块插槽 C3 (白色释放拉杆)               |
|    | C7               | 内存模块插槽 C7                        |
| 23 | CPU <sub>3</sub> | 处理器 3 插槽                         |
| 24 | CPU1             | 处理器 1 插槽                         |
| 25 | <b>FAN1</b>      | 系统冷却风扇 1 连接器                     |
| 26 | FAN <sub>2</sub> | 系统冷却风扇 2 连接器                     |
| 27 | PDB CON          | 配电板连接器                           |
| 28 | FAN3             | 系统冷却风扇 3                         |

表 6-2. 系统板跳线和连接器 (续)

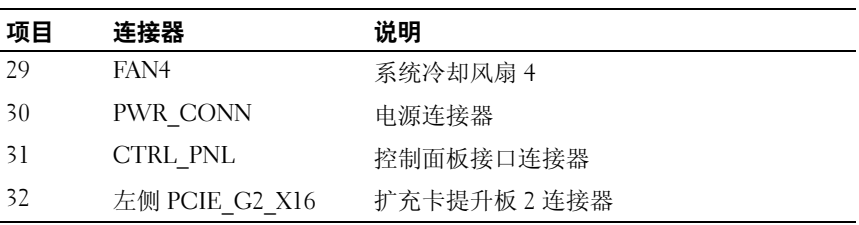

### 表 6-2. 系统板跳线和连接器 (续)

## SAS 背板连接器

### <span id="page-174-0"></span>图 6-2. SAS 背板连接器

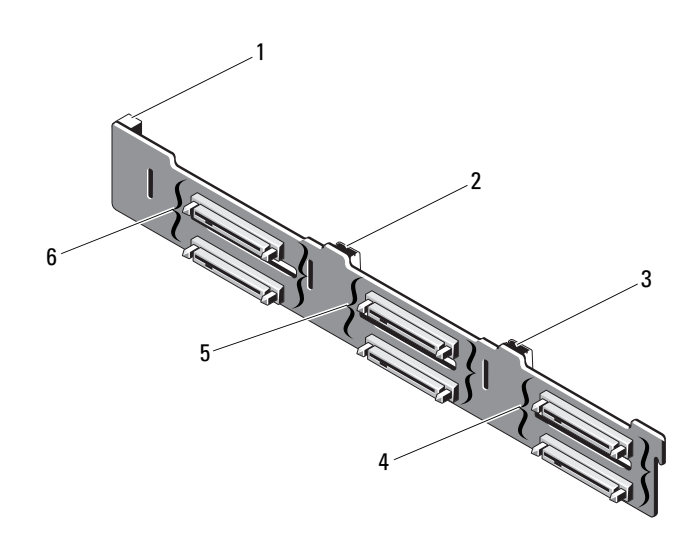

- 
- 
- 
- 1 电源连接器 2 SAS A 连接器
- $3$  SAS B 连接器  $4 5$
- $5$  硬盘驱动器连接器  $2 3$   $6$  硬盘驱动器连接器  $0 1$

## 配电板连接器

### 图 6-3. 配电板连接器

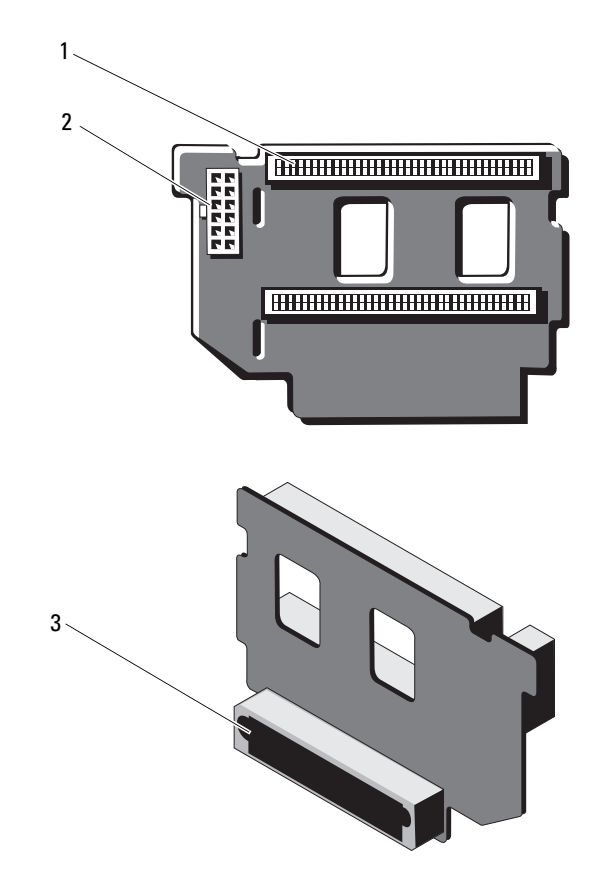

- 1 电源设备连接器 (2个) 2 12 针电源电缆连接器
	-

3 混合信号连接器

## 扩充卡提升板组件和 PCIe 总线

图 6-4. PCIe 扩充卡提升板 1 组件

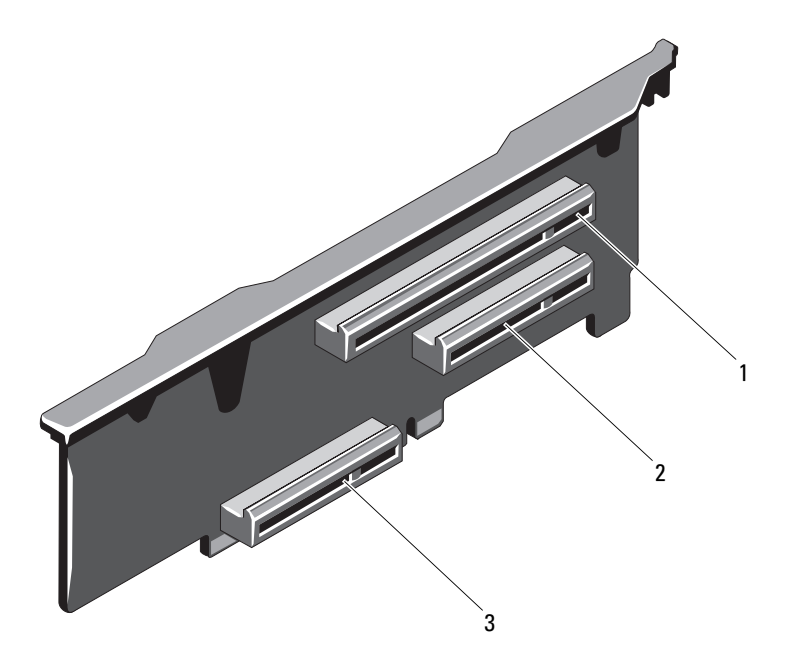

- 1 插槽 1 PCIe x8 链路扩充槽 (24.13 厘米 [9.5 英寸] 长)
- 3 集成的存储控制器卡连接器
- 2 插槽 2 PCIe x4 链路扩充槽(小型 24.13 厘米 [9.5 英寸] 最大长度, 带有标准高度支架)

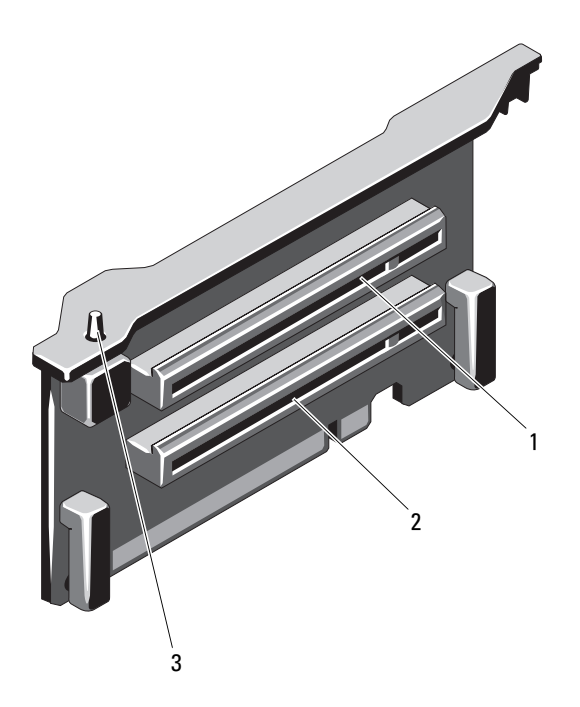

- 1 插槽 5 PCIe x8 链路扩充槽 (24.13 厘米 [9.5 英寸] 长)
- 3 机箱防盗开关

2 插槽 6 PCIe - x8 链路扩充槽 (24.13 厘米 [9.5 英寸] 长)

## <span id="page-178-1"></span><span id="page-178-0"></span>禁用已忘记的密码

系统的软件安全保护功能包括系统密码和设置密码功能, 第 53 页[上的](#page-52-0) "[使用系统设置程序和](#page-52-0) UEFI 引导管理器"对其进行了详细说明。密码跳 线可以启用或禁用这些密码功能,也可以清除当前使用的任何密码。

### 小心:请参阅系统所附安全说明中的 "防止静电损害"。

- 1 关闭系统和所有连接的外围设备,并断开系统与电源插座的连接。
- 2 打开系统护盖。请参阅第 78 [页上的 "打开系统"](#page-77-1)。
- 3 从密码跳线上拔下跳线塞。 若要找到系统板上的密码跳线 (标有 "PWRD\_EN"),请参阅图 6-1。
- 4 合上系统护盖。请参阅第 79 [页上的 "合上系统"](#page-78-1)。
- 5 将系统和外围设备重新连接至各自的电源插座,并打开系统。 现有密码不会被禁用 (清除),除非在拔下密码跳线塞的情况下引导系 统。但是, 您必须先安装跳线塞, 才能设定新的系统和/或设置密码。

### 4 注: 如果您在已拔下跳线塞的情况下设定新的系统和/或设置密码, 系统将在下一次引导时禁用新密码。

- 6 关闭系统和所有连接的外围设备,并断开系统与电源插座的连接。
- 7 打开系统护盖。请参阅第 79 [页上的 "合上系统"](#page-78-1)。
- 8 将跳线塞安装到密码跳线上。
- 9 合上系统护盖。请参阅第 79 [页上的 "合上系统"](#page-78-1)。
- 10 将系统和外围设备重新连接至各自的电源插座,并打开系统。
- 11 设定新的系统和/或设置密码。

要使用系统设置程序设定新密码,请参阅第 70 页上的 "[设定系统](#page-69-0) [密码](#page-69-0)"。
# 获得帮助

## <span id="page-180-0"></span>与 Dell 联络

美国地区的客户,请致电 800-WWW-DELL (800-999-3355)。

<span id="page-180-1"></span>注: 如果没有活动的 Internet 连接, 您可以在购货发票、装箱单、帐单或 Dell 产品目录上查找联系信息。

Dell 提供了几种联机以及电话支持和服务选项。可获得性会因所在国家和 地区以及产品的不同而有所差异,您所在的地区可能不提供某些服务。有 关销售、技术支持或客户服务问题,请与 Dell 联络:

- 1 请访问 support.dell.com。
- 2 在页面底部的 Choose A Country/Region (选择国家/地区)下拉式菜 单中,确认您所在的国家或地区。
- 3 单击页面左侧的 Contact Us (与我们联络)。
- 4 根据您的需要选择适当的服务或支持链接。
- 5 选择便于您与 Dell 联络的方式。

182 | 获得帮助

# 索引

## A

安全[, 151](#page-150-0) 安装 处理器[, 130](#page-129-0) 电源设备挡片[, 90](#page-89-0) FlexMem 桥接卡[, 133](#page-132-0) 光盘驱动器[, 85](#page-84-0) iDRAC 卡[, 116](#page-115-0) 扩充卡[, 109](#page-108-0) 内存模块[, 99](#page-98-0) 前挡板[, 77](#page-76-0) SAS 背板[, 139](#page-138-0) SAS 控制器[, 120](#page-119-0) 系统板部件[, 149](#page-148-0) 硬盘驱动器挡片[, 81](#page-80-0) 硬盘驱动器托盘[, 83](#page-82-0)

#### B

保护系统[, 66,](#page-65-0) [71](#page-70-0) 保修[, 52](#page-51-0) 布线 光盘驱动器[, 85](#page-84-1)

## C

CD 驱动器 故障排除[, 161](#page-160-0) CD/DVD 驱动器 [请参阅](#page-84-0)光盘驱动器。 插槽 [请参阅](#page-106-0)扩充槽。 拆除 FlexMem 桥接卡[, 135](#page-134-0) SAS 背板[, 137](#page-136-0) 硬盘驱动器挡片[, 80](#page-79-0) 处理器 安装[, 130](#page-129-0) 升级[, 125](#page-124-0) 卸下[, 126](#page-125-0) 存储钥匙连接器 (USB)[, 105](#page-104-0) 错误信息[, 54](#page-53-0)

#### D

Dell 联络[, 181](#page-180-0) Dell PowerEdge Diagnostics 使用[, 167](#page-166-0) DIMM [请参阅](#page-93-0)内存模块 (DIMM)。

挡片 电源设备[, 90](#page-89-1) 硬盘驱动器[, 80](#page-79-0) 电池 故障排除[, 156](#page-155-0) 排除 RAID 卡电池故障[, 163](#page-162-0) 电池 (系统) 更换[, 136](#page-135-0) 电话号码[, 181](#page-180-1) 电源设备 故障排除[, 156](#page-155-1) 卸下[, 88](#page-87-0) 指示灯[, 20](#page-19-0) 装回[, 89](#page-88-0) 电源设备挡片[, 90](#page-89-1) 电源指示灯[, 12,](#page-11-0) [20](#page-19-0)

## F

FlexMem 桥接卡[, 133](#page-132-1)

#### G

更换 系统电池[, 136](#page-135-0) 故障排除 CD 驱动器[, 161](#page-160-0) 电池[, 156](#page-155-0) 电源设备[, 156](#page-155-1) 键盘[, 152](#page-151-0) 扩充卡[, 164](#page-163-0) 冷却风扇[, 157](#page-156-0)

NIC[, 153](#page-152-0) 内部 USB 钥匙[, 159-](#page-158-0)[160](#page-159-0) 内存[, 158](#page-157-0) SAS RAID 控制器子卡[, 163](#page-162-0) SD 卡[, 159-](#page-158-0)[160](#page-159-0) 视频[, 151](#page-150-1) 外部连接[, 151](#page-150-2) 微处理器[, 165](#page-164-0) 系统冷却[, 157](#page-156-1) 系统启动失败[, 151](#page-150-3) 系统受潮[, 154](#page-153-0) 系统受损[, 155](#page-154-0) 硬盘驱动器[, 162](#page-161-0) 光盘驱动器 安装[, 85](#page-84-0)

#### I

iDRAC 配置公用程序[, 74](#page-73-0) iDRAC 卡 安装[, 116](#page-115-0)

#### J

机箱防盗开关[, 178](#page-177-0) 键盘 故障排除[, 152](#page-151-0) 建议使用的工具[, 75](#page-74-0) 仅维修过程 系统板[, 146](#page-145-0) 警告信息[, 51](#page-50-0)

184 | 索引

## K

控制 面板部件 部件[, 12](#page-11-0) LCD 面板部件[, 14](#page-13-0) 扩充槽[, 107](#page-106-1) 扩充卡 安装[, 109](#page-108-0) 故障排 除[, 164](#page-163-0) SAS 控制器[, 118](#page-117-0) 卸下[, 111](#page-110-0)

## L

LCD 面 板 部件[, 14](#page-13-0) 菜单[, 15](#page-14-0) 冷却风扇 故障排 除[, 157](#page-156-0) 连接器 视频[, 12,](#page-11-0) [17](#page-16-0) US[B, 12,](#page-11-0) [17](#page-16-0)

#### M

密码 禁用[, 179](#page-178-0) 设置[, 72](#page-71-0) 系统[, 70](#page-69-0)

## N

NIC 故障排 除[, 153](#page-152-0) 指 示 灯[, 19](#page-18-0) NIC TOE[, 106](#page-105-0) 内部双 SD 模块[, 123](#page-122-0) 内存 故障排 除[, 158](#page-157-0) 内存模块 (DIMM) 安装[, 99](#page-98-0) 配置[, 94](#page-93-1) UDIMM 配置[, 109](#page-108-1) 卸下[, 101](#page-100-0)

## P

POST 访问系统功能[, 11](#page-10-0)

#### $\mathbf{u}$

启动 访问系统功能[, 11](#page-10-0) 前 挡 板 安装[, 77](#page-76-1) 卸下[, 77](#page-76-2) 前机箱部件[, 92](#page-91-0) 前面板部件[, 12](#page-11-0) 驱动器挡片 安装[, 81](#page-80-0) 拆除[, 80](#page-79-0)

驱动器托盘 硬盘驱动器[, 84](#page-83-0)

#### R

热插拔 硬盘驱动器[, 80](#page-79-1)

#### S

SAS 背板 安装[, 139](#page-138-0) 拆除[, 137](#page-136-0) SAS 控制器卡 安装[, 120](#page-119-0) 卸下[, 118](#page-117-0) SAS 控制器子卡 故障排除[, 163](#page-162-0) SAS RAID 控制器子卡 故障排除[, 163](#page-162-0) SD 卡 故障排除[, 159-](#page-158-0)[160](#page-159-0) 散热器[, 127](#page-126-0) 设置密码[, 72](#page-71-0) 升级 处理器[, 125](#page-124-0) 视频 故障排除[, 151](#page-150-1) 前面板连接器[, 12](#page-11-0)

## T

TPM 安全保护[, 66](#page-65-0)

### U

UEFI 引导管理器 进入[, 68](#page-67-0) UEFI 引导设置屏幕[, 69](#page-68-0) 系统公用程序屏幕[, 70](#page-69-1) 主屏幕[, 69](#page-68-0)

#### USB

存储钥匙的内部连接器[, 105](#page-104-0) 前面板连接器[, 12](#page-11-0)

USB 钥匙 故障排除[, 159-](#page-158-0)[160](#page-159-0)

#### W

微处理器 故障排除[, 165](#page-164-0) [请参阅](#page-124-0)处理器。

#### X

系统板 安装[, 149](#page-148-0) 卸下[, 146](#page-145-0) 系统功能 访问[, 11](#page-10-0) 系统冷却 故障排除[, 157](#page-156-1) 系统密码[, 70](#page-69-0)

系统启动失败[, 151](#page-150-3) 系统设置程序 处理器设置[, 58](#page-57-0) 串行通信选项[, 63](#page-62-0) 电源管理选项[, 65](#page-64-0) 集成设备选项[, 61](#page-60-0) 击键[, 54](#page-53-1) 进入[, 54](#page-53-1) 内存设置[, 57](#page-56-0) PCI IRQ 分配[, 62](#page-61-0) 嵌入式服务器管理选项[, 64](#page-63-0) SATA 设置[, 59](#page-58-0) 系统安全保护选项[, 66](#page-65-0) 选项[, 55](#page-54-0) 引导设置[, 60](#page-59-0) 系统设置屏幕 主[, 55](#page-54-1) 系统受 潮 故障排 除[, 154](#page-153-0) 系统受 损 故障排 除[, 155](#page-154-0) 系统信息[, 36](#page-35-0) 卸下 处理器[, 126](#page-125-0) 从驱动器托盘中 卸 下 硬盘驱动器[, 84](#page-83-0) 电源 设 备[, 88](#page-87-0) 电源 设备挡片[, 90](#page-89-1) 扩充卡[, 111](#page-110-0) 内存模块[, 101](#page-100-0) 前挡板[, 77](#page-76-3) SAS 控制器[, 118](#page-117-0) 系统板[, 146](#page-145-0) 硬盘驱动器[, 81](#page-80-1)

卸下处理器板[, 146](#page-145-1) 信息 错误信息[, 54](#page-53-0) 警告[, 51](#page-50-0) 系统[, 36](#page-35-0) 状态 LC[D, 21](#page-20-0) 选项 系统设置程序[, 55](#page-54-0)

#### Y

硬盘驱动器 安装[, 83](#page-82-0) 故障排 除[, 162](#page-161-0) 驱动器托盘[, 84](#page-83-0) 卸下[, 81](#page-80-1) 与 Dell 联络[, 181](#page-180-1) 原则 扩充卡安装[, 107](#page-106-1) 内存安装[, 94](#page-93-1)

### Z

诊断程序 高级检测选项[, 167](#page-166-0) 检测选项[, 167](#page-166-1) 使用 Dell PowerEdge Diagnostics[, 167](#page-166-0) 支持与 Dell 联络[, 181](#page-180-0) 指导 连接外部设 备[, 19](#page-18-1)

指示灯 电源[, 12,](#page-11-0) [20](#page-19-0) NI[C, 19](#page-18-0) 前面板[, 12](#page-11-0) 装回 电源设备[, 89](#page-88-0)